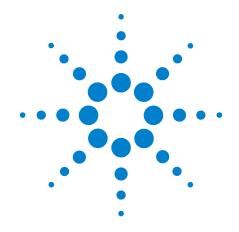

# Agilent U8101A Display Tester

**User's Guide** 

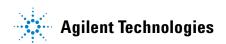

### **Notices**

® Agilent Technologies Inc., 2008

No part of this manual may be reproduced in any form or by any means (including electronic storage and retrieval or translation into a foreign language) without prior agreement and written consent from Agilent Technologies, Inc. as governed by United States and international copyright laws.

### **Trademark Acknowledgements**

Pentium is a U.S. registered trademark of Intel Corporation.

Microsoft, Visual Studio, Windows, and MS Windows are trademarks of Microsoft Corporation in the United States and/or other countries.

#### **Manual Part Number**

U8101-90000

#### **Edition**

First Edition, 30 June 2008

Printed in Malaysia

Agilent Technologies Inc. 3501 Stevens Creek Blvd. Santa Clara, CA 95052 USA

#### Warranty

The material contained in this document is provided "as is," and is subject to being changed, without notice, in future editions. Further, to the maximum extent permitted by applicable law, Agilent disclaims all warranties, either express or implied, with regard to this manual and any information contained herein, including but not limited to the implied warranties of merchantability and fitness for a particular purpose. Agilent shall not be liable for errors or for incidental or consequential damages in connection with the furnishing, use, or performance of this document or of any information contained herein. Should Agilent and the user have a separate written agreement with warranty terms covering the material in this document that conflict with these terms, the warranty terms in the separate agreement shall control.

### **Technology Licenses**

The hardware and/or software described in this document are furnished under a license and may be used or copied only in accordance with the terms of such license.

#### **Restricted Rights Legend**

U.S. Government Restricted Rights. Software and technical data rights granted to the federal government include only those rights customarily provided to end user customers. Agilent provides this customary commercial license in Software and technical data pursuant to FAR 12.211 (Technica Data) and 12.212 (Computer Software) and, for the Department of Defense, DFARS

252.227-7015 (Technical Data - Commercial Items) and DFARS 227.7202-3 (Rights in Commercial Computer Software or Computer

### **Safety Notices**

#### CAUTION

A **CAUTION** notice denotes a hazard. It calls attention to an operating procedure, practice, or the like that, if not correctly performed or adhered to, could result in damage to the product or loss of important data. Do not proceed beyond a **CAUTION** notice until the indicated conditions are fully understood and met.

#### WARNING

A WARNING notice denotes a hazard. It calls attention to an operating procedure, practice, or the like that, if not correctly performed or adhered to, could result in personal injury or death. Do not proceed beyond a WARNING notice until the indicated conditions are fully understood and met.

# **Safety Symbols**

The following symbols on the instrument and in the documentation indicate precautions which must be taken to maintain safe operation of the instrument.

|        | Direct current (DC)                 |             | Equipment protected throughout by double insulation or reinforced insulation               |
|--------|-------------------------------------|-------------|--------------------------------------------------------------------------------------------|
| ~      | Alternating current (AC)            | 0           | Off (supply)                                                                               |
| $\sim$ | Both direct and alternating current | 1           | On (supply)                                                                                |
| 3~     | Three-phase alternating current     | A           | Caution, risk of electric shock                                                            |
| =      | Earth (ground) terminal             | $\triangle$ | Caution, risk of danger (refer to this manual for specific Warning or Caution information) |
|        | Protective conductor terminal       |             | Caution, hot surface                                                                       |
| 4      | Frame or chassis terminal           |             | Out position of a bi-stable push control                                                   |
| \$     | Equipotentiality                    |             | In position of a bi-stable push control                                                    |

#### **General Safety Information**

### WARNING

- Do not use the device if it is damaged. Before you use the device, inspect the casing. Look for cracks or missing plastic. Do not operate the device around vapor, dust, or explosive gas.
- · Always use the device with the cables provided.
- Observe all markings on the device before establishing any connection.
- Turn off the device and application system power before connecting to the I/O terminals.
- When servicing the device, use only the specified replacement parts.
- · Do not operate the device with the cover removed or loosened.
- Do not connect any terminal block or cables prior to performing the self test process.
- Use only the power adapter provided by the manufacturer to avoid any unexpected hazards.

### CAUTION

- If the device is used in a manner not specified by the manufacturer, the device protection may be impaired.
- Always use dry cloth to clean the device. Do not use ethyl alcohol or any other volatile liquid to clean the device.
- Do not permit any blockage of the ventilation holes of the device.

# **Environmental Conditions**

This instrument is designed for indoor use and in an area with low condensation. The table below shows the general environmental requirements for this instrument.

| Environmental conditions | Requirements                 |
|--------------------------|------------------------------|
| Operating temperature    | 0 °C to 40 °C                |
| Operating humidity       | 20% to 80% RH non condensing |
| Storage temperature      | –40 °C to 70 °C              |
| Storage humidity         | 5% to 90% RH non condensing  |
| Operating altitude       | Up to 3000 m                 |

### NOTE

The U8101A display tester complies with the following safety and EMC requirements.

- IEC 61326-2002/EN 61326:1997+A1:1998+A2:2001+A3:2003
- CISPR 11:1990/EN55011:1990
- Canada: ICES-001:2004
- Australia/New Zealand: AS/NZS CISPR11:2004
- IEC 61010-1:2001/EN 61010-1:2001 (2nd Edition)
- Canada: CAN/CSA-C22.2 No. 61010-1-04
- USA: ANSI/UL 61010-1:2004

# **Regulatory Markings**

| The CE mark is a registered trademark of the European Community. This CE mark shows that the product complies with all the relevant European Legal Directives. |                                                                                                    | N10149 | The C-tick mark is a registered trademark of the Spectrum Management Agency of Australia. This signifies compliance with the Australia EMC Framework regulations under the terms of the Radio Communication Act of 1992. |
|----------------------------------------------------------------------------------------------------|----------------------------------------------------------------------------------------------------|--------|----------------------------------------------------------------------------------------------------|
| ICES/NMB-001                                                                                                    | ICES/NMB-001 indicates that this ISM device complies with the Canadian ICES-001. Cet appareil ISM est confomre a la norme NMB-001 du Canada. |        | This instrument complies with the WEEE Directive (2002/96/EC) marking requirement. This affixed product label indicates that you must not discard this electrical or electronic product in domestic household waste.     |
| © ® Us                                                                                                    | The CSA mark is a registered trademark of the Canadian Standards Association.                                                                |        |                                                                                                    |

# Waste Electrical and Electronic Equipment (WEEE) Directive 2002/96/EC

This instrument complies with the WEEE Directive (2002/96/EC) marking requirement. This affixed product label indicates that you must not discard this electrical or electronic product in domestic household waste.

**Product Category:** 

With reference to the equipment types in the WEEE directive Annex 1, this instrument is classified as a "Monitoring and Control Instrument" product.

The affixed product label is shown as below.

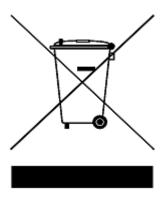

Do not dispose in domestic household waste

To return this unwanted instrument, contact your nearest Agilent Technologies, or visit: www.agilent.com/environment/product

for more information.

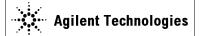

#### **DECLARATION OF CONFORMITY**

According to EN ISO/IEC 17050-1:2004

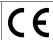

Agilent Technologies Microwave Products (M) Sdn. Bhd Manufacturer's Name:

Manufacturer's Address: Bayan Lepas Free Industrial Zone,

11900, Bayan Lepas, Penang, Malaysia

#### Declares under sole responsibility that the product as originally delivered

**Product Name:** Display Tester **Models Number:** U8101A

**Product Options:** This declaration covers all options of the above product(s)

complies with the essential requirements of the following applicable European Directives, and carries the CE marking accordingly:

Low Voltage Directive (2006/95/EC) EMC Directive (2004/108/EC)

#### and conforms with the following product standards:

| <b>EMC</b> | Standard |  | Limit |
|------------|----------|--|-------|
|------------|----------|--|-------|

IEC 61326:2002 / EN 61326:1997+A1:1998+A2:2001+A3:2003 CISPR 11:1990 / EN55011:1990 Class A Group 1 IEC 61000-4-2:1995 / EN 61000-4-2:1995 4 kV CD, 8 kV AD IEC 61000-4-3:1995 / EN 61000-4-3:1996 3 V/m, 80-1000 MHz

IEC 61000-4-4:1995 / EN 61000-4-4:1995 0.5 kV signal lines, 1 kV power lines IEC 61000-4-5:1995 / EN 61000-4-5:1995 0.5 kV line-line, 1 kV line-ground IEC 61000-4-6:1996 / EN 61000-4-6:1996 3 V, 0.15-80 MHz IEC 61000-4-11:1994 / EN 61000-4-11:1994 1 cycle / 100%

Canada: ICES-001:2004

Australia/New Zealand: AS/NZS CISPR11:2004

The product was tested in a typical configuration with Agilent Technologies test systems.

IEC 61010-1:2001 / EN 61010-1:2001 Safety Canada: CAN/CSA-C22.2 No. 61010-1-04 USA: ANSI/UL 61010-1:2004

**.®**®

206349

#### This DoC applies to above-listed products placed on the EU market after:

| 20 June 2008 | · »        |  |
|--------------|------------|--|
| Date         | Tay Eng Su |  |

**Quality Manager** 

For further information, please contact your local Agilent Technologies sales office, agent or distributor, or Agilent Technologies Deutschland GmbH, Herrenberger Straße 130, 71034 Böblingen, Germany.

Template: A5971-5302-2, Rev. E U8101A DoC Revision 1.0

#### **Product Regulations**

| EMC    | IEC 61326-1:2002 / EN 61326-1:1997+A1:1998+A2:2001+A3:2003                     | Performance Criteria |
|--------|--------------------------------------------------------------------------------|----------------------|
|        | CISPR 11:1990 / EN 55011:1990 – Group 1 Class A                                |                      |
|        | IEC 61000-4-2:1995 / EN 61000-4-2:1995 (ESD 4kV CD, 8kV AD)                    | A                    |
|        | IEC 61000-4-3:1995 / EN 61000-4-3:1996 (3V/m, 80% AM)                          | A                    |
|        | IEC 61000-4-4:1995 / EN 61000-4-4:1995 (EFT 0.5kV line-line, 1kV line-earth)   | В                    |
|        | IEC 61000-4-5:1995 / EN 61000-4-5:1995 (Surge 0.5kV line-line, 1kV line-earth) | A                    |
|        | IEC 61000-4-6:1996 / EN 61000-4-6:1996 (3V, 0.15~80 MHz, 80% AM, power line)   | A                    |
|        | IEC 61000-4-11:1994 / EN 61000-4-11:1994 (Dips 1 cycle, 100%)                  | A                    |
|        | Canada: ICES-001:2004                                                          |                      |
|        | Australia/New Zealand: AS/NZS CISPR11:2004                                     |                      |
| Safety | IEC 61010-1:2001 / EN 61010-1:2001                                             |                      |
|        | Canada: CAN/CSA-C22.2 No. 61010-1-04<br>USA: ANSI/UL 61010-1:2004              |                      |

#### **Additional Information:**

The product herewith complies with the essential requirements of the Low Voltage Directive 2006/95/EC and the EMC Directive 2004/108/EC and carries the CE Marking accordingly (European Union).

#### <sup>1</sup>Performance Criteria:

A Pass - Normal operation, no effect.

B Pass - Temporary degradation, self recoverable.

C Pass - Temporary degradation, operator intervention required.

D Fail - Not recoverable, component damage.

N/A – Not applicable

#### Notes:

#### **Regulatory Information for Canada**

ICES/NMB-001:2004

This ISM device complies with Canadian ICES-001.

Cet appareil ISM est confomre à la norme NMB-001 du Canada.

### Regulatory Information for Australia/New Zealand

This ISM device complies with Australian/New Zealand AS/NZS CISPR11:2004

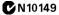

### In This Guide...

#### 1 Getting Started

This chapter provides an overview of the U8101A display tester, which includes the product outlook, product dimensions, and product layout. This chapter also contains instructions on how to install and configure the U8101A.

#### 2 Operation and Features

This chapter describes the operation and features that are offered by the U8101A.

#### 3 Pattern Editing and Operation

This chapter describes the common steps for editing and generating the patterns for display testing.

#### 4 File and System Maintenance

This chapter provides instructions on how to import and export customized images, EDID data, and test sequences. It also provides instructions on how to run run self-test, calibration and perform firmware updates.

#### 5 EDID Editing and Operation

This section describes how to read, modify, and write EDID information to a display.

#### 6 Optional Plug-in Cards

This chapter provides on overview of the plug-in cards available for the U8101A.

#### 7 Remote Interface Reference

This chapter describes how to configure and program the U8101A over a remote interface.

#### **8** Specifications

This chapter covers the characteristics and specifications of the U8101A and all the optional plug-in cards available.

#### 9 SCPI Command List

The summary of the SCPI commands is listed in this chapter.

#### 10 Error Messages List

The U8101A SCPI command errors are summarized in this chapter.

#### A Supported Formats and Images

This appendix provides a list of all groups, formats, and images supported by the U8101A.

# **Contents**

#### 1 **Getting Started** Introduction Product at a Glance 3 Front panel 3 Rear panel 5 **Product Dimensions** Standard Purchase Items 8 8 Optional accessories **Optional Plug-in Cards** Installation and Configuration **Initial inspection** Ventilation Rack mounting How to Power-on the U8101A 10 10 Power-on sequence Help 12 Preset 12 2 **Operation and Features Test Capabilities Key Features** 15 Universal platform to support new video technologies Built-in test patterns and formats 15 Self-calibration 15 Pixel rate 15 **USB** interface 15 **GPIB** interface 16

LAN interface

Triggering out

Test sequence

**Front Panel Operation** Menu section

File menu

File management

Internal audio source

16

16

17

18

26

17

16

**U8101A User's Guide** ΧI

15

|   | HDCP menu 28                                    |
|---|-------------------------------------------------|
|   | Control menu 28                                 |
|   | Slots menu 29                                   |
|   | Sequence menu 29                                |
|   | Front panel LCD display 30                      |
|   | Editing keys 33                                 |
|   | Control navigation 34                           |
| 3 | Pattern Editing and Operation                   |
|   | Introduction 38                                 |
|   | Creating a Pattern 39                           |
|   | Selecting a format 39                           |
|   | Selecting an image 40                           |
|   | Selecting the duration 41                       |
|   | Creating a Sequence 42                          |
|   | Storing a Sequence 44                           |
|   | Recalling a Sequence 45                         |
|   | Running a Sequence 46                           |
|   | Setting a Particular Mode 47                    |
|   | Customizing Image Shift 48                      |
|   | Customizing Color Components 49                 |
|   | Creating a Customized Image 50                  |
|   | Testing Multiple Displays Simultaneously 51     |
| 4 | File and System Maintenance                     |
|   | File Maintenance 54                             |
|   | Export image to external USB flash storage 54   |
|   | Import image from external USB flash storage 55 |
|   | Export sequence file/EDID data 56               |
|   | Import sequence file/EDID data 57               |
|   | System Maintenance 58                           |
|   | Interface configuration 58                      |
|   | Instrument service 59                           |
|   | Instrument update 60                            |
|   |                                                 |

Utility menu

27

#### 5 **EDID Editing and Operation** 64 Introduction Reading the EDID Information 65 Writing the EDID Information 66 Modifying the EDID Parameters 67 6 **Optional Plug-in Cards** Introduction 72 Analog TV Card Analog RGB Card (VGA Card) 74 DVI Card (Single Link) **HDMI 1.2 Generator Card** 76 **Remote Interface Reference** Remote Interface Configuration 80 80 Interface selection **GPIB** address LAN configuration 81 **USB** interface Introduction to the SCPI Language 82 **SCPI** Parameter Types 83 **SCPI Status Model** IEEE-488.2 Common Commands 86 \*CLS 86 \*ESE/\*ESE? 86 \*ESR? 88 \*IDN? 89 \*OPC/\*OPC? 90 \*RST 91 \*SRE/\*SRE? 91 \*STB? 93 \*TST? 94 \*WAI Selecting a Card 95 Calibration Subsystem 97

CALibration[:ALL]?

U8101A User's Guide XIII

97

| EDID Subsystem 98                             |
|-----------------------------------------------|
| EDID:DATA[:BLOCk] 98                          |
| EDID:WRITe[:BLOCk] 99                         |
| EDID:READ[:BLOCk] 100                         |
| HDCP Subsystem 101                            |
| HDCP:STATe 101                                |
|                                               |
| Mass Memory Subsystem 102                     |
| MMEMory:CATalog? 102                          |
| MMEMory:DELete 103                            |
| MMEMory:LOAD:EDID 104                         |
| MMEMory:STORe:EDID 105                        |
| MMEMory:LOAD:SEQuence 105                     |
| MMEMory:STORe:SEQuence 106                    |
| Output Subsystem 108                          |
| OUTPut:TTLTrg:DELay 108                       |
| OUTPut:TTLTrg:POLarity 109                    |
| OUTPut:TTLTrg:SOURce 110                      |
| OUTPut:TTLTrg:SPOS:MODE 111                   |
| OUTPut:TTLTrg:SPOS:POSition:X 112             |
| OUTPut:TTLTrg:SPOS:POSition:Y 113             |
| OUTPut:TTLTrg:SPOS:VISible 114                |
| OUTPut:TTLTrg[:STATe] 115                     |
| OUTPut:TTLTrg:WIDTh 116                       |
| OUTPut:VIDeo[:STATe]? 117                     |
| Source Subsystem 118                          |
| [SOURce:]LIST:PATTern <i> 118</i>             |
| [SOURce:]LIST:PATTern:CLEar[:ALL] 120         |
| [SOURce:]LIST:PATTern:COUNt? 121              |
| [SOURce:]LIST:PATTern <i>:DURation? 121</i>   |
| [SOURce:]LIST:PATTern <i>:FORMat? 122</i>     |
| [SOURce:]LIST:PATTern <i>:IMAGe? 122</i>      |
| [SOURce:]LIST:PATTern <i>:MODule? 123</i>     |
| [SOURce:]LIST:PATTern <i>:REMove 123</i>      |
| [SOURce:]LIST:PATTern <i>:VINTerface? 124</i> |
| [SOURce:]LIST:SEQuence:INDex? 124             |
| [SOURce:]LIST:SEQuence:MODE 125               |
| [SOURce:]LIST:SEQuence:PAUSe 126              |
| [SOURce:]LIST:SEQuence:RESume 126             |
| [SOURce:]LIST:SEQuence:STARt 126              |
| [SOURce:]LIST:SEQuence:STOP 127               |

| [SOURce:]AUDio:ANALog:STATe 127             |
|---------------------------------------------|
| [SOURce:]AUDio:ANALog:CHANnel 128           |
| [SOURce:]VIDeo:COLor:RED[:STATe] 129        |
| [SOURce:]VIDeo:COLor:GREen[:STATe] 130      |
| [SOURce:]VIDeo:COLor:BLUE[:STATe] 131       |
| [SOURce:]VIDeo:COLor:RED:VALue 132          |
| [SOURce:]VIDeo:COLor:GREen:VALue 133        |
| [SOURce:]VIDeo:COLor:BLUE:VALue 134         |
| [SOURce:]VIDeo:FRATe? 135                   |
| [SOURce:]VIDeo:TIMing 135                   |
| [SOURce:]VIDeo:HTOTal? 137                  |
| [SOURce:]VIDeo:VTOTal? 137                  |
| [SOURce:]VIDeo:HACTive? 138                 |
| [SOURce:]VIDeo:VACTive? 139                 |
| [SOURce:]VIDeo:HFRequency? 140              |
| [SOURce:]VIDeo:PCLock? 140                  |
| [SOURce:]VIDeo:SHIFt:MODE 141               |
| [SOURce:]VIDeo:SHIFt:PAUSe 142              |
| [SOURce:]VIDeo:SHIFt:RESume 143             |
| [SOURce:]VIDeo:SHIFt:STARt 144              |
| [SOURce:]VIDeo:SHIFt:STOP 144               |
| [SOURce:]VIDeo:SHIFt:SP0int:X 145           |
| [SOURce:]VIDeo:SHIFt:SPOint:Y 146           |
| [SOURce:]VIDeo:SHIFt:EPOint:X 147           |
| [SOURce:]VIDeo:SHIFt:EPOint:Y 148           |
| [SOURce:]VIDeo:SHIFt:HINCrement 149         |
| [SOURce:]VIDeo:SHIFt:TINCrement 150         |
| [SOURce:]VIDeo:SHIFt:VINCrement 151         |
| [SOURce:]VIDeo:TMDS:SWINg:VOLTage 152       |
| [SOURce:]VIDeo:TV:SWINg[:STEP] 154          |
| [SOURce:]VIDeo:TV:SWINg:VOLTage? 155        |
| [SOURce:]VIDeo:VGA:SWINg:RED[:STEP] 155     |
| [SOURce:]VIDeo:VGA:SWINg:GREen[:STEP] 156   |
| [SOURce:]VIDeo:VGA:SWINg:BLUE[:STEP] 157    |
| [SOURce:]VIDeo:VGA:SWINg:RED:VOLTage? 158   |
| [SOURce:]VIDeo:VGA:SWINg:GREen:VOLTage? 159 |
| [SOURce:]VIDeo:VGA:SWINg:BLUE:VOLTage? 160  |
| Status Subsystem 162                        |
| STATus:PRESet 162                           |
| STATus: OPERation: CONDition? 162           |
| STATus: OPERation: ENABle 163               |

|   | STATus:OPERation[:EVENt]? 164              |
|---|--------------------------------------------|
|   | STATus: OPERation: NTRansition 165         |
|   | STATus:OPERation:PTRansition 166           |
|   | System Subsystem 168                       |
|   | SYSTem:ERRor[:NEXT]? 168                   |
|   | SYSTem:DATE 169                            |
|   | SYSTem:MDEScription? 169                   |
|   | SYSTem:TIME 170                            |
|   | SYSTem:VERSion? 171                        |
|   | SYSTem:COMMunicate:GPIB[:SELF]:ADDRess 172 |
|   | SYSTem:COMMunicate:LAN:ADDRess 173         |
|   | SYSTem:COMMunicate:LAN:DGATeway 174        |
|   | SYSTem:COMMunicate:LAN:DHCP:ENABled 175    |
|   | SYSTem:COMMunicate:LAN:HNAMe 175           |
|   | SYSTem:COMMunicate:LAN:SMASk 175           |
|   | SYSTem:COMMunicate:LAN:MAC? 176            |
|   | SYSTem:SPEaker:STATe 177                   |
|   | SYSTem:SPEaker:VOLume 178                  |
|   | SYSTem:PRESet 178                          |
| 8 | Specifications                             |
|   | U8101A Display Tester 180                  |
|   | Analog TV Card 181                         |
|   | Analog composite 181                       |
|   | Analog component 182                       |
|   | Analog RGB Card (VGA Card) 183             |
|   | Analog component 183                       |
|   |                                            |
|   | DVI Card 184                               |
|   | DVI interface 184                          |
|   | HDMI Card 185                              |
|   | HDMI 1.2 interface 185                     |
|   | Audio out 186                              |
|   | External Trigger Out 187                   |
| 9 | SCPI Command List                          |
|   | SCPI Command List 190                      |
|   | IEEE-488.2 common commands 190             |
|   | Calibration commands 191                   |
|   | FDID commands 101                          |

HDCP commands 191
Mass Memory commands 192
Output commands 193
Source commands 194
Status commands 197
System commands 198

# 10 Error Messages List

Error Messages 200
Error list 200

# **A Supported Formats and Images**

Supported Formats 208
Supported Images 211

U8101A User's Guide XVII

XVIII U8101A User's Guide

# **List of Figures**

```
Figure 1-1
           U8101A front panel 3
Figure 1-2
           U8101A rear panel 5
Figure 2-1
           Front panel operation 18
Figure 2-2
           Pattern menu tree 19
Figure 2-3
           EDID menu tree 22
Figure 2-4
           System menu tree 24
Figure 2-5
           File menu tree 26
Figure 2-6
           Utility menu tree 27
Figure 2-7
           HDCP key 28
Figure 2-8
           Control menu 28
Figure 2-9
           Slots and Sequence menu 29
Figure 2-10
            Front panel LCD display 30
Figure 2-11
            Alphanumeric keypad 33
Figure 2-12
            Example 1 of navigation control on the U8101A
Figure 2-13
            Example 2 of navigation control on the U8101A
Figure 3-1
           Pattern page display 38
Figure 3-2
           Inserting steps in a particular sequence 42
Figure 3-3
           Removing steps in a particular sequence 43
Figure 3-4
           Simultaneous test setup example 51
Figure 5-1
           EDID page display 64
Figure 5-2
           Reading EDID information 65
Figure 5-3
           Writing EDID information 66
Figure 5-4
           EDID block details 67
Figure 5-5
           EDID general information
Figure 5-6
           EDID basic information 68
Figure 5-7
           EDID basic features information 68
Figure 5-8
           EDID color characteristics 69
           EDID established timing information 69
Figure 5-9
Figure 5-10
           More information for EDID 70
Figure 6-1
           Analog TV card rear panel 73
           Analog RGB card (VGA card) rear panel 74
Figure 6-2
Figure 6-3
           DVI card (single link) rear panel 75
Figure 6-4
           HDMI 1.2 generator card rear panel 77
Figure 7-1
           Status system diagram 85
Figure 7-2
           Card configuration for Example 1
                                            95
Figure 7-3
           Card configuration for Example 2
Figure 7-4
           Card configuration for Example 3
Figure 7-5
           Binary block header format 98
```

# **List of Tables**

```
Table 1-1 U8101A front panel description 3
Table 1-2 U8101A rear panel description 5
Table 1-3 Power cord plug types 11
Table 2-1 Pattern menu command description 20
Table 2-2 EDID menu command description 23
Table 2-3 System menu command description 25
Table 2-4 File menu command description 26
Table 2-5 Utility menu command description 27
Table 2-6 Front panel field description 30
Table 2-7 Front panel softkey description 31
Table 2-8 Status area field description 32
Table 2-9 U8101A alphanumeric keypad description 33
Table 3-1 U8101A compatible resolutions 50
Table 7-1
          Standard Event register bit definition table 87
Table 7-2
          Status Byte register bit definition table 92
Table 7-3
          Bit definitions for the Standard Operation register 163
Table 10-1 No error 200
Table 10-2
           Command errors 201
Table 10-3
           Execution errors 202
Table 10-4
           Query errors 203
Table 10-5
           Device-specific errors 204
Table 10-6
           Self-test errors 204
Table 10-7
           Self-calibration errors 206
          Predefined format list 208
Table A-1
Table A-2 Predefined image list 211
```

XXII U8101A User's Guide

**U8101A Display Tester** User's Guide **Getting Started** Introduction 2 Product at a Glance 3 Front panel 3 Rear panel 5 Product Dimensions 6 Standard Purchase Items 8 Optional accessories 8 Optional Plug-in Cards 9 Installation and Configuration 9 Initial inspection 9 Ventilation 9 Rack mounting 9 How to Power-on the U8101A 10 Power-on sequence 10

> Help 12 Preset 12

This chapter provides a quick overview of the U8101A display tester, covering the product outlook, installation procedure, power-on sequence, and access to the help system.

# Introduction

This user's guide describes the features, functions, and operating procedures of the Agilent U8101A Display Tester.

The U8101A can test a broad range of analog and digital video displays such as CRT and LCD.

The U8101A provides a quick and easy means to test video displays using a pattern or sequence of patterns. Its functions can be customized to support display tests in various applications.

The U8101A can either be operated from its front panel knobs and keys, or via GPIB (IEEE-488), USB, or LAN.

The U8101A can also be operated via a web-based interface.

# **Product at a Glance**

# **Front panel**

This section describes the U8101A front panel.

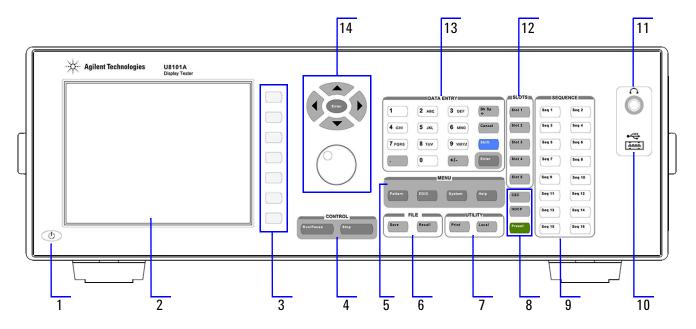

Figure 1-1 U8101A front panel

Table 1-1 U8101A front panel description

| ltem | Key             | Description                                                                                                    |
|------|-----------------|----------------------------------------------------------------------------------------------------|
| 1    | Power switch    | Power-on or power-off the U8101A                                                                                          |
| 2    | Display         | Displays information on the current setup, which includes status indicators, settings, error messages, and softkey labels |
| 3    | Softkeys 1 to 7 | Activates the function indicated by the label to the left of each key                                                     |
| 4    | Control:        |                                                                                                    |
|      | Run/Pause       | Runs or pauses the test sequences                                                                                         |
|      | Stop            | Stops the test sequences                                                                                                  |
| 5    | Menu:           |                                                                                                    |
|      | Pattern         | Activates the Pattern menu                                                                                                |
|      | EDID            | Activates the EDID menu                                                                                                   |
|      | System          | Activates the System menu                                                                                                 |
|      | Help            | Displays the description of any key or softkey. See "Help" on page 12 for more information.                               |

 Table 1-1
 U8101A front panel description

| ltem | Key                         | Description                                                                                                    |
|------|-----------------------------|----------------------------------------------------------------------------------------------------|
| 6    | File:                       |                                                                                                    |
|      | Save                        | Stores the current setting                                                                                                    |
|      | Recall                      | Loads a saved setting                                                                                                    |
| 7    | Utility:                    |                                                                                                    |
|      | Print                       | Captures the instrument front panel screenshot and saves it into an external USB flash storage device                                                                                                    |
|      | Local                       | Switches from remote mode to front panel access                                                                                                    |
| 8    | CEC                         | Activates the CEC menu which is only applicable for HDMI 1.3 cards                                                                                                    |
|      | HDCP                        | Activates the HDCP menu                                                                                                    |
|      | Preset                      | Resets the U8101A to its factory default configuration                                                                                                    |
| 9    | Sequence:                   |                                                                                                    |
|      | Sequence 1 to 16            | Loads the test sequence assigned to the key                                                                                                    |
| 10   | USB host                    | Connects to an external USB flash storage device                                                                                                    |
| 11   | Audio jack<br>(headset)     | Enables the audio connection                                                                                                    |
| 12   | Slots:                      |                                                                                                    |
|      | Slots 1 to 5                | Selects the appropriate slot                                                                                                    |
| 13   | Data Entry:                 | Enter or edit numbers and text. See "Editing keys" on page 33 for more information.                                                                                                    |
| 14   | Navigation keys<br>and knob | Navigate through the items and enter the selection. The knob is used to increase or decrease a numeric value, change a highlighted digit or character, step through a list, or select an item in a row. See "Editing keys" on page 33 and "Control navigation" on page 34 for more information. |

# **Rear panel**

The U8101A rear panel is described in this section.

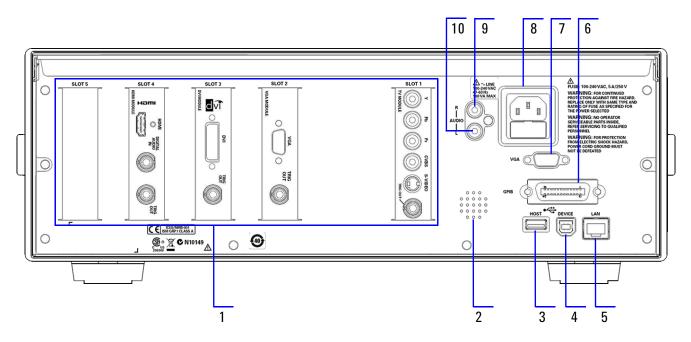

Figure 1-2 U8101A rear panel

Table 1-2 U8101A rear panel description

| ltem | Key                | Description                                                      |  |
|------|--------------------|------------------------------------------------------------------|--|
| 1    | Slots 1 to 5       | For installation of optional plug-in cards                       |  |
| 2    | Speaker            | Rear panel audio output                                          |  |
| 3    | USB host           | USB host interface                                               |  |
| 4    | USB device         | USB device interface                                             |  |
| 5    | LAN interface      | For Ethernet LAN communication through a 10/100 Base-T LAN cable |  |
| 6    | GPIB interface     | General Purpose Interface Bus (IEEE-488) standard interface      |  |
| 7    | VGA interface      | Video Graphics Array, an interface to the PC monitor             |  |
| 8    | AC power inlet     | For AC line voltage connection                                   |  |
| 9    | Audio jack (Right) | Audio out for right stereo channel connection using RCA cable    |  |
| 10   | Audio jack (Left)  | Audio out for left stereo channel connection using RCA cable     |  |

# **Product Dimensions**

### Front view

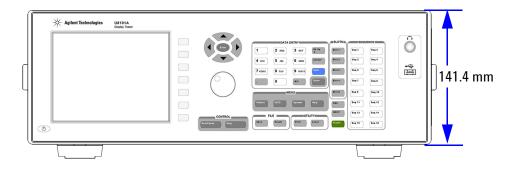

# **Rear view**

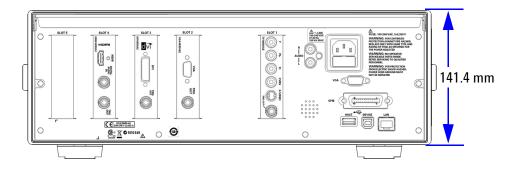

# Top view

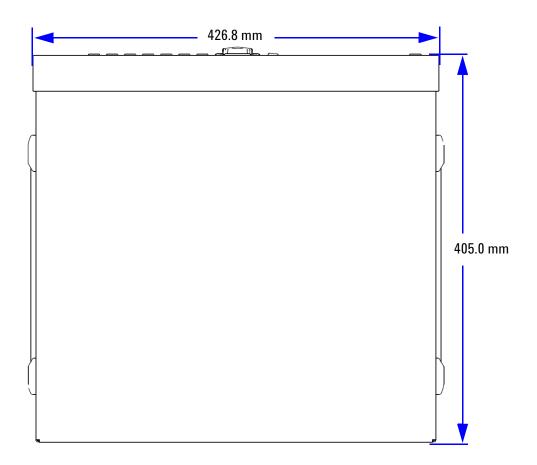

# Side view

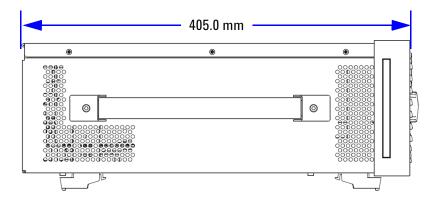

# **Standard Purchase Items**

Verify that you have received the following items with your unit. If anything is missing or damaged, please contact the nearest Agilent Sales Office.

- ✓ LAN cable
- ✓ USB cable
- ✓ Power cord
- ✓ Agilent U8101A Display Tester Product Reference CD-ROM
- ✓ Agilent U8101A Display Tester Quick Start Guide
- ✓ Certificate of Calibration
- ✓ Audio cable: 2x male RCA to 2x male RCA cable (2 m)

# **Optional accessories**

- Rack mount kit and rack mount filler
- 75  $\Omega$  male BNC to male BNC cable (2 m)
- Male S-Video to male S-Video cable (2 m)
- Composite (CVBS) cable: 1x male RCA to 1x male RCA cable (2 m)
- Component (YPbPr) cable: 3x male RCA to 3x male RCA cable (2 m)
- Male HDMI to male HDMI cable (2 m)
- Male DVI to male HDMI cable (2 m)
- S/PDIF cable: Male BNC to male RCA cable (2 m)
- Male VGA to male VGA cable (2 m)
- Male DVI to male DVI cable (2 m)

# **Optional Plug-in Cards**

The rear of the U8101A has five slots available for the installation of any combination of plug- in cards. Refer to Chapter 6, "Optional Plug-in Cards" on page 71 for more information.

# **Installation and Configuration**

# **Initial inspection**

When you receive your U8101A, inspect the unit for any obvious damage such as broken terminals or cracks, dents, and scratches on the chassis that may occur during shipment. If any damage is found, contact the nearest Agilent Sales Office immediately.

Keep the original packaging in case the U8101A has to be returned to Agilent in the future. If you return the U8101A for service, attach a tag identifying the owner and the model number. Also include a brief description of the problem.

### **Ventilation**

The U8101A can operate within the temperature range of 0  $^{\circ}$ C to 40  $^{\circ}$ C. The U8101A must be installed in a location that allows sufficient space at the sides of the U8101A for adequate air circulation.

# **Rack mounting**

The U8101A can be fitted into a standard industrial rack using the rack mount flange kit (Agilent part number: 5063-9214) together with the rack panel filler (Agilent part number: U8101-00026). Refer to "Product Dimensions" on page 6 for the dimensions of the U8101A.

# How to Power-on the U8101A

Connect one end of the power cord to the AC power inlet of the U8101A, and the other end to an AC voltage source. Ensure that the provided power cord plug matches the country of origin as shown in Table 1-3 on page 11.

The U8101A will automatically adjust to the correct line voltage in the range of 100 VAC to 240 VAC.

To turn the instrument on or off, press located on the lower left corner of the front panel.

WARNING

Always use a grounded power cord.

## **Power-on sequence**

Once the U8101A is powered up, it will load the default power-on sequence and the last configuration state from its nonvolatile memory.

Table 1-3 Power cord plug types

| Plug type                 | Cable part number | Plug type           | Cable part number |
|---------------------------|-------------------|---------------------|-------------------|
| Opt 900 (U.K.)            | 8120-1703         | Opt 918 (Japan)     | 8120-4754         |
| Opt 901 (Australia)       | 8120-0696         | Opt 919 (Israel)    | 8120-6799         |
| Opt 902 (Europe)          | 8120-1692         | Opt 920 (Argentina) | 8120-6871         |
| Opt 903 (U.S.A.)          | 8120-1521         | Opt 921 (Chile)     | 8120-6979         |
| Opt 906 (Switzerland)     | 8120-2296         | Opt 922 (China)     | 8120-8377         |
| Opt 912 (Denmark)         | 8120-2957         | Opt 927 (Thailand)  | 8120-8871         |
| Opt 917 (South<br>Africa) | 8120-4600         |                     |                   |

# Help

allows you to obtain help information on the key or softkey on the screen.

Press and hold for three seconds to activate or deactivate the Help mode.

NOTE

The normal functions will not be functional until you exit from the Help mode.

# **Preset**

To preset the U8101A, you can either do one of the following:

- Send the SCPI command SYSTEM: PRESET from the PC via the GPIB, USB, or LAN interface
- Press Press on the front panel

will restore the U8101A to its factory default settings. The U8101A will automatically reboot.

User's Guide

**U8101A Display Tester** 

# **Operation and Features**

```
Test Capabilities 14
Key Features 15
 Universal platform to support new video technologies 15
 Built-in test patterns and formats 15
 Self-calibration 15
 Pixel rate 15
 USB interface 15
 GPIB interface 16
 LAN interface 16
 Internal audio source 16
 Triggering out 16
 Test sequence 17
 File management 17
Front Panel Operation 18
 Menu section 18
 File menu 26
 Utility menu 27
 HDCP menu 28
 Control menu 28
 Slots menu 29
 Sequence menu 29
 Front panel LCD display 30
 Editing keys 33
 Control navigation 34
```

This chapter describes the test capabilities, key features, and front panel menu operation of the U8101A.

# **Test Capabilities**

The U8101A contains features for the testing of video displays, video display-related components, and video interfaces. It can also test other consumer electronics products listed below for R&D, manufacturing, and quality assurance applications.

The U8101A can test a broad range of products and components, as follows:

- Flat panel display TV (LCD, plasma display panel)
- CRT TV
- Projector
- Flat panel display PC monitor (LCD)
- · CRT monitor

The U8101A is capable of testing the following parameters:

- Resolution
- Photometry (chrominance, contrast, level)
- Luminance
- Gamma correction
- Centering
- Electromagnetic Interference (EMI)
- High voltage regulation
- Pixel anomalies or bad pixels
- Geometry and linearity
- Focus
- · Speaker functionality
- HDCP 1.1 (HDMI interface only)
- CEC (HDMI 1.3 interface only)
- EDID 1.4/Display Data Channel (DDC) for HDMI, DVI, or VGA interface

# **Key Features**

## Universal platform to support new video technologies

The U8101A comes with five slots that can support future expansion of video interfaces.

## **Built-in test patterns and formats**

The U8101A provides a library of over 200 well-designed test images and formats allowing comprehensive tests of video color, size, linearity, convergence, focus, and persistence. Users are able to create their own customized images and formats, and upload them into the U8101A. See "Creating a Pattern" on page 39 and "Creating a Customized Image" on page 50 for more information.

#### **Self-calibration**

The instrument is able to perform self-calibration of RGB output levels for the VGA card and luminance output levels for the TV card. The video output level is automatically adjusted against an internal reference to ensure that the video signal levels are produced correctly for the VGA and TV card. See "Self calibration" on page 60 for more information.

#### Pixel rate

The U8101A is capable of generating high pixel rates based on the various plug-in cards used as listed below.

- DVI up to 165 MHz
- HDMI up to 165 MHz
- TV up to 75 MHz
- VGA up to 205 MHz

### **USB** interface

The U8101A USB interface allows you to remotely control the unit using SCPI commands. It also allows you to perform instrument application upgrades, pattern upgrades, or the cloning of one generator state to another via an external USB flash storage device. You can store and recall instrument files using an external USB flash storage device. See "Export sequence file/EDID data" on page 56 and "Import sequence file/EDID data" on page 57 for more information.

### **GPIB** interface

The U8101A GPIB interface allows you to remotely control the unit using SCPI commands. See "Interface configuration" on page 58 for more information.

#### LAN interface

The U8101A LAN interface allows you to remotely control the unit using SCPI commands. It also allows you to modify the U8101A LAN configuration through a web page. See "Interface configuration" on page 58 for more information.

### Internal audio source

The U8101A provides two audio sources which are independent from all plug-in cards.

## **Triggering out**

The trigger output connector is located on each module card. The trigger signals on the different cards can be configured differently depending on the function of the plug-in cards. You can therefore easily identify which video interface is to be triggered.

The trigger pulse is used to trigger an oscilloscope or to synchronize an inspection camera. The visibility feature allows you to locate a trigger pulse at any location within the video frame. This feature greatly facilitates troubleshooting by enabling you to focus on specific video signal problems occurring at any position within the video signal.

Most of the U8101A cards are equipped with a BNC trigger connector labeled as **TRIG OUT**. The trigger can be configured to synchronize with the frame, line, composite, or a specific position in the video signal.

The trigger configuration features can be set using either the U8101A front panel or through the PC remotely.

The following parameters can be configured:

- Pulse polarity
- Pulse pixel width (applicable by module card)
- Pulse delay (applicable by module card)
- Visibility of the trigger pulse position on a display

- Trigger mode
  - Trigger pulse occurs once per frame
  - Trigger pulse occurs on every active line in the frame
  - Trigger pulse occurs on every line in the frame
- Trigger source
  - Frame synchronization
  - Line synchronization
  - Specific position in the video signal
  - Digital composite synchronization

## **Test sequence**

Test sequences provide a way to progress through a predefined format and images sequence, either manually or automatically.

The U8101A supports user test sequences that enable you to quickly save and recall predefined test configurations. For example, you can create different sequences for each operator, production line and different display types under test.

New test sequences are created and stored via the front panel or PC using SCPI commands. Existing sequences can be modified and replaced. Test sequences can be activated (run) or deactivated via the U8101A front panel or the PC interface. You are able to create a customized sequence and store it in the instrument.

See "Creating a Sequence" on page 42 for more information.

## File management

The U8101A has a file management system. The file management operation consists of **Copy**, **Delete**, **Move**, **Rename**, and **Export/Import** which can be operated from the front panel or the PC using SCPI commands.

Please refer to the next section, "Front Panel Operation" on page 18 for more information.

# **Front Panel Operation**

The keys under the Menu section are organized in a left-to-right tree structure. The U8101A allows you to quickly navigate between menus by pressing the various function keys located on the front panel. To navigate away from a submenu, simply press another main menu key.

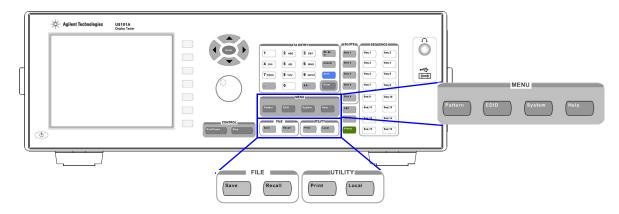

Figure 2-1 Front panel operation

### Menu section

There are four operation menu keys ( pattern), system, and under the Menu section. The hierarchical tree of these menu keys and their functions are described in the following pages.

### Pattern menu

The pattern menu allows you to create and edit a pattern or a sequence, and configure the color and motion aspect of the pattern sequence. See Chapter 3, "Pattern Editing and Operation" on page 37 for more information.

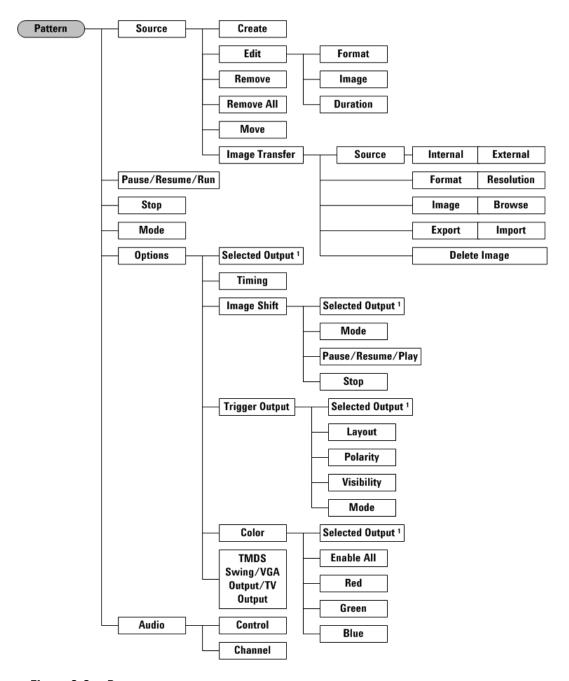

Figure 2-2 Pattern menu tree

<sup>&</sup>lt;sup>1</sup> The Selected Output function appears for Image Shift, Trigger Output, and Color functions.

Table 2-1 Pattern menu command description

| Level 1          | Level 2        | Level 3                       | Description                                                                                                    |
|------------------|----------------|-------------------------------|----------------------------------------------------------------------------------------------------|
| Source           | Create         |                               | Creates a new pattern source                                                                                                    |
|                  | Edit           | Format                        | Sets the format                                                                                                    |
|                  |                | Image                         | Sets the image                                                                                                    |
|                  |                | Duration                      | Sets the duration                                                                                                    |
|                  | Remove         |                               | Removes current pattern source                                                                                                    |
|                  | Remove all     |                               | Removes all patterns sources                                                                                                    |
|                  | Move           |                               | Moves a pattern to the left or right using the key knob                                                                                                    |
|                  | Image Transfer | Source<br>(Internal/External) | Selects the source of image to be exported or imported Internal - The Format, Image, Export and Delete Image softkeys will appear on the screen External - The Resolution, Browse, Import and Delete Image softkeys will appear on the screen |
|                  |                | Format/Resolution             | Format: Select an image format     Resolution: Select a image resolution                                                                                                    |
|                  |                | Image/Browse                  | Image: Select an image     Browse: Locate an image from external USB flash drive                                                                                                    |
|                  |                | Export/Import                 | <ul> <li>Export: Exports selected image to external USB flash storage device</li> <li>Import: Imports selected image from external USB flash drive</li> </ul>                                                                                 |
|                  |                | Delete Image                  | Deletes selected image                                                                                                    |
| Pause/Resume/Run |                |                               | Pauses, resumes, or runs the pattern                                                                                                    |
| Stop             |                |                               | Stops the pattern                                                                                                    |
| Mode             |                |                               | Sets Auto, Repeat, or Normal mode                                                                                                    |

Table 2-1 Pattern menu command description

| Level 1 | Level 2                             | Level 3               | Description                                                                                                    |
|---------|-------------------------------------|-----------------------|----------------------------------------------------------------------------------------------------|
| Options | Selected Output                     |                       | Displays the current playing output module card                                                                                                    |
|         | Timing                              |                       | Sets the timing                                                                                                    |
|         | Image Shift                         | Selected Output       | Selects the output module card                                                                                                    |
|         |                                     | Mode                  | Sets Repeat or Reverse mode                                                                                                    |
|         |                                     | Pause/Resume/<br>Play | Pauses, resumes, or plays the image shift                                                                                                    |
|         |                                     | Stop                  | Stops the image shift                                                                                                    |
|         | Trigger Output                      | Selected Output       | Selects the output module card                                                                                                    |
|         |                                     | Layout                | Sets Frame synchronization, Line synchronization, Probe synchronization, or Composite synchronization                                                                                                    |
|         |                                     | Polarity              | Sets Positive or Negative polarity                                                                                                    |
|         |                                     | Visibility            | Selects between making the trigger point visible, or hiding it in the display under test                                                                                                    |
|         |                                     | Mode                  | Sets the trigger output mode to Once Per Frame,<br>Every Active Line, or Every Line                                                                                                    |
|         | Color                               | Enable All            | Enables all color components                                                                                                    |
|         |                                     | Red                   | Enables or disables red component                                                                                                    |
|         |                                     | Green                 | Enables or disables green component                                                                                                    |
|         |                                     | Blue                  | Enables or disables blue component                                                                                                    |
|         | TMDS Swing/VGA<br>Output/ TV Output |                       | Sets the output level for TMDS Swing or VGA<br>Output or TV Output                                                                                                    |
| Audio   | Control                             |                       | <ul> <li>Turns the audio control on or off. Default: On</li> <li>On - Outputs a continuous tone to the rear panel audio output; mutes internal system audio.</li> <li>Off - Stops playing continuous tone output to rear panel audio output; enables the internal system audio.</li> </ul> |
|         | Channel                             |                       | Select the desired channel for audio output  • Stereo - Enables left and right channel  • Left - Enables left channel only  • Right - Enables right channel only                                                                                                    |

### **EDID** menu

Enhanced Extended Display Identification Data (E-EDID) defines a data structure used to carry configuration information for optimal use of a display. The EDID menu is based on the EDID structure with CEA Extension Version 3 that allows additional data to be stored as an EDID Extension. The EDID menu allows you to read and write E-EDID information from and to an external display, store E-EDID information to file, and display and edit the EDID information. See Chapter 5, "EDID Editing and Operation" on page 63 for more information.

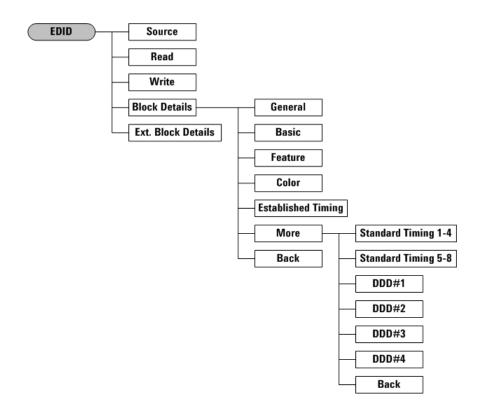

Figure 2-3 EDID menu tree

Table 2-2 EDID menu command description

| Level 1           | Level 2            | Level 3             | Description                                                  |
|-------------------|--------------------|---------------------|--------------------------------------------------------------|
| Source            |                    |                     | Sets the EDID source                                         |
| Read              |                    |                     | Reads the EDID from source                                   |
| Write             |                    |                     | Writes the EDID to source                                    |
| Block Details     | General            |                     | Sets the general parameters                                  |
|                   | Basic              |                     | Sets the basic display parameters                            |
| Features          |                    |                     | Sets the features parameters                                 |
|                   | Color              |                     | Sets the color parameters                                    |
|                   | Established Timing |                     | Sets the established timing                                  |
|                   | More               | Standard Timing 1-4 | Sets the standard timing ID 1, 2, 3, 4                       |
|                   |                    | Standard Timing 5-8 | Sets the standard timing ID 5, 6, 7, 8                       |
|                   |                    | DDD #1              | Sets the detailed timing #1                                  |
|                   |                    | DDD #2              | Sets the detailed timing #2                                  |
|                   |                    | DDD #3              | Sets the detailed timing #3                                  |
|                   |                    | DDD #4              | Sets the detailed timing #4                                  |
|                   |                    | Back                | Returns to the previous menu                                 |
|                   | Back               |                     | Returns to the previous menu                                 |
| Ext Block Details |                    |                     | Access the extension block information in hexadecimal format |

## System menu

The System menu provides access for remote operation preferences and to the menus in which you can enable the U8101A options.

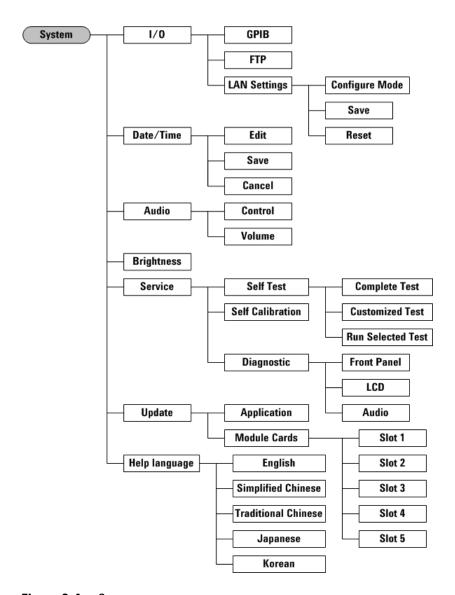

Figure 2-4 System menu tree

 Table 2-3
 System menu command description

| Level 1       | Level 2             | Level 3           | Description                                                                                |
|---------------|---------------------|-------------------|--------------------------------------------------------------------------------------------|
| About         |                     |                   | Displays the instrument information                                                        |
| 1/0           | GPIB                |                   | Sets the GPIB address                                                                      |
|               | FTP                 |                   | Enables or disables the FTP control                                                        |
|               | LAN Settings        | Configure Mode    | Configures the LAN settings                                                                |
|               |                     | Save              | Saves the configured LAN settings                                                          |
|               |                     | Reset             | Resets the LAN settings to default                                                         |
| Date/Time     | Edit                |                   | Sets the date and time                                                                     |
|               | Save<br>Cancel      |                   | Saves the configured time settings                                                         |
|               | Cancel              |                   | Cancels the changes made                                                                   |
| Audio         | Control (On/Off)    |                   | Enables or disables the audio                                                              |
|               | Volume              |                   | Sets the audio volume level (0 to 15)                                                      |
| Brightness    | volume              |                   | Sets the brightness level (0 to 6)                                                         |
| Service       | Self Test           | Complete Test     | Runs a complete self test.                                                                 |
|               |                     | Customized Test   | Selects a customized self test                                                             |
|               |                     | Run Selected Test | Runs a selected customized test                                                            |
|               | Self Calibration    |                   | Automatically calibrates Y-luminance output level for TV card and RGB output level for VGA |
|               | Diagnostic          | Front Panel       | Checks if the front panel keys are working properly                                        |
|               |                     | LCD               | Checks if the LCD display panel is working properly                                        |
|               |                     | Audio             | Checks if the speaker is operating properly                                                |
| Update        | Application         |                   | Updates the application firmware                                                           |
|               | Module Cards        | Slot 1            | Selects Slot 1 to be updated                                                               |
|               |                     | Slot 2            | Selects Slot 2 to be updated                                                               |
|               |                     | Slot 3            | Selects Slot 3 to be updated                                                               |
|               |                     | Slot 4            | Selects Slot 4 to be updated                                                               |
|               |                     | Slot 5            | Selects Slot 5 to be updated                                                               |
| Help language | English             |                   | Sets the language to English                                                               |
|               | Simplified Chinese  |                   | Sets the language to Simplified Chinese                                                    |
|               | Traditional Chinese |                   | Sets the language to Traditional Chinese                                                   |
|               | Japanese            |                   | Sets the language to Japanese                                                              |
|               | Korean              |                   | Sets the language to Korean                                                                |

## File menu

The instrument recognizes several types of files, such as the U8101A state files, sequence files, and EDID files. Files can be stored in the U8101A internal memory or on the external USB flash storage device. This section provides an overview of the procedure to navigate the U8101A File menus and also to view, store, recall, export, and import files.

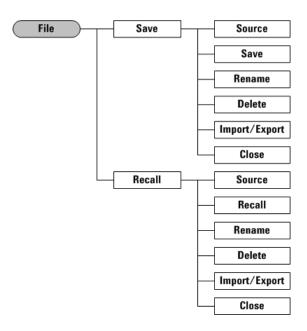

Figure 2-5 File menu tree

Table 2-4 File menu command description

| File Menu | Sub Menu      | Description                                                                                                    |
|-----------|---------------|----------------------------------------------------------------------------------------------------|
| Save      | Source        | Selects the source of the displayed file list from internal storage or external USB flash storage device                         |
|           | Save          | Saves the selected file in the file list                                                                                         |
|           | Rename        | Renames the selected file in the file list                                                                                       |
|           | Delete        | Deletes the selected file in the file list                                                                                       |
|           | Export/Import | Imports selected file from external USB flash<br>storage device or exports selected file to external<br>USB flash storage device |
|           | Close         | Closes the current menu                                                                                                    |

Table 2-4 File menu command description

| File Menu | Sub Menu      | Description                                                                                                    |
|-----------|---------------|----------------------------------------------------------------------------------------------------|
| Recall    | Source        | Selects the source of the displayed file list from internal storage or external USB flash storage device                         |
|           | Recall        | Recalls the selected file in the file list                                                                                       |
|           | Rename        | Renames the selected file in the file list                                                                                       |
|           | Delete        | Deletes the selected file in the file list                                                                                       |
|           | Import/Export | Imports selected file from external USB flash<br>storage device or exports selected file to external<br>USB flash storage device |
|           | Close         | Closes the current menu                                                                                                    |

# **Utility** menu

The Utility menu allows you to capture screenshots and to switch to local operation from remote mode.

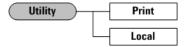

Figure 2-6 Utility menu tree

Table 2-5 Utility menu command description

| Utility Menu | Description                                                                 |
|--------------|-----------------------------------------------------------------------------|
| Print        | Captures screenshot and saves it into the external USB flash storage device |
| Local        | Switches from remote mode to local operation                                |

## **HDCP** menu

allows you to enable and disable the HDCP feature on HDMI/DVI plug-in cards.

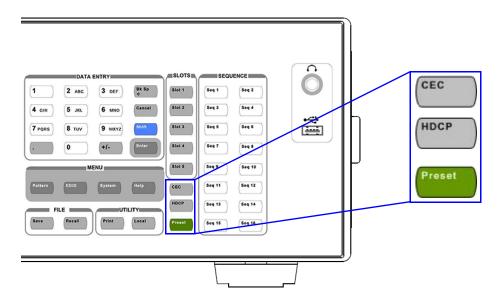

Figure 2-7 HDCP key

For DVI, the default setting for HDCP is disabled.

For HDMI, the default setting for HDCP is enabled.

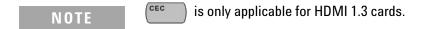

## **Control** menu

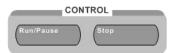

Figure 2-8 Control menu

In the Control menu, Run/Pause allows you to run a test sequence if no test sequence is running or pause a test sequence if a test sequence is running. Stop allows you to stop the test sequence execution. See Chapter 3, "Pattern Editing and Operation" on page 37 for more information.

### Slots menu

The Slot 1 ([Slot 1]) to Slot 5 ([Slot 5]) keys allow you to select slot 1 to 5 as the output, as shown in Figure 2-9. See Chapter 6, "Optional Plug-in Cards" on page 71 for more information on plug-in cards available.

## Sequence menu

The Seq 1 (seq 1) to Seq 16 (seq 16) key allows you to quickly recall any of the 16 preset pattern sequences, as shown in Figure 2-9. See "Recalling a Sequence" on page 45 for more information.

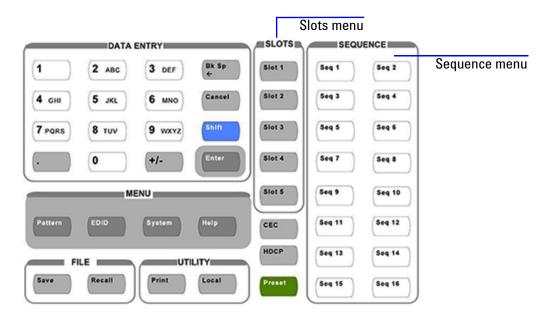

Figure 2-9 Slots and Sequence menu

## Front panel LCD display

Upon the U8101A power up, , the default start-up sequence will be loaded on the front panel as shown in Figure 2-10.

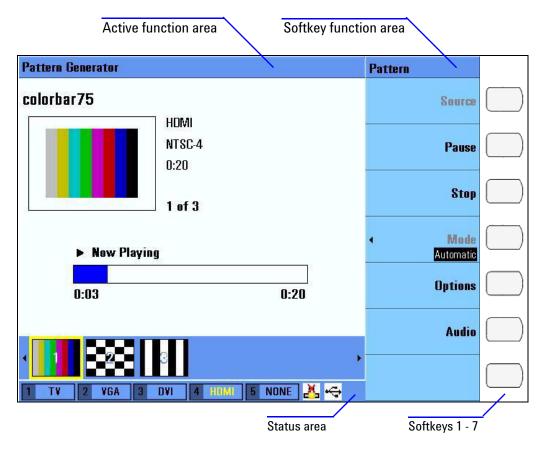

Figure 2-10 Front panel LCD display

 Table 2-6
 Front panel field description

| Field                 | Description                                                                                                    |
|-----------------------|----------------------------------------------------------------------------------------------------|
| Active function area  | Displays the currently active function                                                                                                    |
| Softkey function area | Displays the labels that define the function of the softkeys located immediately to the right of the display. The softkey labels change, depending on the function selected. |
| Status area           | Displays the U8101A status                                                                                                    |
| Softkeys 1 - 7        | Press to select a function. See Table 2-7 for examples on how to use the assigned functions.                                                                                 |

 Table 2-7
 Front panel softkey description

| Softkey             | Description                                                                                                    |
|---------------------|----------------------------------------------------------------------------------------------------|
| Source              | Press a softkey to go one menu level deep if there is a submenu for the selected softkey. For example, selecting the Source softkey will allow access to the Source submenu.                                     |
|                     |                                                                                                    |
| Run                 | Press a softkey to execute a function. For example, selecting the Run softkey will start the test sequence.                                                                                                    |
| Duration<br>1       | Press a softkey to insert/modify a data value. For example, selecting the Duration softkey will allow you to use the alphanumeric keypad, knob, or arrow keys to change the data value.                          |
| < Timing 0%         | Press a softkey to modify a data value from the pop-up menu. For example, selecting the Timing softkey will allow you to use the knob or arrow keys to change the data value from the pop-up menu.               |
| < Mode<br>Automatic | Press a softkey to select an item from the pop-up menu. For example, selecting the Mode softkey will allow you to use the knob or arrow keys to select either Automatic, Normal, or Repeat from the pop-up menu. |
| Stop                | Inactive softkey. Assigned function cannot be selected.                                                                                                    |
|                     | Empty softkey. No functions assigned.                                                                                                    |
|                     |                                                                                                    |

## Status area

Table 2-8 Status area field description

| Field      | Description                          |
|------------|--------------------------------------|
| Slot1      | Module card detected in slot 1       |
| Slot2      | Module card detected in slot 2       |
| Slot3      | Module card detected in slot 3       |
| Slot4      | Module card detected in slot 4       |
| Slot5      | Module card detected in slot 5       |
| USB status | Shows USB state - active or inactive |
| LAN status | Shows LAN state - active or inactive |

NOTE

See Chapter 6, "Optional Plug-in Cards" on page 71 for more information on compatible optional plug-in cards.

# **Editing keys**

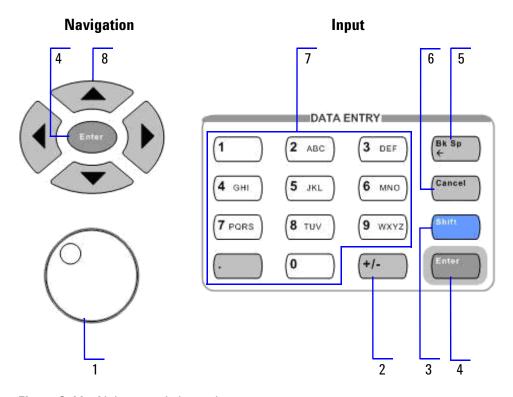

Figure 2-11 Alphanumeric keypad

Table 2-9 U8101A alphanumeric keypad description

| ltem | Key               | Description                                                                                                    |
|------|-------------------|----------------------------------------------------------------------------------------------------|
| 1    | Knob              | Turn the knob to increase or decrease a numeric value, change a highlighted digit or character, or step through a list or items in a row                                              |
| 2    | +/-               | Specifies a negative value by entering the negative sign before or after the numeric value (this is a toggle key)                                                                     |
| 3    | Shift             | Use the week to type capital letters (this is a toggle key)                                                                                                    |
| 4    | Enter             | Use the key to choose a part of an entry, when entering alphanumeric characters. In some menus, the key also acts as a terminator, which is equivalent to the <b>[Enter]</b> softkey. |
| 5    | Backspace         | Moves the cursor one position backwards, deletes the preceding character                                                                                                    |
| 6    | Cancel            | Cancels a selected action                                                                                                    |
| 7    | Alphanumeric keys | Use the alphanumeric keys and decimal point to type alphanumeric data                                                                                                    |
| 8    | Arrow             | Use the arrow keys to highlight items on the U8101A display. These keys can also be used to change the numeric values or to step through a list or items in a row.                    |

## **Control navigation**

Use softkey 1 to 7 ( ) to select softkey functions to navigate the controls.

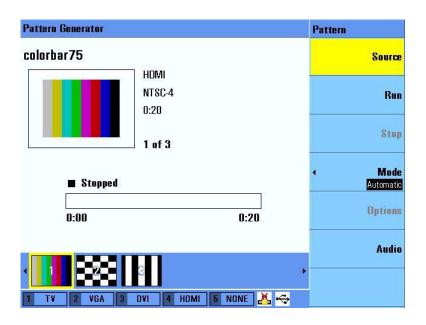

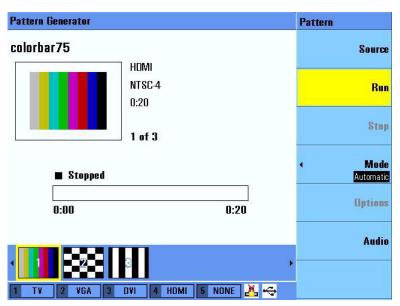

Figure 2-12 Example 1 of navigation control on the U8101A

| Image Shift Adjustment                                                                                                    | Selected Output                                  |
|----------------------------------------------------------------------------------------------------|--------------------------------------------------|
| Start X: 0 Start Y: 0                                                                                                    | Slot1: TV                                        |
| End X: 100 End Y: 100                                                                                                    | ✓ Mode Repeat   Reverse                          |
| Horizontal Increment: 1  Vertical Increment: 1                                                                                                    | Pause                                            |
| Time Increment: 1                                                                                                    | Stop                                             |
| Color Component TV Output Level  Red: Enabled                                                                                                    | •                                                |
| Step: 100                                                                                                    |                                                  |
| Green: Enabled   TV   0                                                                                                    |                                                  |
| Blue: Enabled                                                                                                    |                                                  |
| Step: 100                                                                                                    | Back                                             |
|                                                                                                    | Ddck                                             |
| 1 V 2 VGA 3 DVI 4 HDMI 5 NONE 😷 😂                                                                                                    |                                                  |
| 1 V 2 VGA 3 DVI 4 HDMI 5 NONE en constitution                                                                                                    |                                                  |
| 1 TY 2 VGA 3 DVI 4 HDMI 5 NONE en second                                                                                                    | Image Shift                                      |
|                                                                                                    | AN ACADO HIS DOMON HIS HIS                       |
| Adjustments                                                                                                    | Image Shift Selected Output Slot1: TV            |
| Adjustments  Image Shift Adjustment                                                                                                    | Selected Output Slot1: TV                        |
| Adjustments  Image Shift Adjustment  Start X: 0 Start Y: 0                                                                                                    | Selected Output<br>Slot1: TV                     |
| Adjustments  Image Shift Adjustment  Start X: 0 Start Y: 0 End X: 100 End Y: 100                                                                                                    | Selected Output Slot1: TV                        |
| Adjustments  Image Shift Adjustment  Start X: 0 Start Y: 0 End X: 100 End Y: 100  Horizontal Increment: 1                                                                                                    | Selected Output Slot1: TV  Mode Repeat   Reverse |
| Adjustments  Image Shift Adjustment  Start X: [0                                                                                                    | Selected Output Slot1: TV  Mode Repeat   Reverse |
| Adjustments  Image Shift Adjustment  Start X: [0                                                                                                    | Selected Output Slot1: TV  Mode Repeat   Reverse |
| Adjustments  Image Shift Adjustment  Start X: 0 Start Y: 0 End X: 100 End Y: 100  Horizontal Increment: 1 Vertical Increment: 1 Time Increment: 1  Color Component Red: Enabled Step: 100 Green: Enabled TY 0                                                              | Selected Output Slot1: TV  Mode Repeat   Reverse |
| Adjustments  Image Shift Adjustment  Start X: 0 Start Y: 0 End X: 100 End Y: 100  Horizontal Increment: 1 Vertical Increment: 1 Time Increment: 1  Color Component TV Output Level  Red: Enabled Step: 100 Green: Enabled Step: 100 value: 1000 m¥                         | Selected Output Slot1: TV  Mode Repeat   Reverse |
| Adjustments  Image Shift Adjustment  Start X: 0 Start Y: 0 End X: 100 End Y: 100  Horizontal Increment: 1 Vertical Increment: 1 Time Increment: 1  Color Component Red: Enabled Step: 100 Green: Enabled TY 0                                                              | Selected Output Slot1: TV  Mode Repeat   Reverse |
| Adjustments  Image Shift Adjustment  Start X: 0 Start Y: 0 End X: 100 End Y: 100  Horizontal Increment: 1 Vertical Increment: 1 Time Increment: 1  Color Component TV Output Level  Red: Enabled Step: 100 Green: Enabled Step: 100 Blue: Enabled  Stup: 100 Blue: Enabled | Selected Output Slot1: TV  Mode Repeat   Reverse |

**Image Shift** 

**Adjustments** 

Figure 2-13 Example 2 of navigation control on the U8101A

Use the knob or arrow keys to select a specific control in the active function area. If the highlighted control is a text box, press the Alphanumeric Keypad to type the value. If the highlighted control is a list, combo box or numeric entry, use the knob or arrow keys to change its value.

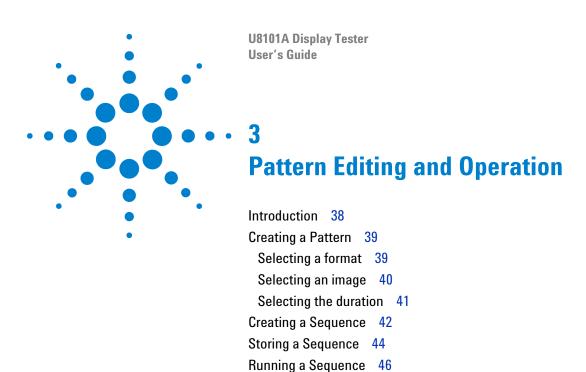

Setting a Particular Mode 47 Customizing Image Shift 48

Customizing Color Components 49
Creating a Customized Image 50

Testing Multiple Displays Simultaneously 51

This chapter describes the common steps for editing and generating the patterns for display testing.

## Introduction

This chapter provides a step-by-step guide on how to create, edit, or remove a pattern or sequence. It also provides instructions on how to store and subsequently restore the pattern from the U8101A or an external USB flash storage device. It also provides information on various options available with the U8101A. Figure 3-1 shows the U8101A front panel LCD display when it is initially powered-on.

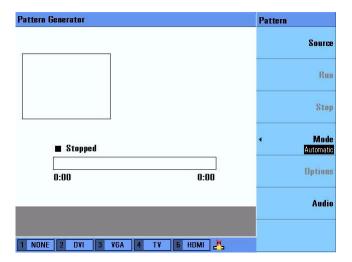

Figure 3-1 Pattern page display

# **Creating a Pattern**

The U8101A allows the creation of customized patterns for display tests. To create a pattern, proceed as follows.

- 1 Press Pattern to activate the Pattern menu.
- 2 Press [Source] to access the Source submenu.

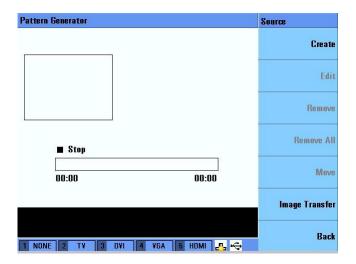

- 3 Press [Create] to insert a blank pattern.
- 4 Press [Edit] to access the Edit submenu. The Edit submenu allows further customization of your created pattern. See "Selecting a format" on page 39, "Selecting an image" on page 40, and "Selecting the duration" on page 41 for more information.

# Selecting a format

To select a particular display format for your pattern, proceed as follows.

- 1 Press Pattern to activate the Pattern menu. To create a new pattern, see "Creating a Pattern" on page 39.
- 2 Press [Source] to access the Source submenu.
- 3 Press [Edit] to access the Edit submenu.
- 4 Press [Format] to select an output type, a display group, and a specific format. Compatible formats are displayed according to the selected output and group. Use the knob or arrow keys to select a format and press [Finter].

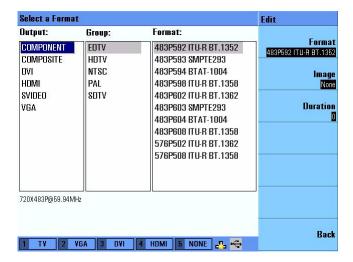

# Selecting an image

To select a particular image for your pattern, proceed as follows.

- 1 Press Pattern to activate the Pattern menu. To create a new pattern, see "Creating a Pattern" on page 39.
- 2 Press [Source] to access the Source submenu.
- **3** Press [Edit] to access the Edit submenu.
- 4 Press [Image] to select an image. Compatible images are displayed according to the selected group. Use the knob or arrow keys to select an image and press [Inter].

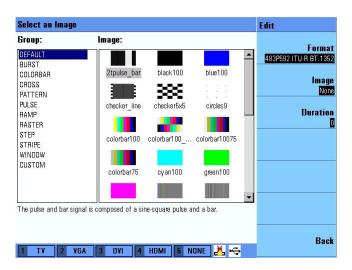

# **Selecting the duration**

To select the display duration for your pattern, proceed as follows.

- 1 Press Pattern to activate the Pattern menu. To create a new pattern, see "Creating a Pattern" on page 39.
- 2 Press [Source] to access the Source submenu.
- 3 Press [Edit] to access the Edit submenu.
- 4 Press [Duration] to change the pattern display duration. Select your desired duration (in seconds) and press [Internation].

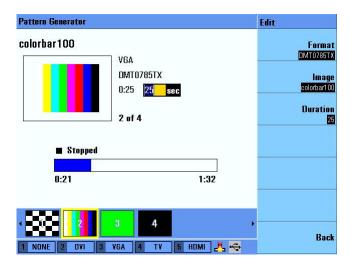

NOTE

Select 0 as your desired duration for the pattern to be played continuously.

# **Creating a Sequence**

The U8101A allows the creation of of a sequence of patterns for display test. A sequence can be created from either the front panel or via the PC using SCPI commands. Each step specifies the output type, display format, image to be displayed, and the duration of the step. To create a sequence, proceed as follows.

- 1 Press Pattern to activate the Pattern menu.
- 2 Press [Source] to access the Source submenu.
- **3** See "Creating a Pattern" on page 39 to create a new pattern if there are no previous patterns available.
- 4 To insert a step, press [Create]. The new step is inserted after the previous step and becomes the selected step. This new step inherits the Output, Format, Image, and Duration properties from the previous step.

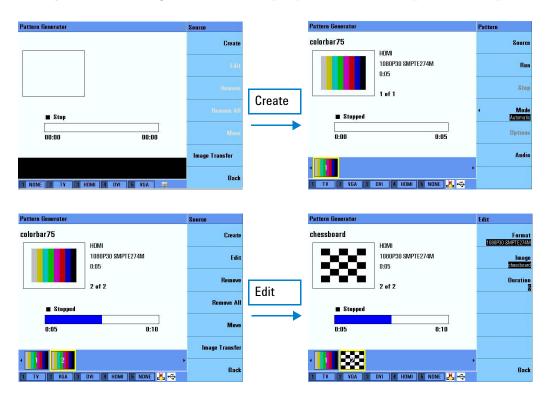

Figure 3-2 Inserting steps in a particular sequence

5 Press [Edit] to customize the properties of the new step. See "Selecting a format" on page 39, "Selecting an image" on page 40, and "Selecting the duration" on page 41 for more information.

6 To remove an existing step, select a step and press [Remove] in the Source submenu. To remove all steps in a sequence, press [Remove All] in the Source submenu.

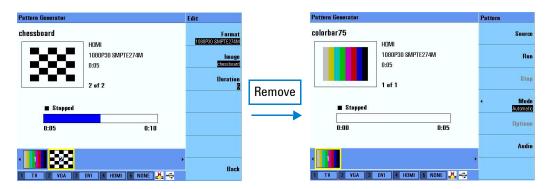

Figure 3-3 Removing steps in a particular sequence

## **Storing a Sequence**

The U8101A allows the storage of customized sequences in its internal memory or as an external XML file. Sequences stored in the internal memory can be assigned a shortcut key, accessible through the front panel. To store a sequence, proceed as follows.

### Storing a sequence and assigning a shortcut key to a sequence

To store a customized sequence, press any one of the sequence as well as assign the selected shortcut key to the sequence.

NOTE

This action will overwrite the previous sequence assigned to the selected shortcut key.

### Storing a sequence as an XML file

- 1 Press (Save ).
- **2** Select the desired location by pressing **[Source]**. You can choose to save the XML file to the U8101A internal memory or to an external storage device.
- **3** Press [Save] to save the sequence as an XML file.

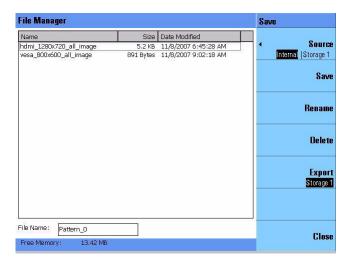

# **Recalling a Sequence**

To recall a stored sequence, proceed as follows.

### Recalling a sequence from an assigned shortcut key

- 1 Press any one of the sequence assigned to the key.
- 2 Press Run/Pause to run the sequence.

### Recalling a sequence from an external storage device

1 Press Recall

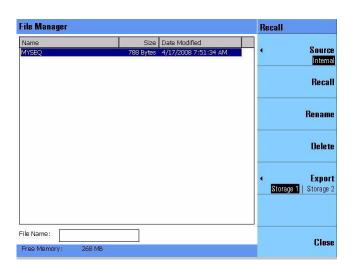

- 2 Select the file location by pressing [Source].
- **3** Select a sequence from the file list to recall.
- 4 Press [Recall].
- **5** Press Run/Pause to run the sequence.

# **Running a Sequence**

Before you run a sequence, ensure that you have created or recalled a sequence. To run a sequence, proceed as follows.

- 1 Select a sequence and press Run/Pause or [Run].
- **2** To run a specific part of a sequence, use the knob or arrow keys to select a specific step and press (Run/Pause) to run the sequence.

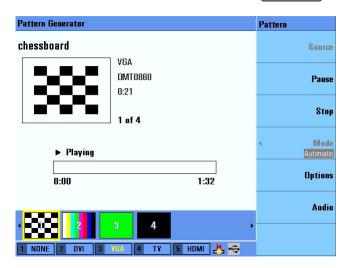

- 3 To pause a sequence, press [Run/Pause] or [Pause] when it is running.
- 4 Press (Stop) or [Stop] to stop a sequence when it is running.

# **Setting a Particular Mode**

A sequence can be executed in one of the three modes.

#### Normal mode

The progress of the sequence is under your control. It will progress in a step-by-step manner until the end of the sequence. Press Run/Pause to start the next step.

#### Auto mode

The sequence is executed automatically. It will stop after the final step is executed.

### Repeat mode

The sequence is executed automatically in a continuous loop. Press to stop the sequence.

To set a particular mode, proceed as follows.

- 1 Press Pattern to activate the Pattern menu.
- 2 Press [Mode]. Use the knob or arrow keys to select a specific mode and press Enter.

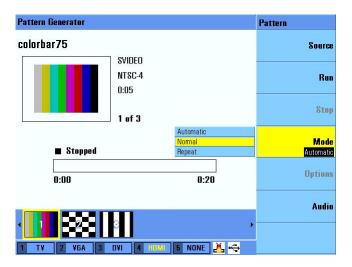

# **Customizing Image Shift**

The U8101A allows the customizing of an image motion.

- 1 Press (Pattern ) to activate the Pattern menu.
- 2 Select a sequence and press Run/Pause or [Run].
- 3 To access the Image Shift submenu, press [Options]  $\rightarrow$  [Image Shift].
- 4 Press [Mode] to select a specific display mode. Use the knob or arrow keys to select a specific display mode and press [Enter].
- To adjust the horizontal increment, use the knob or arrow keys to select **Horizontal Increment** and press Enter. Select your desired value and press Enter.
- 6 To adjust the vertical increment, use the knob or arrow keys to select **Vertical Increment** and press Enter. Select your desired value and press Enter.
- 7 To adjust the time increment, use the knob or arrow keys to select **Time Increment** and press Enter. Select your desired value and press Enter.
- 8 To adjust the starting point X value, use the knob or arrow keys to select **Start X** and press Select your desired value and press Enter.
- **9** To adjust the starting point Y value, use the knob or arrow keys to select
  - Start Y and press Enter. Select your desired value and press Enter.
- 10 To adjust the end point X value, use the knob or arrow keys to select End X and press Enter. Select your desired value and press Enter.
- 11 To adjust the end point Y value, use the knob or arrow keys to select **End Y** and press Select your desired value and press Interest.

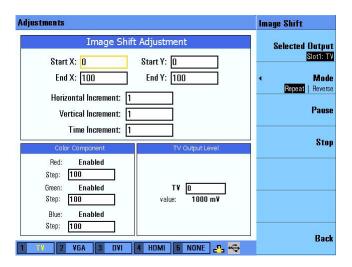

# **Customizing Color Components**

The U8101A allows the customizing of color components for an image.

- 1 Press (Pattern ) to activate the Pattern menu.
- 2 Select a sequence and press (Run/Pause) or [Run].
- **3** To access the Color submenu, press [Options]  $\rightarrow$  [Color].
- **4** Use the knob or arrow keys to select a specific color component and press Enter.
- 5 Select your desired color component value and press [Enter ].

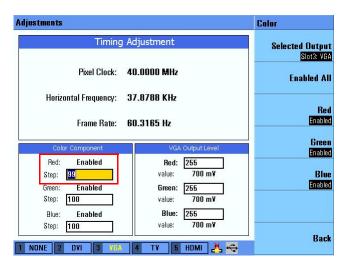

- 6 To enable or disable the red component, press [Red].
- 7 To enable or disable the green component, press [Green].
- 8 To enable or disable the blue component, press [Blue].
- 9 To enable all color components, press [Enable All].

# **Creating a Customized Image**

The U8101A allows you to import your own customized images. To create your own customized image you can use any image editing tool, for example, Microsoft® Paint to create an image. To successfully create a U8101A compatible image, you must ensure that

- the resolution of the image created matches the U8101A compatible resolutions listed in Table 3-1, and
- the image file format is saved as a 24-bit Bitmap (BMP) file.

See "Import image from external USB flash storage" on page 55 for more information on how to import your customized image to the U8101A.

**Table 3-1** U8101A compatible resolutions

| U8101A Compatible display resolutions |                |
|---------------------------------------|----------------|
| 1024 × 768                            | 1920 × 1080    |
| 1152 × 864                            | 1920 × 1200    |
| 1280 × 1024                           | $640\times350$ |
| 1280 × 720                            | 640 × 400      |
| 1280 × 768                            | 640 × 480      |
| 1280 × 960                            | 720 × 400      |
| 1360 × 768                            | 720 × 480      |
| 1400 × 1050                           | 720 × 483      |
| 1440 × 900                            | 720 × 576      |
| 1600 × 1200                           | 768 × 576      |
| 1680 × 1050                           | 800 × 600      |
| 1920 × 1035                           | 848 × 480      |

## **Testing Multiple Displays Simultaneously**

The U8101A can be used to test multiple display devices simultaneously. In order to test the multiple devices simultaneously, the duration set for each pattern must be set to 0 seconds for each slot.

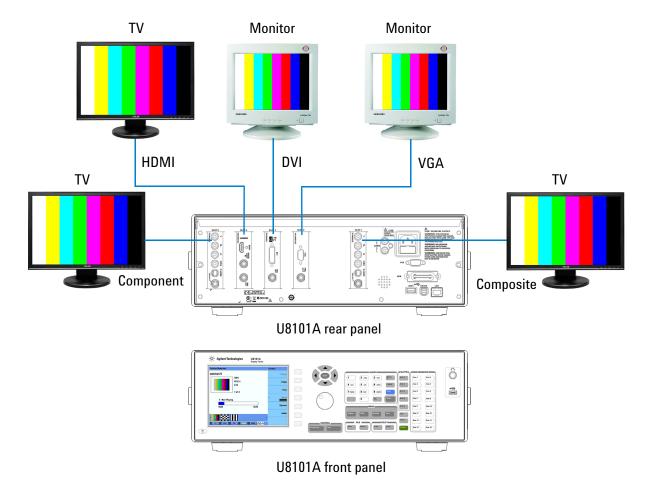

Figure 3-4 Simultaneous test setup example

In the example above, there are five cards available, where

- Slot 1 is fitted with a TV card,
- Slot 2 with a VGA card,
- Slot 3 with a DVI card,
- · Slot 4 with a HDMI card, and
- Slot 5 with a TV card.

To test the connected display devices simultaneously, proceed as follows.

Refer to "Creating a Pattern" on page 39 and "Creating a Sequence" on page 42 for more information on pattern and sequence creation.

- 1 Create a pattern (Pattern 1) from the Composite group and format with duration set to 0 seconds.
- **2** Create a pattern (Pattern 2) from the VGA group and format with duration set to 0 seconds.
- **3** Create a pattern (Pattern 3) from the DVI group and format with duration set to 0 seconds.
- **4** Create a pattern (Pattern 4) from the HDMI group and format with duration set to 0 seconds.
- **5** Create a pattern (Pattern 5) from the Component group and format with duration set to 0 seconds.

NOTE

Selecting 0 as your desired duration will set the pattern to play continuously.

6 Press Run/Pause or [Run] to run the sequence. The connected display devices will be tested simultaneously.

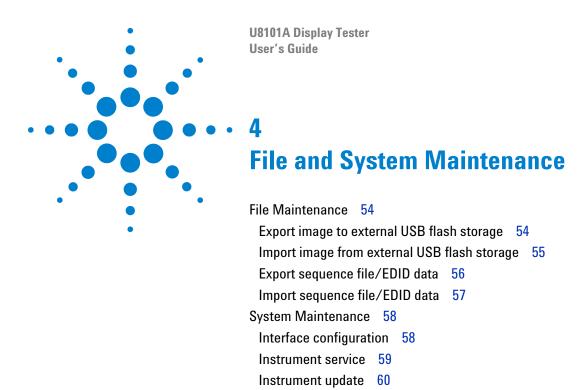

This chapter provides instructions on how to import and export customized images, EDID data, and test sequences. It also provides instructions on how to run run self-test, calibration and perform firmware updates.

### File Maintenance

#### **Export image to external USB flash storage**

To export an image from the U8101A to an external USB flash storage device, proceed as follows.

- 1 Press Pattern to activate the Pattern menu.
- 2 Press [Source] to access the Source submenu.
- 3 Press [Image Transfer] to access the Image Transfer submenu.

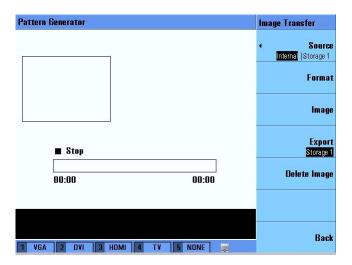

- 4 Press [Source] and select [Internal].
- **5** Press [Format] to select the format of the image to be exported.

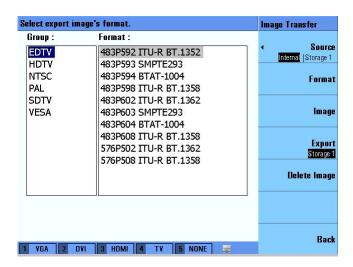

**6** Press [Image] to select an image to be exported.

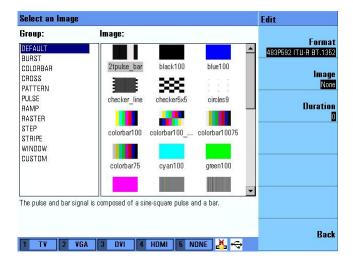

7 Press [Export] to export it to USB external flash storage.

NOTE

You will need to insert your external USB flash storage device into the USB host interface in order to save or export a file. Press **Enter** to proceed if you observe a pop-up error message box.

8 The exported image will be saved as a Bitmap (BMP) format file.

#### Import image from external USB flash storage

To import a user defined image from an external USB flash storage device to the U8101A, proceed as follows.

- 1 Press (Pattern ) to activate the Pattern menu.
- 2 Press [Source] to access the Source submenu.
- 3 Press [Image Transfer] to access the Image Transfer submenu.
- **4** Ensure that your external USB flash storage device is connected to the U8101A. Press [**Source**] and select an appropriate external storage source.
- **5** Press [**Resolution**] to select the resolution of the Bitmap (BMP) file to be imported to the internal memory.

NOTE

Only bitmap images located in the root directory of the external USB flash storage can be selected for import.

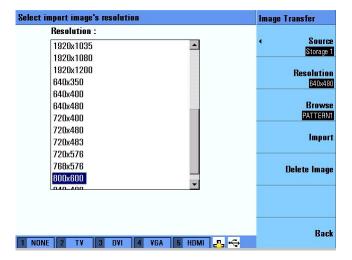

- **6** Press [**Browse**] to locate the Bitmap (BMP) file from your external USB flash storage device.
- 7 Press [Import] to import the Bitmap (BMP) file to the U8101A internal memory.

## Export sequence file/EDID data

To export a sequence file or EDID data from the U8101A internal memory to an external USB flash storage device, proceed as follows.

- 1 In the Pattern or EDID menu, press Save or Recall to activate the File Manager.
- 2 Press [Source] and select [Internal] to select the U8101A internal memory.
- 3 Use the knob or arrow keys to select a specific file from the file list.
- **4** Press **[Export]** and select an appropriate external storage source to export the selected file.

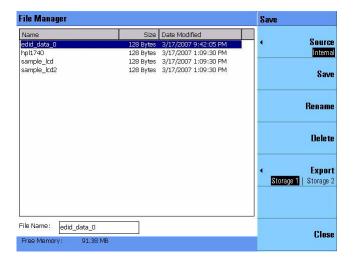

5 The sequence file will be saved in an Extensible Markup Language (XML) file format while the EDID file will be saved in a Binary (.bin) file format.

## Import sequence file/EDID data

To import a sequence file or EDID data from an external USB flash storage device to the U8101A internal memory, proceed as follows.

- 1 In the Pattern or EDID menu, press save or Recall to activate the File Manager.
- 2 Press [Source] and select an appropriate external storage source.
- **3** Use the knob or arrow keys to select a specific file from the file list.
- **4** Press [Import] to import the selected file to the U8101A internal memory.

## **System Maintenance**

#### **Interface configuration**

To configure the LAN settings and GPIB address for remote control, proceed as follows.

#### **GPIB**

- 1 Press System to activate the System menu.
- 2 Press [I/0] to access the I/O submenu.
- 3 Press [GPIB] to change the GPIB address.
- **4** Use the alphanumeric keys, knob, or arrow keys to select a new GPIB address.

#### LAN

- 1 Press (System to activate the System menu.
- 2 Press [I/0] to access the I/O submenu.
- 3 Press [LAN Settings] to access the LAN Settings submenu.
- 4 Press [Configure Mode] and select [Automatic] or [Manual].
  - Select [Automatic] to allow the U8101A to automatically configure the LAN settings.
  - Select [Manual] to manually configure the LAN settings. Use the alphanumeric keys, knob, or arrow keys to select your new LAN settings.

NOTE

USB host and interface settings requires no configuration.

#### Instrument service

To perform self test or self calibration on the U8101A, proceed as follows.

#### Self test

- 1 Press System to activate the System menu.
- **2** Press [Service] to access the Service submenu.
- 3 Press [Self Test] to access the Self Test submenu.
- 4 Press [Complete Test] to run a complete self test on the U8101A.
- **5** Press [Customized Test] to access the available tests. Select your desired test(s) from the available options.

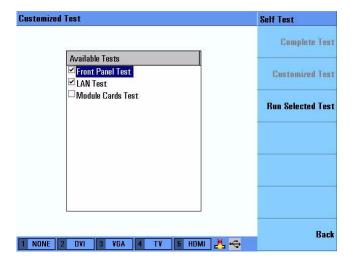

- **6** Select [Run Selected Test] to run the selected custom test(s).
- 7 The status of the tests will be displayed in the test result panel.

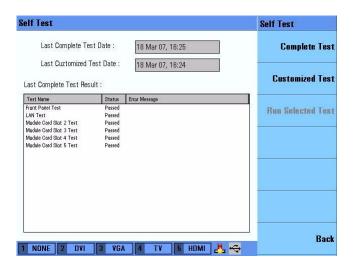

#### **Self calibration**

- 1 Press System to activate the System menu.
- 2 Press [Service] to access the Service submenu.
- 3 Press [Self Calibration] to start the U8101A self calibration.

### Instrument update

To perform an instrument application update, proceed as follows.

#### **Application**

- 1 Press (System to activate the System menu.
- 2 Press [Update] to access the Update submenu.
- **3** Press [Application] to update the U8101A firmware. The U8101A will automatically detect available updates in the external USB flash storage device.

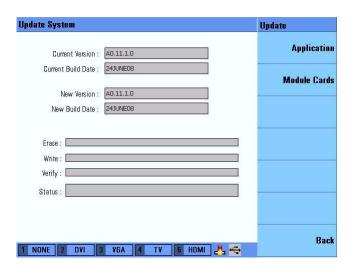

CAUTION

The U8101A cannot be powered off and the external USB flash storage device cannot be unplugged while the system is being updated as it may cause a fatal error or an instrument malfunction. You may need to contact the Agilent support team to recover from this problem.

NOTE

Ensure that the firmware update file is located in your external USB flash storage device root directory. Refer to

www.agilent.com/find/displaytester for the latest firmware revision.

#### Module cards

- 1 Press System to activate the System menu.
- 2 Press [Update] to access the Update submenu.
- 3 Press [Module Cards] to access the Module Cards submenu.
- 4 Select a module card slot to update.
- **5** In the File Manager, press [**Source**] and select an appropriate external storage source.
- 6 Locate your module card firmware update file and press [Recall].

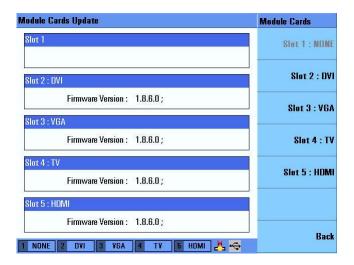

CAUTION

The U8101A cannot be powered off and the external USB flash storage device cannot be unplugged while the system is being updated as it may cause a fatal error or an instrument malfunction. You may need to contact the Agilent support team to recover from this problem.

NOTE

Ensure that the module cards firmware update file is located in your external USB flash storage device local drive. Refer to www.agilent.com/find/displaytester for the latest firmware revision.

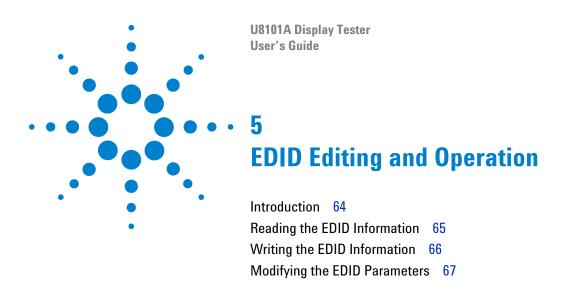

This section describes how to read, modify, and write EDID information to a display.

## Introduction

Extended Display Identification Data (EDID) is a VESA standard data format that contains basic information about a monitor and its capabilities, including vendor information, maximum image size, color characteristics, frequency range limits, and character strings for the monitor name and serial number. This section describes how to read, modify, and write EDID information to a display.

Press to access the EDID menu. Press [Source] to select the display source.

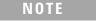

The display source must be connected to U8101A plug-in cards for the EDID function to be executed.

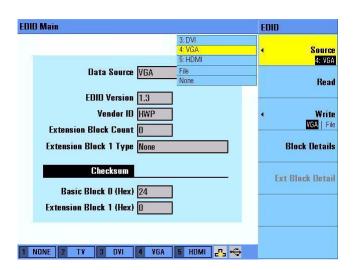

Figure 5-1 EDID page display

## **Reading the EDID Information**

To read the EDID data from a display or a file, proceed as follows.

- 1 Press to activate the EDID menu.
- 2 Press [Source] to select the source of the EDID data.
- 3 Press [Read] to read the EDID data from the display.

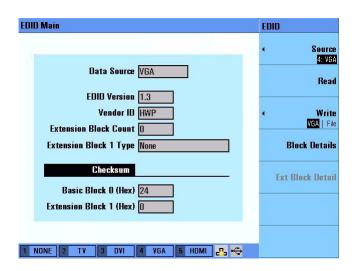

Figure 5-2 Reading EDID information

## **Writing the EDID Information**

To write the EDID data to an external display or a file, proceed as follows.

- 1 Press EDID to activate the EDID menu.
- 2 Press [Source] to select the source of the EDID data.
- 3 Press [Write] to select and write the EDID data to a display or a file.

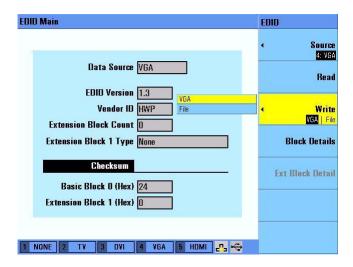

Figure 5-3 Writing EDID information

## **Modifying the EDID Parameters**

To access and modify the EDID parameters, proceed as follows.

- 1 Press EDID to activate the EDID menu.
- 2 Press [Block Details] to access the Block Details submenu.

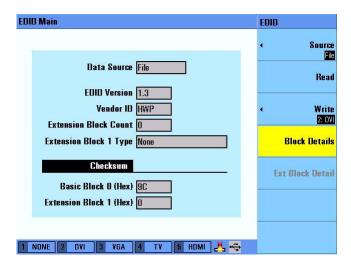

Figure 5-4 EDID block details

3 To access the General EDID Information page, press [General]. Use the knob or arrow keys to select a parameter and press to modify the values.

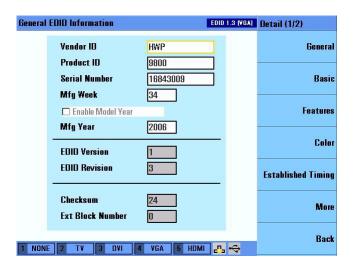

Figure 5-5 EDID general information

**4** To access the Basic Display Parameter page, press [**Basic**]. Use the knob or arrow keys to select a parameter and press to modify the values.

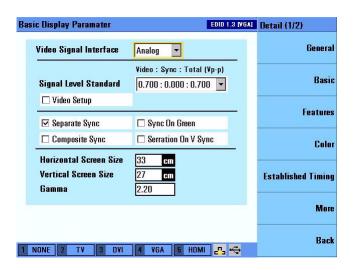

Figure 5-6 EDID basic information

**5** To access the Basic Features page, press [Features]. Use the knob or arrow keys to select a parameter and press to modify the values.

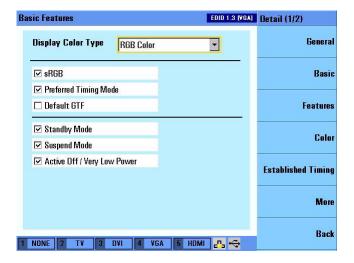

Figure 5-7 EDID basic features information

6 To access the Color Characteristics page, press [Color]. Use the knob or arrow keys to select a parameter and press to modify the values.

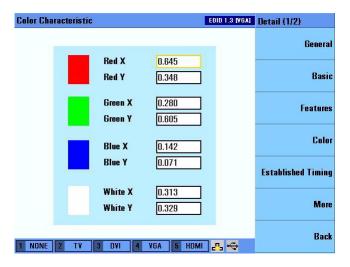

Figure 5-8 EDID color characteristics

7 To access the Established Timings page, press [Established Timings]. Use the knob or arrow keys to select a parameter and press to modify the values.

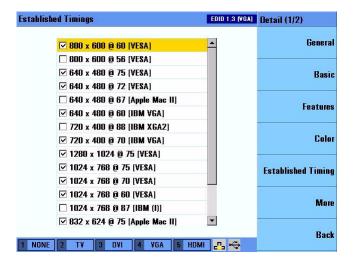

Figure 5-9 EDID established timing information

8 To access the standard timings and data block information, press [More]. Use the knob or arrow keys to select a parameter and press to modify the values.

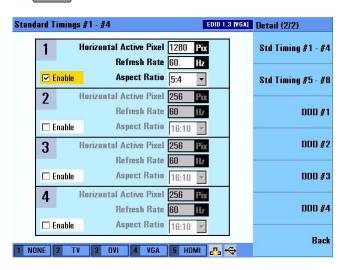

Figure 5-10 More information for EDID

User's Guide

6
Optional Plug-in Cards
Introduction 72
Analog TV Card 73
Analog RGB Card (VGA Card) 74
DVI Card (Single Link) 75
HDMI 1.2 Generator Card 76

This chapter provides on overview of the plug-in cards available for the U8101A.

## Introduction

The U8101A has five slots located at the rear for the insertion of up to five plug-in cards to test various display applications. See "Product at a Glance" on page 3 for more information on the location of the slots. You can plug in any combination of the four optional cards into the five slots.

The four optional plug-in cards available are:

- Analog TV Card
- Analog RGB Card (VGA Card)
- DVI Card (Single Link)
- HDMI 1.2 Generator Card

Refer to www.agilent.com for more information on the plug-in cards.

Contact the nearest Agilent Service Center for installation or reconfiguration of the plug-in cards.

## **Analog TV Card**

The analog TV card is designed to test displays that uses only analog video interfaces. This card is able to generate all commonly used analog video signals for CRT or flat panel TV displays and other analog video products.

#### **Key features**

The analog audio signal may be used to test display speakers. The U8101A is able to output two-channel analog audio from its rear panel.

#### **Available connectors**

There are six connectors available for this card (Figure 6-1):

- YPbPr analog component video output  $(3 \times RCA)$ : Outputs HDTV, SDTV, and EDTV formats.
- **CVBS connector**: Outputs an analog composite video baseband signal (RCA).
- **S-Video connector**: Outputs an S-Video split luminance (Y) and chrominance (C) analog video signal.
- **Trigger out:** BNC connector, outputs a trigger signal to an external device (for example: an oscilloscope or a camera).

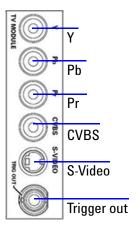

Figure 6-1 Analog TV card rear panel

#### **Accessories**

Accessories available with this card:

- Component (YPbPr) cable: 3x male RCA to 3x male RCA cable (2 m)
- Composite (CVBS) cable: 1x male RCA to 1x male RCA cable (2 m)
- Male S-Video to male S-Video cable (2 m)

## Analog RGB Card (VGA Card)

The analog RGB card (VGA card) is designed for PC displays, TV displays or any other products with a VGA interface. This card is able to generate analog RGB video signals for CRT or flat panel PC monitors and other VGA video products.

#### **Key features**

- The analog RGB card is able to read and write all bytes of any block within the EDID. The U8101A is able to present the EDID contents to you in a user-friendly format. See Chapter 5, "EDID Editing and Operation," starting on page 63 for more information on EDID.
- The analog audio signal may be used to test display speakers. The U8101A is able to output two-channel analog audio from its rear panel.

#### **Available connectors**

There are two connectors available for this card (Figure 6-2). They are:

- VGA output: 15-pin DSub connector, outputs an analog component video RGB signal.
- **Trigger out:** BNC connector, outputs a trigger signal to an external device (for example: an oscilloscope or a camera).

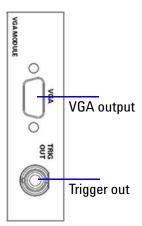

Figure 6-2 Analog RGB card (VGA card) rear panel

#### Accessory

The accessory available with this card is a 15-pin DSub male VGA to male VGA cable (2 m).

## **DVI Card (Single Link)**

The DVI card outputs digital video signals for the testing of DVI-compliant video displays such as flat panel TV displays and PC monitors.

#### **Key features**

- The DVI card is able read and write all bytes of any block within the EDID. The U8101A is able to present the EDID contents to you in a user-friendly format. See Chapter 5, "EDID Editing and Operation," starting on page 63 for more information on EDID.
- The DVI card outputs a DVI signal carrying a valid digital video signal using RGB pixel encoding. The video signal is configurable to any CEA video format timing supported by the sink display.
- The analog audio signal may be used to test display speakers. The U8101A is able to output two-channel analog audio from its rear panel.

#### Available connectors

There are two connectors available for this card (Figure 6-3). They are:

- **DVI output:** DVI 1.0 connector, outputs a full single link DVI digital video signal.
- **Trigger out:** BNC connector, outputs a trigger signal to an external device (for example: an oscilloscope or a camera).

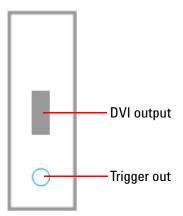

Figure 6-3 DVI card (single link) rear panel

#### Accessory

The accessory available with this card is a DVI-D connector, male DVI to male DVI cable (2 m)

#### **HDMI 1.2 Generator Card**

The HDMI 1.2 generator card outputs HDMI 1.2 or DVI 1.0 video signals to test HDMI/DVI-compliant displays such as flat panel TV displays and PC monitors. This card has additional features over the DVI card.

This card supports HDMI protocol test of HDMI CTS, EDID/DDC, and allows turning on or off content protection with HDCP 1.1.

#### **Key features**

The HDMI 1.2 generator card has the following key features:

- Generates HDMI signals with a variety of patterns and amplitude levels.
- Reads and writes all bytes of any block within the EDID. The U8101A is able to present the EDID contents to you in a user-friendly format. See Chapter 5, "EDID Editing and Operation," starting on page 63 for more information on EDID.
- Supports HDMI Deep Color test. It outputs 8 bit, 10 bit, and 12 bit digital video signals presented as patterns.
- Emulates any HDMI transmitter product when performing HDMI 1.2, HDCP 1.1, and E-EDID/DDC tests.
- Capable of operating in two modes:
  - HDMI mode: Outputs a HDMI signal carrying a valid video signal using RGB/YCbCr pixel encoding, a valid IEC60958 audio signal, and a valid Audio InfoFrame signal.
  - DVI mode: Outputs a DVI signal carrying a valid video signal using RGB pixel encoding, without the audio signal. A HDMI to DVI cable is required.
- Outputs a video signal that is configurable to any CEA video format timing supported by the sink display.
- The digital audio signal (consisting of sine waves or other readily identifiable test signals) is configurable to use any of the following formats supported by the sink display:
  - L-PCM at 32 kHz, 44.1 kHz, 48 kHz (for internal audio source) and L-PCM at 32 kHz, 44.1 kHz, 48 kHz, 88.2 kHz, 96 kHz, 176.4 kHz, and 192 kHz (for external audio source). The digital audio signal generated by the internal audio source can be routed to the HDMI 1.2 generator card internally.
  - Dolby Digital (AC-3) at 44.1 kHz and 48 kHz (from an external audio source).
- The analog audio signal may be used to test display speakers. The U8101A is able to output two-channel analog audio from its rear panel.

#### **Available connectors**

There are three connectors available for this card (Figure 6-4). They are:

- **HDMI output:** HDMI connector, outputs a full single link HDMI video signal, as well as a DVI digital video signal.
- **Audio in:** Standard S/PDIF, RCA connector, inputs digital audio signals from an external digital audio source (for example: DVD source).
- **Trigger out:** BNC connector, outputs a trigger signal to an external device (for example: an oscilloscope or a camera).

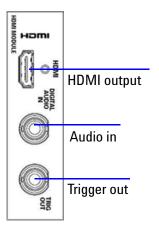

Figure 6-4 HDMI 1.2 generator card rear panel

#### **Accessories**

Accessories available with this card:

- Type A connector, male HDMI to male HDMI cable (2 m)
- DVI-D to HDMI Type A connector, male DVI to male HDMI cable (2 m)
- S/PDIF cable: Male BNC to male RCA cable (2 m)

U8101A Display Tester User's Guide

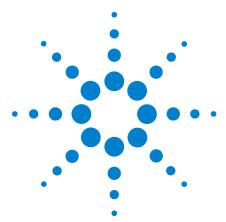

# Remote Interface Reference

```
Remote Interface Configuration 80
Introduction to the SCPI Language 82
SCPI Parameter Types 83
IEEE-488.2 Common Commands 86
Selecting a Card 95
Calibration Subsystem 97
EDID Subsystem 98
HDCP Subsystem 101
Mass Memory Subsystem 102
Output Subsystem 108
Source Subsystem 118
Status Subsystem 162
System Subsystem 168
```

This chapter describes how to configure and program the U8101A over a remote interface.

## **Remote Interface Configuration**

This section describes how to configure the GPIB (IEEE-488), LAN, and USB remote interfaces.

#### NOTE

- For more information on configuring the remote interface connectivity, refer to the *Agilent Technologies USB/LAN/GPIB Interfaces Connectivity Guide*.
- If you have installed the IO Libraries Suite, you can access the Connectivity Guide via the Agilent IO Libraries Control icon.
   Alternatively, you can access the Connectivity Guide via the Web at www.agilent.com/find/connectivity.
- Changes to the U8101A settings executed via the remote interface will not be reflected in the front panel display.

#### Interface selection

You can choose to control the U8101A remotely using the GPIB, LAN, or USB interfaces.

#### **GPIB** address

Each device on the GPIB interface must have a unique address. You can set the U8101A address to any value between 0 and 30. The U8101A is shipped with a default address of 19. The GPIB address is stored in nonvolatile memory, and does not change when the U8101A is switched off, or after a remote interface reset.

The GPIB bus controller has its own address. Avoid using the bus controller address for any instrument on the interface bus. Agilent controllers generally use address 21.

• To set the GPIB address from the remote interface use this command:

SYSTem: COMMunicate: GPIB: ADDRess

• To query the GPIB address from the remote interface use this command:

SYSTem: COMMunicate: GPIB: ADDRess?

### **LAN** configuration

The U8101A has three LAN operating modes:

- Dynamic IP (Dynamic Host Configuration Protocol or DHCP)
- Auto IP (local PC control or isolated LAN)
- Static IP (manual configuration)

#### **Configuring the LAN remotely**

The IP address, subnet mask, and default gateway can be changed manually or remotely. To remotely specify the LAN settings, use the following commands:

- IP Address: SYSTem:COMMunicate:LAN:ADDRess
- Subnet Mask: SYSTem:COMMunicate:LAN:SMASk
- Default Gateway: SYSTem:COMMunicate:LAN:DGATeway

The values for the IP address, subnet mask, and default gateway can range between 0.0.0.0 and 255.255.255.255.

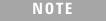

If you set an invalid IP address or an IP address that is used by another device or host, an error message is generated. This error can be read by using the SYSTem:ERRor? command.

The LAN setting values are stored in nonvolatile memory.

#### **USB** interface

The USB interface does not require front panel or remote configuration. The USB address cannot be changed as it is set at the factory and is unique for each display tester.

NOTE

- Before connecting the USB cable, make sure that the Agilent IO Libraries software is installed on your PC.
- For more information about Agilent IO Libraries software refer to the Agilent Technologies USB/LAN/GPIB Interfaces Connectivity Guide. If you have installed other I/O software, refer to the documentation that accompanies the software.

## **Introduction to the SCPI Language**

SCPI, also known as Standard Commands for Programmable Instruments, is an ASCII-based instrument command language designed for test and measurement instruments. SCPI commands are based on a hierarchical structure, also known as a tree system. In this system, associated commands are grouped together under a common node or root, thus forming subsystems. A portion of the SOURce subsystem is shown below to illustrate the tree system.

```
SOURce:
   VIDeo:
      TIMing <step>, <card>
```

SOURce is the root keyword of the command, VIDeo is the second-level keyword, and TIMing is the third-level keyword. A colon (:) separates a command keyword from a lower-level keyword.

Throughout this guide, the following conventions are used for SCPI command syntax for remote interface programming:

- Braces ({ }) enclose the parameter choices for a given command string. The braces are not sent with the command string.
- A vertical bar (|) separates multiple parameter choices for a given command string.
- Triangle brackets (< >) indicate that you must specify a value for the enclosed parameter. The brackets are not sent with the command string.
- Some parameters are enclosed in square brackets ([ ]). This indicates that the parameter is optional and can be omitted. The brackets are not sent with the command string. If you do not specify a value for an optional parameter, the instrument chooses a default value.

## **SCPI Parameter Types**

The SCPI language defines several different data formats to be used in program messages and response messages.

**Numeric** Commands that require numeric parameters accept all

commonly used decimal representations of numbers including optional signs, decimal points, and scientific notation. You can also send engineering unit suffixes with numeric parameters (example, MHz or kHz).

**Discrete** Discrete parameters are used to program settings that

have a limited number of values (for example, BUS, IMMediate, EXTernal). They have a short form and a long form just like command keywords. You can mix upper- and lower-case letters. Query responses will always return the short form in all upper-case letters.

**Boolean** Boolean parameters represent a single binary condition

that is either true or false. For a false condition, the U8101A will accept OFF or 0. For a true condition, the U8101A will accept ON or 1. When you query a boolean setting, the U8101A will always return 0 or 1.

String String parameters can contain virtually any set of

ASCII characters. A string must begin and end with matching quotes; either with a single quote or a double quote. You can include the quote delimiter as part of the string by typing it twice without any characters in

between.

**Block** The Block parameter allows binary data (including

extended ASCII codes) to be transmitted as a sequence of bytes. This is more efficient than the text format when transferring large amounts of data. Either definite length or indefinite length arbitrary data may

be transmitted or returned.

#### **SCPI Status Model**

This section describes the structure of the SCPI status system used by the U8101A. The status system records various conditions and states of the U8101A in several register groups as shown in Figure 7-1. Each register group is made up of several low level registers called Condition registers, Event registers, and Enable registers which control the action of specific bits within the register group.

#### What is a Condition Register?

A condition register continuously monitors the state of the instrument. The bits in the condition register are updated in real time and the bits are not latched or buffered. This is a read-only register and the bits are not cleared when you read the register. A query of a condition register returns a decimal value which corresponds to the binary-weighted sum of all bits set in that register.

#### What is an Event Register?

An event register latches the various events from the changes in the condition register. There is no buffering in this register; while an event bit is set, subsequent events corresponding to that bit are ignored. This is a read-only register. Once a bit is set, it remains set until cleared by a query command or a clear status (\*CLS) command. A query of this register returns a decimal value which corresponds to the binary-weighted sum of all bits set in that register.

#### What is an Enable Register?

An enable register defines which bits in the event register will be reported to the Status Byte register group. You can write to or read from an enable register. A clear status (\*CLS) command will not clear the enable register but it does clear all bits in the event register. A STAT: PRES command clears all bits in the enable register. To enable bits in the enable register to be reported to the Status Byte register, you must write a decimal value which corresponds to the binary-weighted sum of the corresponding bits.

#### **Status Byte Register** С ΕN <1> Error <2> Queue <4> 2 0R <8> 3 **Standard Operation Register** <16> Output Buffer <32> 5 С $\mathsf{EV}$ ΕN <64> 6 Calibrating 0 0 <1> 7 <128> Performing Self-Test <2> Serial Poll \*STB? \*SRE \*SRE? **Upgrading Module Firmware** 2 2 <4> **Standard Event Status** Reading EDID data 3 3 <8> Summary Bit (RQS) Register 4 4 <16> 5 5 <32> ΕV ΕN <64> 6 OR 6 Operation 0 <1> Complete 7 7 <128> <2> 8 <256> 8 Query Error 2 <4> 0R 9 9 <512> Device-Dependent Error 3 <8> 10 10 <1024> **Execution Error** <16> 11 11 <2048> Command Error-5 <32> 12 12 <4096> 6 <64> 13 13 <8192> 7 <128> 14 14 <16384> \*ESE \*ESR? 15 15 Not Used \*ESE? STATus:OPER:ENABle? STATus:OPER:ENABle STATus: OPER: COND? STATus: OPER: EVENt?

Figure 7-1 Status system diagram

#### **IEEE-488.2 Common Commands**

The IEEE-488.2 standard defines a set of common commands that perform functions such as reset, self-test, and status operation. Common commands always begin with an asterisk (\*), are three characters in length, and may include one or more parameters. The command keyword is separated from the first parameter by a blank space. A semicolon is used (;) to separate multiple commands as shown below:

```
*RST; *CLS; *ESE 32; *OPC?
```

#### \*CLS

#### **Syntax**

\*CLS

#### **Description**

This command clears the event registers in all register groups and also clears the error queue.

#### **Example**

This command is used to clear all event registers and the error queue.

\*CLS

#### \*ESE/\*ESE?

#### **Syntax**

```
*ESE <value>
```

#### Description

```
*ESE <value>
```

This command sets the bits in the Standard Event enable register. The selected bits are then reported to bit 5 of the Status Byte register.

```
*ESE?
```

This command queries the Standard Event enable register and returns a decimal value that corresponds to the binary-weighted sum of all bits set in the register.

## **Parameter**

| Name            | Туре | Range of values                                                                                                    | Default value                |
|-----------------|------|----------------------------------------------------------------------------------------------------|------------------------------|
| <value></value> |      | A decimal value (0 to 255) which corresponds to the binary-weighted sum of the bits in the register (see Table 7-1) | This is a required parameter |

## **Remarks**

The following table lists the bit definitions for the Standard Event register.

 Table 7-1
 Standard Event register bit definition table

| Bit<br>number | Definition             | Decimal<br>value | Description                                                                                                    |
|---------------|------------------------|------------------|----------------------------------------------------------------------------------------------------|
| 0             | Operation Complete     | 1                | All commands prior to and including *OPC have been executed                                                                                                    |
| 1             | Not Used               | Not Used         | 0 is returned                                                                                                    |
| 2             | Query Error            | 4                | The instrument tried to read the output buffer but it was empty, or a new command line was received before a previous query has been read, or both the input and output buffers are full                                          |
| 3             | Device-Dependent Error | 8                | A device-specific error, including a self-test error or calibration error, occurred (an error in the –300 range or any positive error has been generated). For a complete listing of the error messages, see SCPI Error Messages. |
| 4             | Execution Error        | 16               | An execution error occurred (an error in the -200 range has been generated)                                                                                                    |
| 5             | Command Error          | 32               | A command syntax error occurred (an error in the –100 range has been generated)                                                                                                    |
| 6             | Not Used               | Not Used         | 0 is returned                                                                                                    |
| 7             | Not Used               | Not Used         | 0 is returned                                                                                                    |

- Use the <value> parameter to specify which bits to enable. The decimal value specified corresponds to the binary-weighted sum of the bits you wish to enable in the register. For example, to enable bit 2 (decimal value = 4), bit 3 (decimal value = 8), and bit 7 (decimal value = 128), the corresponding decimal value would be 140 (4 + 8 + 128).
- The clear status (\*CLS) command does not clear the enable register but clears all bits in the event register.
- The STATUS: PRESET command does not clear the bits in the Status Byte enable register.
- The setting enabled by this command is not affected by \*RST or instrument preset (SYSTem: PRESet). However, cycling the instrument power will reset this register to 0.

The following command enables bit 4 (decimal value = 16) in the enable register. If an Execution Error occurs, this condition will be reported to the Status Byte register (bit 5 will be set high).

```
*ESE 16
```

The following query returns the bits set in the register.

\*ESE?

Typical Response: 16

#### \*ESR?

## **Syntax**

\*ESR?

#### Description

This query returns a decimal value that corresponds to the binary-weighted sum of all bits set in the Standard Event register.

#### **Remarks**

- Refer to Table 7-1 for the Standard Event register bit definitions.
- In order to be reported to the Standard Event register, the corresponding bits in the event register must be enabled using the \*ESE command.
- Once a bit is set, it remains set until cleared by a clear status (\*CLS) command or queried by this command.

The following query returns the bits set in the register.

\*ESR?

Typical Response: 16

## \*IDN?

### **Syntax**

\*IDN?

### **Description**

This query reads the U8101A identification string which contains four comma-separated fields. The first field is the manufacturer's name, the second field is the U8101A model number, the third field is the serial number, and the fourth field is the firmware revision.

Agilent Technologies Manufacturer

U8101A Instrument model number

MY xxxxxxxx Instrument serial number if

available, or 0

x.x.x.x Firmware revision

#### Example

The following query returns the U8101A identification string.

\*IDN?

Typical Response: AGILENT TECHNOLOGIES, U8101A, MY48180001, 1.0.0.0

## \*OPC/\*OPC?

#### **Syntax**

\*OPC

\*OPC?

## **Description**

\*OPC

This command sets the "Operation Complete" bit (bit 0) in the Standard Event register after all of the previous commands have been completed.

\*OPC?

This command returns 1 to the output buffer when all pending operation has completed.

#### Remarks

- The purpose of this command is to synchronize your application with the U8101A.
- Note the difference between the \*OPC command and the \*OPC? query command. \*OPC sets the "Operation Complete" bit (bit 0) in the Standard Event register when all pending operation has completed. \*OPC? returns 1 to the output buffer when all pending operation has completed.

#### **Examples**

The following command sets the "Operation Complete" bit.

\*OPC

The following command waits until the completion of the current command and then sends 1 to the output buffer.

\*OPC?

Typical Response: 1

## \*RST

### Syntax

\*RST

## **Description**

This command resets the U8101A to its factory default settings.

#### Remark

This command does not affect any user-defined files in the U8101A memory.

## **Example**

The following command resets the U8101A.

\*RST

## \*SRE/\*SRE?

### **Syntax**

\*SRE <value>

\*SRE?

## **Description**

\*SRE <value>

This command enables the bits in the Status Byte enable register. The selected enabled bits are summarized in the "Master Summary" bit (bit 6) of the Status Byte Register. If any of the selected bit condition change from 0 to 1, a Service Request is generated.

\*SRE?

The query command reads the enable register and returns a decimal value that corresponds to the binary-weighted sum of all bits set in the register.

## **Parameter**

| Name            | Туре    | Range of values                                                                                                    | Default value                |
|-----------------|---------|----------------------------------------------------------------------------------------------------|------------------------------|
| <value></value> | Numeric | A decimal value (0 to 255) which corresponds to the binary-weighted sum of the bits in the register (see Table 7-2). | This is a required parameter |

#### **Remarks**

• Table 7-2 lists the bit definitions for the Status Byte register.

**Table 7-2** Status Byte register bit definition table

| Bit<br>number | Definition                 | Decimal value | Description                                                                                                    |
|---------------|----------------------------|---------------|----------------------------------------------------------------------------------------------------|
| 0             | Not Used                   | Not Used      | Always zero                                                                                                    |
| 1             | Not Used                   | Not Used      | Always zero                                                                                                    |
| 2             | Query Error                | 4             | One or more errors have been stored in the Error Queue. Use the SYSTem: ERRor? command to read and delete errors                            |
| 3             | Not Used                   | Not Used      | Always zero                                                                                                    |
| 4             | Message Available          | 16            | Data is available in the U8101A output buffer                                                                                               |
| 5             | Standard Event Summary     | 32            | One or more bits are set in the Standard Event register (bits must be enabled, see *ESE command)                                            |
| 6             | Master Summary             | 64            | One or more bits are set in the Status Byte register and may generate a Service Request (SRQ). Bits must be enabled using the *SRE command. |
| 7             | Standard Operation Summary | 128           | One or more bits are set in the Standard Operation register (bits must be enabled, see STATus:OPERation:ENABle command)                     |

- Use the <value> parameter to specify which bits to enable. The decimal value specified corresponds to the binary-weighted sum of the bits you wish to enable in the register. For example, to enable bit 2 (decimal value = 4) and bit 5 (decimal value = 32), the corresponding decimal value would be 36 (4 + 32).
- The clear status (\*CLS) command will not clear the enable register but it does clear all bits in the event register.

- A STATUS: PRESET, SYSTEM: PRESET, \*CLS, or \*RST command does not clear the bits in the Status Byte enable register.
- Cycling the U8101A power will reset it to 0.

The following command enables bit 4 (decimal value = 16) in the enable register.

```
*SRE 16
```

The following query returns which bits are enabled in the register.

\*SRE?

Typical Response: 16

#### \*STB?

## **Syntax**

\*STB?

## Description

This command queries the condition register for the Status Byte register group. This command is similar to a Serial Poll but it is processed like any other instrument command. This is a read-only register and the bits are not cleared when you read the register.

#### Remarks

- Refer to Table 7-2 for the bit definitions for the Status Byte register.
- This command returns the same results as a Serial Poll but the Request Service bit (bit 6) is not cleared if a Serial Poll has occurred.
- A power-on cycle will clear all bits in the condition register.

#### Example

The following command reads the condition register (bits 2 and 5 are set).

\*STB?

Typical Response: 36

## \*TST?

### **Syntax**

\*TST?

## **Description**

This command initiates an internal self-test of the U8101A and returns a pass or fail indication. The self-test runs a series of tests and will take several seconds to complete.

#### Remark

If one or more tests fail, 1 is returned and an error is stored in the error queue. For a complete listing of the error messages related to self-test failures, see SCPI Error Messages. Use the SYSTem: ERROr? command to read the error queue.

NOTE

Do not operate the U8101A while the self-test is in progress as doing so might cause unexpected results.

## **Example**

The following command performs a self-test and returns a pass or fail indication.

\*TST?

Typical Response: 0

## \*WAI

#### Syntax

\*WAI

## **Description**

The Wait-to-Continue (WAI) command causes the U8101A to wait until all pending commands have completed, before executing any other command.

#### Example

The following command waits until all pending operation has completed.

\*WAI

## **Selecting a Card**

This section explains how to identify a particular card in the U8101A mainframe. A card is identified by <card name><i>, where <i> is 1 if only one card of its type is installed in the mainframe. If more than one card of the same type is installed, then <i> is 2 for the second card, 3 for the third card and so on, in ascending slot order.

### Example 1

In this example, the U8101A mainframe has these five cards installed: one TV, one VGA, one HDMI, and two DVI, as shown in the following figure.

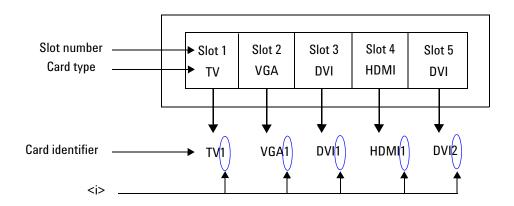

Figure 7-2 Card configuration for Example 1

There are two DVI cards in this example. The DVI card in Slot 3 is identified as DVI1, while the Slot 5 card is DVI2. The cards in Slots 1, 2, and 4 are identified as TV1, VGA1, and HDMI1 respectively.

In this example, the U8101A mainframe has four HDMI cards installed. To control the card at Slot 4, you identify it as HDMI4.

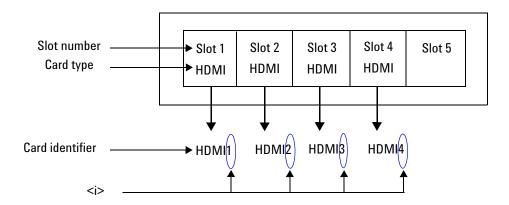

Figure 7-3 Card configuration for Example 2

## Example 3

There are two VGA and two TV cards installed in this example. The VGA card at Slot 3 is identified as VGA2, while the TV card at Slot 4 is identified as TV2.

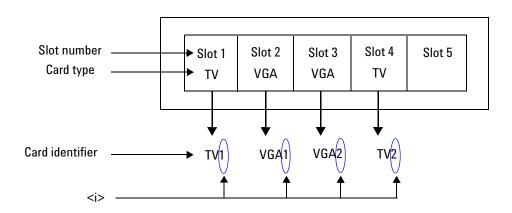

Figure 7-4 Card configuration for Example 3

You must specify only cards that are installed in the mainframe. If there are only two DVI cards installed, specifying DVI3 will return an error.

## **Calibration Subsystem**

The CALibration commands are used to calibrate the U8101A. Improper use of the CALibration commands can adversely affect the accuracy and reliability of the U8101A.

## CALibration[:ALL]?

#### **Syntax**

CALibration[:ALL]?

#### **Description**

This command performs an autocalibration of all VGA and TV cards installed in the instrument. The calibration constants will be automatically stored in nonvolatile memory after the autocalibration process. Since calibration might take approximately 10 s to complete per card, you may want to increase the timeout value of your program prior to sending this command.

#### Remarks

- Please ensure you stop all other operation before you start the self-calibration.
- If a calibration fails, 1 is returned and an error is stored in the error queue.

#### Example

The following command performs a calibration and returns a pass indication.

CAL?

Typical Response: 0

# **EDID Subsystem**

This subsystem provides the capability for writing and reading the EDID data to and from a display.

## EDID:DATA[:BLOCk]

## **Syntax**

EDID:DATA[:BLOCk] <data>
EDID:DATA[:BLOCk]?

### **Description**

This command allows you to transfer binary blocks of EDID data into the U8101A volatile memory.

#### **Parameter**

| Item          | Туре  | Range of values                              | Default value                |
|---------------|-------|----------------------------------------------|------------------------------|
| <data></data> | Block | The data block is in IEEE-488.2 block format | This is a required parameter |

## **Remarks**

• In the binary block format, a block header precedes the waveform data. The block header has the following format.

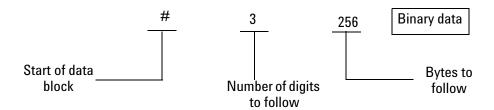

Figure 7-5 Binary block header format

• The length of the EDID data is either 128 or 256 bytes.

- This command is used together with the EDID:WRITE[:BLOCk] command to write EDID data from your PC to a display connected to the U8101A. To do this, you need to send the EDID:DATA[:BLOCk] command to transfer EDID data to the U8101A volatile memory, then send the EDID:WRITe[:BLOCk] command to write EDID data to the display connected to the card that you have specified.
- The EDID data in the U8101A volatile memory will be overwritten each time the U8101A receives the EDID:DATA[:BLOCk] or EDID:READ[:BLOCk] command.

## EDID:WRITe[:BLOCk]

## **Syntax**

EDID:WRITe[:BLOCk] <card>

## **Description**

This command writes the EDID data from the U8101A volatile memory to the display connected to the specified card.

#### **Parameter**

| Name          | Туре     | Range of values                                            | Default value                |
|---------------|----------|------------------------------------------------------------|------------------------------|
| <card></card> | Discrete | {VGA DVI HDMi} <i> where <i> can range from 1 to 5</i></i> | This is a required parameter |

#### Example

The following command writes the EDID data to the display connected to the first VGA card.

EDID:WRIT VGA1

# EDID:READ[:BLOCk]

## **Syntax**

EDID:READ[:BLOCk] <card>

## **Description**

This command reads the EDID data from the display connected at the specified card.

#### **Parameter**

| Name          | Туре     | Range of values                                            | Default value                |
|---------------|----------|------------------------------------------------------------|------------------------------|
| <card></card> | Discrete | {VGA DVI HDMi} <i> where <i> can range from 1 to 5</i></i> | This is a required parameter |

## **Example**

The following command reads the EDID data from the display connected to the first VGA card.

EDID: READ VGA1

# **HDCP Subsystem**

High-bandwidth Digital Content Protection (HDCP) is a form of digital copy protection to protect digital audio and video content as it travels across video interfaces such as the Digital Visual Interface (DVI) and High-Definition Multimedia Interface (HDMI).

This subsystem is used to enable content protection on the digital video signals generated from the U8101A cards.

## **HDCP:STATe**

### **Syntax**

```
HDCP:STATe <state>, <card>
HDCP:STATe? <card>
```

#### **Description**

This command turns on or off content protection on the digital video signal generated from the specified card.

#### **Parameters**

| Name            | Туре     | Range of values                                        | Default value                                |
|-----------------|----------|--------------------------------------------------------|----------------------------------------------|
| <state></state> | Boolean  | {OFF 0 0N 1}                                           | OFF for DVI<br>cards<br>ON for HDMI<br>cards |
| <card></card>   | Discrete | {DVI HDMi} <i> where <i> can range from 1 to 5</i></i> | This is a required parameter                 |

### **Examples**

The following command turns on content protection for the digital video generated from the second DVI card.

```
HDCP:STAT ON, DVI2
```

The following query returns the content protection state of the second DVI card.

```
HDCP:STAT? DVI2

Typical Response: 1
```

## **Mass Memory Subsystem**

MMEMory commands provide mass storage capability for the programmed pattern sequence list and EDID data. The mass storage may be either internal or external to the U8101A.

## MMEMory: CATalog?

### **Syntax**

MMEMory: CATalog? <location>, <directory>

#### **Description**

This command returns the memory usage information (total amount of storage currently used and free space available) in bytes and a list of files and directories in a specified parent directory. The specified parent directory can reside in the U8101A internal memory or in an external memory location, for example, an external USB flash storage device.

#### **Parameters**

| Item                    | Туре     | Range of values              | Default value                |
|-------------------------|----------|------------------------------|------------------------------|
| <location></location>   | Discrete | {INTernal   EXTernal}        | This is a required parameter |
| <directory></directory> | String   | The desired parent directory | This is a required parameter |

#### **Remarks**

- INTernal indicates the U8101A internal memory and EXTernal indicates an external memory location such as an external USB flash storage device.
- When INTernal is selected, only two directories can be specified: EDID and Sequence.

## **Examples**

1 The following command queries for the file listing in the 'Sequence' folder in U8101A memory.

```
MMEM:CAT? INT, "\Sequence"
```

2 The following command queries for the file listing in the 'EDID' folder in the U8101A memory.

```
MMEM:CAT? INT, "\EDID"
```

**3** The following command queries for the file listing in a folder named 'MySequence' in the external USB flash storage device.

```
MMEM:CAT? EXT, "\Storage 1\MySequence"
```

## MMEMory: DELete

#### **Syntax**

MMEMory: DELete < location>, < directory>, < filename>

## **Description**

This command deletes the specified file in the selected directory.

#### **Parameters**

| Name                    | Туре     | Range of values                                                                                           | Default value                |
|-------------------------|----------|----------------------------------------------------------------------------------------------------|------------------------------|
| <location></location>   | Discrete | {INTernal   EXTernal}                                                                                     | This is a required parameter |
| <directory></directory> | String   | The desired directory                                                                                     | This is a required parameter |
| <filename></filename>   | String   | Can be any letters(A to Z), numbers (0 to 9) or underscore character ("_"). Blank spaces are not allowed. | This is a required parameter |

#### **Remarks**

- INTernal indicates the U8101A internal memory and EXTernal indicates an external memory location such as an external USB flash storage device.
- When INTernal is selected, only two directories can be specified: EDID and Sequence.
- The file specified must reside in the selected folder, otherwise an error will be generated. You can check whether the file is available in the 'Sequence' folder with the command MMEM:CATalog? INTernal, "\Sequence" or in the 'EDID' folder with the command MMEMory:CATalog? INTernal, "\EDID".

1 The following command is used to delete the file named 'MyMonitor.bin' from the directory 'EDID' in the U8101A internal memory.

```
MMEM: DEL INT, "\EDID", "MyMonitor.bin"
```

2 The following command is used to delete the file named 'MySeq.xml' from the directory '\Storage 1\Sequence' in the external USB flash storage device.

```
MMEM:DEL EXT, "\Storage 1\Sequence", "MySeq.xml"
```

## MMEMory:LOAD:EDID

### Syntax

MMEMory:LOAD:EDID EDID, <filename>

## **Description**

This command loads the EDID data from the specified file into the U8101A internal memory.

#### **Parameter**

| Item                  | Туре   | Range of values                                                                                            | Default value                |
|-----------------------|--------|----------------------------------------------------------------------------------------------------|------------------------------|
| <filename></filename> | String | Can be any letters (A to Z), numbers (0 to 9) or underscore character ("_"). Blank spaces are not allowed. | This is a required parameter |

## **Examples**

1 The following command loads the EDID data from a file named MyMonitor.bin from the U8101A internal memory.

```
MMEM:LOAD:EDID EDID, "\EDID\MyMonitor.bin"
```

2 The following command loads the EDID data from a file named Lcdl.bin from the external USB flash storage device.

```
MMEM:LOAD:EDID EDID, "\Storage 1\Lcd1.bin"
```

## MMEMory:STORe:EDID

### **Syntax**

MMEMory:STORe:EDID EDID, <filename>

#### **Description**

This command stores the EDID data from the U8101A internal memory to the file specified as <filename>.

## **Parameter**

| Item                  | Туре   | Range of values                                                                                            | Default value                |
|-----------------------|--------|----------------------------------------------------------------------------------------------------|------------------------------|
| <filename></filename> | String | Can be any letters (A to Z), numbers (0 to 9) or underscore character ("_"). Blank spaces are not allowed. | This is a required parameter |

## **Examples**

1 The following command stores the EDID data into a file named  ${\tt MyMonitor.bin}$  to the U8101A internal memory.

```
MMEM:STOR:EDID EDID, "\EDID\MyMonitor.bin"
```

**2** The following command stores the EDID data into a file named Lcd1.bin to the external USB flash storage device.

MMEM:STOR:EDID EDID, "\Storage 1\Lcd1.bin"

## MMEMory:LOAD:SEQuence

#### **Syntax**

MMEMory:LOAD:SEQuence SEQuence, <filename>

#### **Description**

This command loads the pattern sequence list from the file as specified by <filename>.

#### **Parameter**

| Item                  | Туре   | Range of values                                                                                            | Default value                |
|-----------------------|--------|----------------------------------------------------------------------------------------------------|------------------------------|
| <filename></filename> | String | Can be any letters (A to Z), numbers (0 to 9) or underscore character ("_"). Blank spaces are not allowed. | This is a required parameter |

#### Remarks

If a sequence is running, sending this command will stop the sequence.

## **Examples**

1 The following command loads the pattern sequence list from the sequence file named 'MySeq.xml' from the U8101A internal memory.

```
MMEM:LOAD:SEQ SEQ, "\Sequence\MySeq.xml"
```

2 The following command loads the pattern sequence list from the memory location accessible by the U8101A front panel key named "Seq1". The filename that corresponds to the "Seq1" key is "Sequence1.xml", "Seq2" key is "Sequence2.xml" and so forth.

```
MMEM:LOAD:SEQ SEQ, "\Shortcut\Sequence1.xml"
```

3 The following command loads the pattern sequence list from the sequence file named 'userSeq.xml' in the external USB flash storage device.

```
MMEM:LOAD:SEQ SEQ, "\Storage 1\userSeq.xml"
```

## MMEMory:STORe:SEQuence

## **Syntax**

MMEMory:STORe:SEQuence SEQuence, <filename>

#### **Description**

This command stores the pattern sequence list as defined using the [SOURce:]LIST:PATTern<i> commands to the file as specified by <filename>.

## **Parameter**

| Item                  | Туре   | Range of values                                                                                            | Default value                |
|-----------------------|--------|----------------------------------------------------------------------------------------------------|------------------------------|
| <filename></filename> | String | Can be any letters (A to Z), numbers (0 to 9) or underscore character ("_"). Blank spaces are not allowed. | This is a required parameter |

#### **Remarks**

If a sequence is running, sending this command will stop the sequence.

### **Examples**

1 The following command stores the pattern sequence list to the sequence file named 'MySeq.xml' in the U8101A internal memory.

```
MMEM:STOR:SEQ SEQ, "\Sequence\MySeq.xml"
```

2 The following command stores the pattern sequence list to the memory location accessible by the U8101A front panel key named "Seq1". The filename which corresponds to the "Seq1" key is "Sequence1.xml", "Seq2" key is "Sequence2.xml", and so forth.

```
MMEM:STOR:SEQ SEQ, "\Shortcut\Sequence1.xml"
```

**3** The following command stores the pattern sequence list to the sequence file named 'userSeq.xml' in the external USB flash storage device.

```
MMEM:STOR:SEQ SEQ, "\Storage 1\userSeq.xml"
```

## **Output Subsystem**

This subsystem is used to turn the video pattern generation on or off. It is also used to control the "trigger out" signal. A "trigger out" signal is produced on the rear panel TRIG OUT connector. The "trigger out" signal is a trigger signal to the external device.

NOTE

Sending any command from this subsystem, with the exception of the OUTPut:VIDeo:STATe query, will pause the pattern sequence. You need to resume the sequence manually after sending any command from this subsystem.

## OUTPut:TTLTrg:DELay

### **Syntax**

```
OUTPut:TTLTrg:DELay <numeric>, <card>
OUTPut:TTLTrg:DELay? <card>
```

### **Description**

This command sets the trigger out signal delay (in pixels) for the specified card. When the trigger out signal is enabled using the OUTPut:TTLTrg[:STATe] command, a pulse will be produced from the rear panel TRIG OUT connector for the selected card after the specified delay.

#### **Parameters**

| Item            | Туре     | Range of values                                               | Default value                |
|-----------------|----------|---------------------------------------------------------------|------------------------------|
| <delay></delay> | Numeric  | • Min: 0<br>• Max: H <sub>Total</sub> – Width – 1             | 0                            |
| <card></card>   | Discrete | {VGA DVI TV HDMi} <i> where <i> can range from 1 to 5</i></i> | This is a required parameter |

#### **Remarks**

- ullet  $\mathbf{H}_{Total}$  is the total number of pixels per horizontal line of the video format for the selected card.
- Width refers to the pulse width of the trigger out signal in pixels.
- This setting is not applicable when you select digital composite (DCOM) as your trigger source.

This command is used to set the trigger out signal delay to 10 pixels for the first DVI card.

```
OUTP:TTLT:DEL 10, DVI1
```

This command is used to query the delay of the trigger out signal for the first DVI card.

```
OUTP:TTLT:DEL? DVI1

Typical Response: 10
```

## **OUTPut:TTLTrg:POLarity**

### **Syntax**

```
OUTPut:TTLTrg:POLarity <polarity>, <card>
OUTPut:TTLTrg:POLarity? <card>
```

### **Description**

This command selects the polarity of the trigger out signal. When the trigger out signal is enabled using the OUTPut:TTLTrg[:STATe] command, a pulse with the specified polarity will be produced from the rear panel TRIG OUT connector for the selected card.

```
POSitive - Select "POSitive" to output a normal pulse.

NEGative - Select "NEGative" to output an inverted pulse.
```

#### **Parameters**

| Item                  | Туре     | Range of values                                               | Default value                |
|-----------------------|----------|---------------------------------------------------------------|------------------------------|
| <polarity></polarity> | Discrete | {POSitive NEGative}                                           | POSitive                     |
| <card></card>         | Discrete | {VGA DVI TV HDMi} <i> where <i> can range from 1 to 5</i></i> | This is a required parameter |

This command is used to set the trigger out signal to the positive polarity for the first HDMI card.

```
OUTP:TTLT:POL POS, HDMI1
```

This command is used to query the polarity of the trigger out signal for the first HDMI card.

```
OUTP:TTLT:POL? HDMI1

Typical Response: POS
```

## **OUTPut:TTLTrg:SOURce**

### **Syntax**

```
OUTPut:TTLTrg:SOURce <trigger source>, <card>
OUTPut:TTLTrg:SOURce? <card>
```

## **Description**

This command selects the trigger out signal source for the specified card. When the trigger out signal is enabled using the <code>OUTPut:TTLTrg[:STATe]</code> command, a pulse will be produced from the rear panel TRIG OUT connector for the selected card.

The following sources can be selected:

- FRAMe (Frame Synchronization)
- LINE (Line Synchronization)
- SPOS (Specific Position in the video signal)
- DCOM (Composite Synchronization)

#### **Parameters**

| Item                          | Туре     | Range of values                                                     | Default value                |
|-------------------------------|----------|---------------------------------------------------------------------|------------------------------|
| <trigger source=""></trigger> | Discrete | {FRAMe LINE SPOS DCOM}                                              | FRAMe                        |
| <card></card>                 | Discrete | {VGA   DVI   TV   HDMi} <i> where <i> can range from 1 to 5</i></i> | This is a required parameter |

The following command is used to select the frame synchronization as the source of trigger for the second VGA card.

```
OUTP:TTLT:SOUR FRAM, VGA2
```

The following command is used to query the trigger source for the second VGA card.

```
OUTP:TTLT:SOUR? VGA2
```

Typical Response: FRAM

## OUTPut:TTLTrg:SPOS:MODE

### **Syntax**

```
OUTPut:TTLTrg:SPOS:MODE <mode>, <card>
OUTPut:TTLTrg:SPOS:MODE? <card>
```

## **Description**

This command selects the trigger mode for the trigger out signal when the specific position trigger source is selected.

There are three modes that you can select:

- ONCE once per frame
- ACTive every active scan line in a frame
- ALL every scan line in a frame

#### **Parameters**

| Item                        | Туре     | Range of values                                               | Default value                |
|-----------------------------|----------|---------------------------------------------------------------|------------------------------|
| <trigger mode=""></trigger> | Discrete | {ONCE ACTive ALL}                                             | ONCE                         |
| <card></card>               | Discrete | {VGA DVI TV HDMi} <i> where <i> can range from 1 to 5</i></i> | This is a required parameter |

## **Remarks**

This setting is only applicable when you select Specific Position (SPOS) as your trigger source.

This command is used to set the trigger out to occur once per frame for the second VGA card.

OUTP:TTLT:SPOS:MODE ONCE, VGA2

This command is used to query the trigger mode for the second VGA card.

OUTP:TTLT:SPOS:MODE? VGA2

Typical Response: ONCE

## OUTPut:TTLTrg:SPOS:POSition:X

## **Syntax**

OUTPut:TTLTrg:SPOS:POSition:X <x>, <card>
OUTPut:TTLTrg:SPOS:POSition:X? <card>

## **Description**

This command specifies the X-axis point for the trigger out signal to be generated when Specific Position in video signal is selected.

#### **Parameters**

| Item          | Туре     | Range of values                                               | Default value                |
|---------------|----------|---------------------------------------------------------------|------------------------------|
| <x></x>       | Numeric  | • Min: 0<br>• Max: H <sub>Total</sub> – 1                     | 0                            |
| <card></card> | Discrete | {VGA DVI TV HDMi} <i> where <i> can range from 1 to 5</i></i> | This is a required parameter |

#### Remark

- $\bullet$   $\,\,\mbox{$\,{\rm H}_{Total}$}$  is the total number of pixels per horizontal line of the video format for the selected card.
- This setting is only applicable when you select Specific Position (SPOS) as your trigger source.

This command is used to configure the trigger out signal to be generated when the X-axis point is 200.

```
OUTP:TTLT:SPOS:POS:X 200, DVI1
```

This command is used to query the point at the X-axis for the first DVI card.

```
OUTP:TTLT:SPOS:POS:X? DVI1
```

Typical Response: 200

## OUTPut:TTLTrg:SPOS:POSition:Y

### **Syntax**

```
OUTPut:TTLTrg:SPOS:POSition:Y <y>, <card>
OUTPut:TTLTrg:SPOS:POSition:Y? <card>
```

## **Description**

This command specifies the Y-axis point for the trigger out signal to be generated when Specific Position in video signal is selected.

#### **Parameters**

| Item          | Туре     | Range of values                                               | Default value                |
|---------------|----------|---------------------------------------------------------------|------------------------------|
| <x></x>       | Numeric  | • Min: 0 • Max: V <sub>Total</sub> – 1                        | 0                            |
| <card></card> | Discrete | {VGA DVI TV HDMi} <i> where <i> can range from 1 to 5</i></i> | This is a required parameter |

### Remark

- $\bullet$   $V_{Total}$  is the total number of lines per vertical frame of the video format for the selected card.
- This setting is only applicable when you select Specific Position (SPOS) as your trigger source.

This command is used to configure the trigger out signal to be generated when the Y-axis point is 200.

```
OUTP:TTLT:SPOS:POS:Y 200, DVI1
```

This command is used to query the point at the Y-axis for the first DVI card.

```
OUTP:TTLT:SPOS:POS:Y? DVI1
```

Typical Response: 200

## OUTPut:TTLTrg:SPOS:VISible

### **Syntax**

```
OUTPut:TTLTrg:SPOS:VISible <state>, <card>
OUTPut:TTLTrg:SPOS:VISible? <card>
```

### **Description**

This command makes the trigger point visible on the display under test.

ENABled - Makes the trigger point visible

DISabled - Hides the trigger point

#### **Parameters**

| Item            | Туре     | Range of values                                               | Default value                |
|-----------------|----------|---------------------------------------------------------------|------------------------------|
| <state></state> | Discrete | {ENABled   DISabled}                                          | ENABled                      |
| <card></card>   | Discrete | {VGA DVI TV HDMi} <i> where <i> can range from 1 to 5</i></i> | This is a required parameter |

#### Remark

This command is only available when the trigger source is set to SPOS (Specific Position in video signal).

This command is used to enable the SPOS cursor display for the second VGA card.

```
OUTP:TTLT:SPOS:VIS ENAB, VGA2
```

To query the cursor display status for the second VGA card.

```
OUTP:TTLT:SPOS:VIS? VGA2
```

Typical Response: ENAB

## OUTPut:TTLTrg[:STATe]

## **Syntax**

```
OUTPut:TTLTrg[:STATe] <trigger state>, <card>
OUTPut:TTLTrg[:STATe]? <card>
```

## **Description**

This command is used to turn on or off the trigger out signal. When turned on, a trigger out signal is generated from the rear panel BNC connector for the specified card when the trigger out conditions set by the OUTP:TTLT: commands are fulfilled. When turned off, no trigger out signal will be generated even though the trigger out conditions set in the OUTP:TTLT: commands are fulfilled.

#### **Parameters**

| Item                         | Туре     | Range of values                                               | Default value                |
|------------------------------|----------|---------------------------------------------------------------|------------------------------|
| <trigger state=""></trigger> | Boolean  | {OFF 0 0N 1}                                                  | OFF                          |
| <card></card>                | Discrete | {VGA DVI TV HDMi} <i> where <i> can range from 1 to 5</i></i> | This is a required parameter |

## **Examples**

This command is used to turn on the trigger out signal for the first DVI card.

```
OUTP:TTLT ON, DVI1
```

This command is used to query for the trigger out state for the first DVI card.

```
OUTP:TTLT? DVI1
```

Typical Response: 1

## **OUTPut:TTLTrg:WIDTh**

### **Syntax**

```
OUTPut:TTLTrg:WIDTh <numeric>, <card>
OUTPut:TTLTrg:WIDTh? <card>
```

#### **Description**

This command specifies the pulse width of the trigger out signal in pixels. When the trigger out signal is enabled using the OUTPut:TTLTrg[:STATe] command, a pulse with the specified width will be produced from the rear panel TRIG OUT connector for the selected card.

#### **Parameters**

| Item                | Туре     | Range of values                                               | Default value                |
|---------------------|----------|---------------------------------------------------------------|------------------------------|
| <numeric></numeric> | Numeric  | • Min: 1 line<br>• Max: H <sub>Total</sub> – 1                | 1                            |
| <card></card>       | Discrete | {VGA DVI TV HDMi} <i> where <i> can range from 1 to 5</i></i> | This is a required parameter |

#### **Remarks**

- ullet  $H_{Total}$  is the total number of pixels per horizontal line of the video format for the selected card.
- This setting is not applicable when you select digital composite (DCOM) as your trigger source.

#### **Examples**

This command is used to set the width of the trigger out pulse to 10 pixels for the first DVI card.

```
OUTP:TTLT:WIDT 10, DVI1
```

This command is used to query the width of the trigger out signal for the first DVI card.

```
OUTP:TTLT:WIDT? DVI1

Typical Response: 10
```

## OUTPut:VIDeo[:STATe]?

## **Syntax**

OUTPut:VIDeo[:STATe]? <card>

## **Description**

This command returns the video generation state of the U8101A for the specified card.

## **Parameter**

| Item          | Туре     | Range of values                                               | Default value                |
|---------------|----------|---------------------------------------------------------------|------------------------------|
| <card></card> | Discrete | {VGA DVI TV HDMi} <i> where <i> can range from 1 to 5</i></i> | This is a required parameter |

## **Example**

The following query returns the video generation state of the VGA1 card.

OUTP:VID? VGA1

Typical Response: 1

# **Source Subsystem**

This subsystem is used to set up the source for the U8101A. This subsystem is divided into three main groups consisting of List, Video, and Audio.

The List group allows you to create and manipulate the pattern sequence list, and control the generation of the video patterns in the sequence. The Video group provides you the flexibility to adjust the video settings such as output voltage levels, video timing, color component values, video pattern movement, and so on for the video patterns being generated. The Audio group is used to control the U8101A audio settings.

# [SOURce:]LIST:PATTern<i>

#### **Syntax**

```
[SOURce:]LIST:PATTern<i> <card>, <format>, <image>, <duration>,
<video interface>
[SOURce:]LIST:PATTern<i>?
```

### **Description**

This command defines a sequence of video patterns to be generated. Use this command to add or insert the video pattern sequence with the specified format, image, duration, and video interface to the list. You can add a maximum of 25 video patterns to the list.

## **Parameters**

| Parameter                    | Data<br>types | Range of value                                                                                                    | Default value                |
|------------------------------|---------------|----------------------------------------------------------------------------------------------------|------------------------------|
| <i>&gt;</i>                  | Numeric       | This is the index of the list to add the video pattern Range: 1 to 25                                                                                                    | 1                            |
| <card></card>                | Discrete      | This is the card used to output the video pattern with the specified format, image, duration, and video interface for that particular index list Range: {VGA DVI TV HDMi} <i>where <i>can range from 1 to 5</i></i>                                                                                                    | This is a required parameter |
| <format></format>            | String        | This is the format of the video pattern that you want to generate for that particular index list. Refer to "Supported Formats" on page 208 for the available formats.                                                                                                    | This is a required parameter |
| <image/>                     | String        | This is the image that you want to generate for that particular index list. Refer to "Supported Images" on page 211 for the available images.                                                                                                    | This is a required parameter |
| <duration></duration>        | Numeric       | This is the duration for the video pattern to be generated for that particular index list.  Range: 0 s to 3600 s  If the duration is 0 s, it will generate the video pattern for that particular index list indefinitely.  If the duration is > 0 s, it will generate the video pattern for that particular index list for that specified period. | This is a required parameter |
| <video interface=""></video> | Discrete      | {SVIDeo CVBS COMPonent VGA <br>HDMI DVI} • If a HDMI card is selected, the video interface is HDMI. • If a DVI card is selected, the video interface is DVI. • If a VGA card is selected, the video interface is VGA. • If a TV card is selected, you can select three types of interface consisting of SVIDeo, CVBS, or COMPonent.               | This is a required parameter |

#### Remark

If the sequence is running, sending this command will stop this sequence before adding the pattern to the list.

## **Examples**

To create a sequence with the following requirements:

- The first video pattern to be generated is colorbar75 with the NTSC-S format. This video pattern is to be generated from the first TV card with the S-Video interface for 15 s.
- The second video pattern to be generated is checker5×5 with the DMT0860 format. This video pattern is to be generated from the first DVI card for 10 s.
- The third video pattern to be generated is colorbar100 with the DMT0860 format. This video pattern is to be generated from the first VGA card for 20 s.

The following commands define the sequence as described above.

```
LIST: PATT1 TV1, "NTSC-S", "colorbar75", 15, SVID
LIST: PATT2 DVI1, "DMT0860", "checker5×5", 10, DVI
LIST: PATT3 VGA1, "DMT0860", "colorbar100", 20, VGA
```

This query returns the information of the video pattern in the sequence list at index 2.

```
LIST: PATT2?
```

#### Typical Response:

```
Module = DVI1 Format = DMT0860 Image = checker5×5 Duration = 10 Video Interface = DVI
```

## [SOURce:]LIST:PATTern:CLEar[:ALL]

#### Syntax

```
[SOURce:]LIST:PATTern:CLEar[:ALL]
```

#### Description

This command clears all the video pattern elements in the list.

#### Remark

If the sequence is running, sending this command will stop the sequence before allowing you to clear the list.

The following command clears all the video pattern elements in the list.

LIST: PATT: CLE

## [SOURce:]LIST:PATTern:COUNt?

### **Syntax**

```
[SOURce:]LIST:PATTern:COUNt?
```

## **Description**

This query returns the number of video pattern elements stored in the list.

## **Example**

This query returns the number of video pattern elements in the list.

```
LIST: PATT: COUN?
```

Typical Response: 3

## [SOURce:]LIST:PATTern<i>:DURation?

#### **Syntax**

```
[SOURce:]LIST:PATTern<i>:DURation?
```

#### **Description**

This query returns the duration of the video pattern element at the specified index <i>.

## **Example**

The query returns the duration of the video pattern element at index 2 in the list.

LIST: PATT2: DUR?

Typical Response: 10

## [SOURce:]LIST:PATTern<i>:FORMat?

## **Syntax**

[SOURce:]LIST:PATTern<i>:FORMat?

### **Description**

This query returns the format of the video pattern element at the specified index <i>.

## **Example**

The query returns the format of the video pattern element at index 2 in the list.

LIST: PATT2: FORM?

Typical Response: "DMT0860"

## [SOURce:]LIST:PATTern<i>:IMAGe?

## **Syntax**

[SOURce:]LIST:PATTern<i>:IMAGe?

## **Description**

This query returns the image type of the video pattern element at the specified index <i>>.

## **Example**

The query returns the image type of the video pattern element at index 2 in the list.

LIST: PATT2: IMAG?

Typical Response: "checker5×5"

# [SOURce:]LIST:PATTern<i>:MODule?

## **Syntax**

[SOURce:]LIST:PATTern<i>:MODule?

## **Description**

This query returns the card of the video pattern element at the specified index <i>.

## **Example**

This query returns the card of the video pattern element at index 2 in the list.

LIST: PATT2: MOD?

Typical Response: DVI1

# [SOURce:]LIST:PATTern<i>:REMove

## **Syntax**

[SOURce:]LIST:PATTern<i>:REMove

## **Description**

This command removes the video pattern element in the list at the specified index <i>>.

## **Parameter**

| Parameter   | Туре    | Range of values                         | Default value |
|-------------|---------|-----------------------------------------|---------------|
| <i>&gt;</i> | Numeric | The index of the pattern list to remove | 1             |

## **Remarks**

If the sequence is running, sending this command will stop the sequence before allowing you to remove the pattern from the list.

## **Example**

The following command removes the video pattern defined at index 2.

LIST: PATT2: REM

# [SOURce:]LIST:PATTern<i>:VINTerface?

## **Syntax**

[SOURce:]LIST:PATTern<i>:VINTerface?

## **Description**

This query returns the video interface of the video pattern element at the specified index <i>>.

## **Example**

This query returns the video interface of the video pattern element at index 2 in the list.

LIST: PATT2: VINT?

Typical Response: DVI

# [SOURce:]LIST:SEQuence:INDex?

## **Syntax**

[SOURce:]LIST:SEQ:IND?

## **Description**

This query returns the current playing index of the video pattern sequence.

## **Example**

This query returns the index of the video pattern being played.

LIST:SEQ:IND?

Typical Response: 3

# [SOURce:]LIST:SEQuence:MODE

## **Syntax**

[SOURce:]LIST:SEQuence:MODE <mode>

[SOURce:]LIST:SEQuence:MODE?

## **Description**

This command selects the defined pattern list generated in a particular instrument. The U8101A supports three generation modes consisting of normal, automatic, and repeat.

- Selecting NORMal causes the U8101A to generate a single selected pattern from the pattern list.
- Selecting AUTO causes the U8101A to run sequentially through the complete pattern list once.
- Selecting REPeat causes the U8101A to cycle sequentially through the complete pattern list repeatedly.

#### **Parameter**

| Parameter     | Туре     | Range of values      | Default value |
|---------------|----------|----------------------|---------------|
| <mode></mode> | Discrete | {NORMal AUTO REPeat} | AUT0          |

#### Remark

The value after \*RST or instrument preset (SYSTem: PRESet) is AUTO.

## **Examples**

The following command causes the U8101A to run sequentially through the complete pattern list once.

LIST:SEQ:MODE AUTO

The following query returns the sequence mode.

LIST:SEQ:MODE?

Typical Response: AUTO

# [SOURce:]LIST:SEQuence:PAUSe

## **Syntax**

[SOURce:]LIST:SEQuence:PAUSe

## **Description**

This command is used to pause a running video pattern sequence.

## **Example**

The following command pauses the running video pattern sequence.

LIST:SEQ:PAUS

## [SOURce:]LIST:SEQuence:RESume

## **Syntax**

[SOURce:]LIST:SEQuence:RESume

## **Description**

This command resumes the paused video pattern sequence.

## Example

The following command resumes the paused video pattern sequence.

LIST:SEQ:RES

# [SOURce:]LIST:SEQuence:STARt

## **Syntax**

[SOURce:]LIST:SEQuence:STARt <start index>

## **Description**

This command starts a programmed video pattern sequence.

| Item                     | Туре    | Range of values                                                                                        | Default value |
|--------------------------|---------|----------------------------------------------------------------------------------------------------|---------------|
| <start index=""></start> | Numeric | The index of the pattern list where you want the pattern sequence to start playing from Range: 1 to 25 | 1             |

#### **Remarks**

- The <start index> is optional. If you leave this parameter blank, it will start playing the video pattern at index 1.
- If you want to start from a specific pattern in the list, you must specify the index of the pattern to start.

## Example

The following command is used to start playing the video pattern sequence from the second element in the pattern list.

LIST:SEQ:STAR 2

# [SOURce:]LIST:SEQuence:STOP

## **Syntax**

[SOURce:]LIST:SEQuence:STOP

#### Description

This command stops the running video pattern sequence.

## **Example**

The following command stops the running video pattern sequence.

LIST:SEQ:STOP

# [SOURce:]AUDio:ANALog:STATe

#### **Syntax**

[SOURce:]AUDio:ANALog:STATe <state>
[SOURce:]AUDio:ANALog:STATe?

## **Description**

This command is used to turn on or off the analog audio output at the rear panel.

| Item            | Туре    | Range of values | Default value |
|-----------------|---------|-----------------|---------------|
| <state></state> | Boolean | {OFF 0 0N 1}    | OFF           |

## **Examples**

The following command is used to turn on the analog audio output at the rear panel.

AUD: ANAL: STAT ON

The following command is used to query the analog audio output state at the rear panel.

AUD: ANAL: STAT?

Typical Response: 1

# [SOURce:]AUDio:ANALog:CHANnel

## **Syntax**

[SOURce:]AUDio:ANALog:CHANnel <channel>

[SOURce:]AUDio:ANALog:CHANnel?

## **Description**

This command is used to select the analog audio channel at the rear panel.

## **Parameter**

| Item                | Туре     | Range of values     | Default value |
|---------------------|----------|---------------------|---------------|
| <channel></channel> | Discrete | {LEFT RIGHt STEReo} | STEReo        |

## **Examples**

The following command is used to select the left channel analog audio output.

AUD: ANAL: CHAN LEFT

The following command is used to query the analog audio channel.

AUD: ANAL: CHAN?

Typical Response: LEFT

## [SOURce:]VIDeo:COLor:RED[:STATe]

## **Syntax**

```
[SOURce:]VIDeo:COLor:RED[:STATe] <state>, <card>
[SOURce:]VIDeo:COLor:RED[:STATe]? <card>
```

## **Description**

This command enables or disables the red color component of the video being generated from the specified card.

#### **Parameters**

| Item            | Туре     | Range of values                                               | Default value                |
|-----------------|----------|---------------------------------------------------------------|------------------------------|
| <state></state> | Boolean  | {OFF 0 0N 1}                                                  | ON                           |
| <card></card>   | Discrete | {VGA DVI TV HDMi} <i> where <i> can range from 1 to 5</i></i> | This is a required parameter |

## **Remarks**

- This setting can only be applied when the video pattern is being generated at the specified card.
- Sending this command will cause the pattern sequence to pause. You will need to resume the sequence after performing this setting.

## **Examples**

The follwing command is used to disable the red color component of the video being generated for the first DVI card.

```
VID:COL:RED OFF, DVI1
```

The following command is used to query the state of the red color component of the video being generated for the first DVI card.

VID:COL:RED? DVI1

Typical Response: 0

## [SOURce:]VIDeo:COLor:GREen[:STATe]

## **Syntax**

```
[SOURce:]VIDeo:COLor:GREen[:STATe] <state>, <card>
[SOURce:]VIDeo:COLor:GREen[:STATe]? <card>
```

## **Description**

This command enables or disables the green color component of the video being generated from the specified card.

#### **Parameters**

| Item            | Туре     | Range of values                                               | Default value                |
|-----------------|----------|---------------------------------------------------------------|------------------------------|
| <state></state> | Boolean  | {OFF 0 0N 1}                                                  | ON                           |
| <card></card>   | Discrete | {VGA DVI TV HDMi} <i> where <i> can range from 1 to 5</i></i> | This is a required parameter |

## **Remarks**

- This setting can only be done when the video pattern is being generated at the specified card.
- Sending this command will cause the pattern sequence to pause. You will need to resume the sequence after performing this setting.

## **Examples**

The following command is used to disable the green color component of the video being generated for the first DVI card.

```
VID:COL:GRE OFF, DVI1
```

The following command is used to query the state of the green color component of the video being generated for the first DVI card.

```
VID:COL:GRE? DVI1
```

Typical Response: 0

## [SOURce:]VIDeo:COLor:BLUE[:STATe]

## **Syntax**

```
[SOURce:]VIDeo:COLor:BLUE[:STATe] <state>, <card>
[SOURce:]VIDeo:COLor:BLUE[:STATe]? <card>
```

## **Description**

This command enables or disables the blue color component of the video being generated from the specified card.

#### **Parameters**

| Parameter       | Туре     | Range of values                                               | Default value                 |
|-----------------|----------|---------------------------------------------------------------|-------------------------------|
| <state></state> | Boolean  | {OFF 0 0N 1}                                                  | ON                            |
| <card></card>   | Discrete | {VGA DVI TV HDMi} <i> where <i> can range from 1 to 5</i></i> | This is a required parameter. |

## **Remarks**

- This setting can only be done when the video pattern is being generated at the specified card.
- Sending this command will cause the pattern sequence to pause. You will need to resume the sequence after performing this setting.

## **Examples**

The following command is used to disable the blue color component of the video being generated for the first DVI card.

```
VID:COL:BLUE OFF, DVI1
```

The following command is used to query the state of the blue color component of the video being generated for the first DVI card.

```
VID:COL:BLUE? DVI1
```

Typical Response: 0

## [SOURce:]VIDeo:COLor:RED:VALue

## **Syntax**

```
[SOURce:]VIDeo:COLor:RED:VALue <color value>, <card>
[SOURce:]VIDeo:COLor:RED:VALue? <card>
```

## **Description**

This command sets the value of the red color component of the video generated at the specified card.

#### **Parameters**

| Name                     | Туре     | Range of values                                               | Default value                |
|--------------------------|----------|---------------------------------------------------------------|------------------------------|
| <color value=""></color> | Numeric  | 0 to 100                                                      | 100                          |
| <card></card>            | Discrete | {VGA DVI TV HDMi} <i> where <i> can range from 1 to 5</i></i> | This is a required parameter |

## **Remarks**

- This setting can only be done when the video pattern is being generated at the specified card.
- Sending this command will cause the pattern sequence to pause. You will need to resume the sequence after performing this setting.

## **Examples**

The following command is used to set the red color component value of the video being generated to 50 for the first DVI card.

```
VID:COL:RED:VAL 50, DVI1
```

The following command is used to query the value of the red color component of the video being generated for the first DVI card.

```
VID:COL:RED:VAL? DVI1
```

Typical Response: 50

## [SOURce:]VIDeo:COLor:GREen:VALue

## **Syntax**

```
[SOURce:]VIDeo:COLor:GREen:VALue <color value>, <card>
[SOURce:]VIDeo:COLor:GREen:VALue? <card>
```

## **Description**

This command sets the value of the green color component of the video generated at the specified card.

#### **Parameters**

| Parameter                | Туре     | Range of values                                               | Default value                |
|--------------------------|----------|---------------------------------------------------------------|------------------------------|
| <color value=""></color> | Numeric  | 0 to 100                                                      | 100                          |
| <card></card>            | Discrete | {VGA DVI TV HDMi} <i> where <i> can range from 1 to 5</i></i> | This is a required parameter |

## **Remarks**

- This setting can only be done when the video pattern is being generated at the specified card.
- Sending this command will cause the pattern sequence to pause. You will need to resume the sequence after performing this setting.

## **Examples**

The following command is used to set the green color component value of the video being generated to 50 for the first DVI card.

```
VID:COL:GRE:VAL 50, DVI1
```

The following command is used to query the value of the green color component of the video being generated for the first DVI card.

```
VID:COL:GRE:VAL? DVI1
```

Typical Response: 50

# [SOURce:]VIDeo:COLor:BLUE:VALue

## **Syntax**

```
[SOURce:]VIDeo:COLor:BLUE:VALue <color value>, <card>
[SOURce:]VIDeo:COLor:BLUE:VALue? <card>
```

## **Description**

This command sets the value of the blue color component of the video generated at the specified card.

#### **Parameters**

| Name                     | Туре     | Range of values                                               | Default value                |
|--------------------------|----------|---------------------------------------------------------------|------------------------------|
| <color value=""></color> | Numeric  | 0 to 100                                                      | 100                          |
| <card></card>            | Discrete | {VGA DVI TV HDMi} <i> where <i> can range from 1 to 5</i></i> | This is a required parameter |

## **Remarks**

- This setting can only be done when the video pattern is being generated at the specified card.
- Sending this command will cause the pattern sequence to pause. You will need to resume the sequence after performing this setting.

## **Examples**

The following command is used to set the blue color component value of the video being generated to 50 for the first DVI card.

```
VID:COL:BLUE:VAL 50, DVI1
```

The following command is used to query the value of the blue color component of the video being generated for the first DVI card.

VID:COL:BLUE:VAL? DVI1

Typical Response: 50

## [SOURce:]VIDeo:FRATe?

## **Syntax**

```
[SOURce:]VIDeo:FRATe? <card>
```

## **Description**

This command returns the frame rate in kHz of the video signal being generated for the specified card.

## **Parameter**

| Item          | Туре     | Range of values                                               | Default value                |
|---------------|----------|---------------------------------------------------------------|------------------------------|
| <card></card> | Discrete | {VGA DVI TV HDMi} <i> where <i> can range from 1 to 5</i></i> | This is a required parameter |

## **Remarks**

- This query is only applicable when the video pattern is being generated at the specified card.
- Sending this query will cause the pattern sequence to pause. You will need to resume the sequence after performing this setting.

## **Example**

The following command is used to query the frame rate of the video pattern being generated from the first DVI card.

```
VID: FRAT? DVI1
```

Typical Response: 6.03E-02

## [SOURce:]VIDeo:TIMing

#### Syntax

```
[SOURce:]VIDeo:TIMing <step>, <card>
[SOURce:]VIDeo:TIMing? <card>, [MINimum|MAXimum]
```

## **Description**

This command controls the pixel clock speed of the video signal generated from the specified card. You can increase or decrease the video signal pixel clock speed by adjusting the timing step.

| Parameter     | Туре     | Range of values                                               | Default value                |
|---------------|----------|---------------------------------------------------------------|------------------------------|
| <step></step> | Numeric  | Min to Max                                                    | 0                            |
| <card></card> | Discrete | {VGA DVI TV HDMi} <i> where <i> can range from 1 to 5</i></i> | This is a required parameter |

#### **Remarks**

- Min is the minimum value allowed for the timing step. This value depends on the video format selected, and can be queried with the [SOURce:]VIDeo:TIMing? <card>, MINimum command.
- Max is the maximum value allowed for the timing step. This value depends on the video format selected, and can be queried with the [SOURce:]VIDeo:TIMing? <card>, MAXimum command.
- This adjustment can only be done when the video pattern is being generated at the specified card.
- Adjusting the video timing step will also affect the horizontal frequency and frame rate of the generated video signal.
- Each step represents a 1% change of the pixel clock value.

## **Examples**

The following command is used to set the video timing step to 3 for the first DVI card.

VID:TIM 3, DVI1

The following command is used to query the video timing step for the first DVI card.

VID:TIM? DVI1

Typical Response: 3

The following command is used to query the maximum allowable video timing step for the first DVI card.

VID:TIM? DVI1, MAX

Typical Response: 10

## [SOURce:]VIDeo:HTOTal?

## **Syntax**

[SOURce:]VIDeo:HTOTal? <card>

## **Description**

This query returns the total number of pixels per horizontal line of the video being generated for the selected card.

#### **Parameter**

| Item          | Туре     | Range of values                                               | Default value                |
|---------------|----------|---------------------------------------------------------------|------------------------------|
| <card></card> | Discrete | {VGA DVI TV HDMi} <i> where <i> can range from 1 to 5</i></i> | This is a required parameter |

#### **Remarks**

- This query is only applicable when the video pattern is being generated at the specified card.
- Sending this query will cause the pattern sequence to pause. You will need to resume the sequence after performing this setting.

## **Example**

The following command is used to query the total number of pixels per horizontal line of the video pattern being generated from the first DVI card.

VID:HTOT? DVI1

Typical Response: 1056

# [SOURce:]VIDeo:VTOTal?

## Syntax

[SOURce:]VIDeo:VTOTal? <card>

## **Description**

This query returns the total number of lines per vertical frame of the video format for the selected card.

| Item          | Туре     | Range of values                                               | Default value                |
|---------------|----------|---------------------------------------------------------------|------------------------------|
| <card></card> | Discrete | {VGA DVI TV HDMi} <i> where <i> can range from 1 to 5</i></i> | This is a required parameter |

#### Remarks

- This query is only applicable when the video pattern is being generated at the specified card.
- Sending this query will cause the pattern sequence to pause. You will need to resume the sequence after performing this setting.

## **Example**

The following command is used to query the total number of lines per vertical frame of the video pattern being generated from the first DVI card.

VID: VTOT? DVI1

Typical Response: 628

## [SOURce:]VIDeo:HACTive?

## **Syntax**

[SOURce:]VIDeo:HACTive? <card>

#### Description

This query returns the total number of active pixels per line of the video pattern being generated for the specified card.

#### **Parameter**

| Parameter     | Туре     | Range of values                                               | Default value                |
|---------------|----------|---------------------------------------------------------------|------------------------------|
| <card></card> | Discrete | {VGA DVI TV HDMi} <i> where <i> can range from 1 to 5</i></i> | This is a required parameter |

#### **Remarks**

- This query is only applicable when the video pattern is being generated at the specified card.
- Sending this query will cause the pattern sequence to pause. You will need to resume the sequence after performing this setting.

## Example

The following command is used to query the total number of active pixels per line of the video pattern being generated from the first DVI card.

VID:HACT? DVI1

Typical Response: 800

## [SOURce:]VIDeo:VACTive?

## **Syntax**

[SOURce:]VIDeo:VACTive? <card>

## **Description**

This query returns the total number of active lines per frame of the video pattern being generated at the selected card.

#### **Parameter**

| Parameter     | Туре     | Range of values                                               | Default value                |
|---------------|----------|---------------------------------------------------------------|------------------------------|
| <card></card> | Discrete | {VGA DVI TV HDMi} <i> where <i> can range from 1 to 5</i></i> | This is a required parameter |

## **Remarks**

- This query is only applicable when the video pattern is being generated at the specified card.
- Sending this query will cause the pattern sequence to pause. You will need to resume the sequence after performing this setting.

## Example

The following command is used to query the total number of active lines per frame of the video pattern generated from the first DVI card.

VID: VACT? DVI1

Typical Response: 600

# [SOURce:]VIDeo:HFRequency?

## **Syntax**

[SOURce:]VIDeo:HFRequency? <card>

## **Description**

This query returns the horizontal frequency of the video signal for the corresponding card in kHz.

#### **Parameter**

| Item          | Туре     | Range of values                                               | Default value                |
|---------------|----------|---------------------------------------------------------------|------------------------------|
| <card></card> | Discrete | {VGA DVI TV HDMi} <i> where <i> can range from 1 to 5</i></i> | This is a required parameter |

## **Remarks**

- This query is only applicable when the video pattern is being generated at the specified card.
- Sending this query will cause the pattern sequence to pause. You will need to resume the sequence after performing this setting.

## Example

The following command is used to query the horizontal frequency of the video pattern being generated from the first DVI card.

VID:HFR? DVI1

Typical Response: 3.78788E+01

# [SOURce:]VIDeo:PCLock?

## **Syntax**

[SOURce:]VIDeo:PCLock? <card>

## **Description**

This query returns the pixel clock of the video signal being generated in kHz for the specified card.

| Item          | Туре     | Range of values                                               | Default value                |
|---------------|----------|---------------------------------------------------------------|------------------------------|
| <card></card> | Discrete | {VGA DVI TV HDMi} <i> where <i> can range from 1 to 5</i></i> | This is a required parameter |

## **Remarks**

- This query is only applicable when the video pattern is being generated at the specified card.
- Sending this query will cause the pattern sequence to pause. You will need to resume the sequence after performing this setting.

## **Example**

The following command is used to query the pixel clock of the video pattern being generated from the first DVI card.

```
VID:PCL? DVI1
```

Typical Response: 4.00000000E+04

# [SOURce:]VIDeo:SHIFt:MODE

## **Syntax**

```
[SOURce:]VIDeo:SHIFt:MODE <mode>, <card>
[SOURce:]VIDeo:SHIFt:MODE?
```

## **Description**

This command sets the image shift mode. The image shift mode defines how the movement of an image will occur.

There are two types of movement consisting of repeat and reverse.

 ${\tt REPeat}$  – Selecting this mode causes the image to move between the start and end points, and then restart at the start point

REVerse - Selecting this mode causes the image to move between the start and end points, and then move back from the end point to the start point

| Parameter     | Туре     | Range of values                                               | Default value                |
|---------------|----------|---------------------------------------------------------------|------------------------------|
| <mode></mode> | Discrete | {REPeat   REVerse}                                            | REPeat                       |
| <card></card> | Discrete | {VGA DVI TV HDMi} <i> where <i> can range from 1 to 5</i></i> | This is a required parameter |

## **Remarks**

- This setting can only be applied when the video pattern is being generated at the specified card.
- Sending this command will cause the pattern sequence to pause. You will need to resume the sequence after performing this setting.

## **Examples**

The following command is used to set the image shift mode to reverse for the first DVI card.

VID:SHIF:MODE REV, DVI1

The following command is used to query the image shift mode for the first DVI card.

VID:SHIF:MODE? DVI1

Typical Response: REV

# [SOURce:]VIDeo:SHIFt:PAUSe

## **Syntax**

[SOURce:]VIDeo:SHIFt:PAUSe <card>

## **Description**

This command is used to pause the image shift action.

| Item          | Туре     | Range of values                                               | Default value                |
|---------------|----------|---------------------------------------------------------------|------------------------------|
| <card></card> | Discrete | {VGA DVI TV HDMi} <i> where <i> can range from 1 to 5</i></i> | This is a required parameter |

## **Remarks**

- This command can only be executed when the video pattern is being generated at the specified card.
- Sending this command will cause the pattern sequence to pause. You will need to resume the sequence after performing this setting.

## **Example**

The following command is used to pause the image shift for the first DVI card.

VID:SHIF:PAUS DVI1

# [SOURce:]VIDeo:SHIFt:RESume

## **Syntax**

[SOURce:]VIDeo:SHIFt:RESume <card>

## **Description**

This command resumes the image shift action.

## **Parameter**

| Item          | Туре     | Range of values                                               | Default value                |
|---------------|----------|---------------------------------------------------------------|------------------------------|
| <card></card> | Discrete | {VGA DVI TV HDMi} <i> where <i> can range from 1 to 5</i></i> | This is a required parameter |

## **Remarks**

- This command can only be executed when the video pattern is being generated at the specified card.
- Sending this command will cause the pattern sequence to pause. You will need to resume the sequence after performing this setting.

## Example

The following command is used to resume the image shift for the first DVI card.

VID:SHIF:RES DVI1

## [SOURce:]VIDeo:SHIFt:STARt

## **Syntax**

[SOURce:]VIDeo:SHIFt:STARt <card>

## **Description**

This command starts the image shift.

#### **Parameter**

| Parameter     | Туре     | Range of values                                               | Default value                |
|---------------|----------|---------------------------------------------------------------|------------------------------|
| <card></card> | Discrete | {VGA DVI TV HDMi} <i> where <i> can range from 1 to 5</i></i> | This is a required parameter |

#### **Remarks**

- This command can only be executed when the video pattern is being generated at the specified card.
- Sending this command will cause the pattern sequence to pause. You will need to resume the sequence after performing this setting.

## **Example**

The following command is used to start the image shift for the first DVI card.

VID:SHIF:STAR DVI1

# [SOURce:]VIDeo:SHIFt:STOP

## **Syntax**

[SOURce:]VIDeo:SHIFt:STOP <card>

## **Description**

This command stops the image shift.

| Item          | Туре     | Range of values                                               | Default value                |
|---------------|----------|---------------------------------------------------------------|------------------------------|
| <card></card> | Discrete | {VGA DVI TV HDMi} <i> where <i> can range from 1 to 5</i></i> | This is a required parameter |

## **Remarks**

- This command can only be executed when the video pattern is being generated at the specified card.
- Sending this command will cause the pattern sequence to pause. You will need to resume the sequence after performing this setting.

## **Example**

The following command is used to stop the image shift for the first DVI card.

VID:SHIF:STOP DVI1

# [SOURce:]VIDeo:SHIFt:SPOint:X

## **Syntax**

```
[SOURce:]VIDeo:SHIFt:SPOint:X <x>, <card>
[SOURce:]VIDeo:SHIFt:SPOint:X? <card>
```

## **Description**

This command is used to specify the image shift start point X-coordinate value, where the start point is given as (x, y).

#### **Parameters**

| Item          | Туре     | Range of values                                               | Default value                |
|---------------|----------|---------------------------------------------------------------|------------------------------|
| <x></x>       | Numeric  | Min: 0<br>Max: H <sub>Active</sub> – 1                        | 0                            |
| <card></card> | Discrete | {VGA DVI TV HDMi} <i> where <i> can range from 1 to 5</i></i> | This is a required parameter |

## **Remarks**

- H<sub>Active</sub> is the total number of active pixels per line of a video pattern.
- This setting can only be applied when the video pattern is being generated at the specified card.
- Sending this command will cause the pattern sequence to pause. You will need to resume the sequence after performing this setting.

## **Examples**

The following command is used to set the image shift start point X-coordinate value to 300 for the first DVI card.

```
VID:SHIF:SPO:X 300, DVI1
```

The following command is used to query the image shift start point X-coordinate value of the first DVI card.

```
VID: SHIF: SPO: X? DVI1

Typical Response: 300
```

## [SOURce:]VIDeo:SHIFt:SP0int:Y

## **Syntax**

```
[SOURce:]VIDeo:SHIFt:SPOint:Y <y>, <card>
[SOURce:]VIDeo:SHIFt:SPOint:Y? <card>
```

## **Description**

This command specifies the image shift start point Y-coordinate value, where the start point is given as (x, y).

#### **Parameters**

| Item          | Туре     | Range of values                                               | Default value                |
|---------------|----------|---------------------------------------------------------------|------------------------------|
| <y></y>       | Numeric  | Min: 0<br>Max: V <sub>Active</sub> – 1                        | 0                            |
| <card></card> | Discrete | {VGA DVI TV HDMi} <i> where <i> can range from 1 to 5</i></i> | This is a required parameter |

## **Remarks**

- V<sub>Active</sub> is the total number of active lines per frame of a video pattern.
- This setting can only be applied when the video pattern is being generated at the specified card.
- Sending this command will cause the pattern sequence to pause. You will need to resume the sequence after performing this setting.

## **Examples**

The following command is used to set the image shift start point Y-coordinate value to 300 for the first DVI card.

```
VID:SHIF:SPO:Y 300, DVI1
```

The following command is used to query the image shift start point Y-coordinate value of the first DVI card .

```
VID: SHIF: SPO: Y? DVI1

Typical Response: 300
```

## [SOURce:]VIDeo:SHIFt:EPOint:X

## **Syntax**

```
[SOURce:]VIDeo:SHIFt:EPOint:X <x>, <card>
[SOURce:]VIDeo:SHIFt:EPOint:X? <card>
```

## **Description**

This command specifies the image shift end point X-coordinate value, where the end point is given as (x, y).

## **Parameters**

| Parameter     | Туре     | Range of values                                               | Default value                |
|---------------|----------|---------------------------------------------------------------|------------------------------|
| <x></x>       | Numeric  | Min: 0<br>Max: H <sub>Active</sub> – 1                        | 100                          |
| <card></card> | Discrete | {VGA DVI TV HDMi} <i> where <i> can range from 1 to 5</i></i> | This is a required parameter |

#### **Remarks**

 $\bullet$   $H_{Active}$  is the total number of the active pixel per line of a video pattern.

- This setting can only be applied when the video pattern is being generated at the specified card.
- Sending this command will cause the pattern sequence to pause. You will need to resume the sequence after performing this setting.

## **Examples**

The following command is used to set the image shift end point X-coordinate value to 600 for the first DVI card.

```
VID:SHIF:EPO:X 600, DVI1
```

The following command is used to query the image shift end point X-coordinate value of the first DVI card.

```
VID:SHIF:EPO:X? DVI1
```

Typical Response: 600

## [SOURce:]VIDeo:SHIFt:EPOint:Y

## **Syntax**

```
[SOURce:]VIDeo:SHIFt:EPOint:Y <y>, <card>
[SOURce:]VIDeo:SHIFt:EPOint:Y? <card>
```

## **Description**

This command specifies the image shift end point Y-coordinate value, where the end point is given as (x, y).

#### **Parameters**

| Item          | Туре     | Range of values                                               | Default value                |
|---------------|----------|---------------------------------------------------------------|------------------------------|
| <y></y>       | Numeric  | Min: 0<br>Max: V <sub>Active</sub> – 1                        | 100                          |
| <card></card> | Discrete | {VGA DVI TV HDMi} <i> where <i> can range from 1 to 5</i></i> | This is a required parameter |

## **Remarks**

- $\bullet$  V<sub>Active</sub> is the total number of the active lines per frame of a video pattern.
- This setting can only be applied when the video pattern is being generated at the specified card.
- Sending this command will cause the pattern sequence to pause. You will need to resume the sequence after performing this setting.

## **Examples**

The following command is used to set the image shift end point Y-coordinate value to 500 for the first DVI card.

```
VID:SHIF:EPO:Y 500, DVI1
```

The following command is used to query the image shift end point Y-coordinate value of the first DVI card.

```
VID: SHIF: EPO: Y? DVI1

Typical Response: 500
```

## [SOURce:]VIDeo:SHIFt:HINCrement

## **Syntax**

```
[SOURce:]VIDeo:SHIFt:HINCrement <inc>, <card>
[SOURce:]VIDeo:SHIFt:HINCrement? <card>
```

## **Description**

This command specifies the image shift horizontal increment. The horizontal increment indicates the number of pixels the image travels in a horizontal direction per time period.

| Parameter     | Туре     | Range of values                                               | Default value                |
|---------------|----------|---------------------------------------------------------------|------------------------------|
| <inc></inc>   | Numeric  | Min: 1<br>Max: 65535                                          | 1                            |
| <card></card> | Discrete | {VGA DVI TV HDMi} <i> where <i> can range from 1 to 5</i></i> | This is a required parameter |

## **Remarks**

- This setting can only be applied when the video pattern is being generated at the specified card.
- Sending this command will cause the pattern sequence to pause. You will need to resume the sequence after performing this setting.

## **Example**

The following command is used to set the image shift horizontal increment to 10 for the first DVI card.

```
VID:SHIF:HINC 10, DVI1
```

The following command is used to query the image shift horizontal increment for the first DVI card.

```
VID:SHIF:HINC? DVI1

Typical Response: 10
```

# [SOURce:]VIDeo:SHIFt:TINCrement

## **Syntax**

```
[SOURce:]VIDeo:SHIFt:TINCrement <N>, <card>
[SOURce:]VIDeo:SHIFt:TINCrement? <card>
```

## **Description**

This command sets the time increment. Time increment is one of the parameters used to control the image shift which indicates movement to occur per N number of frames.

| Parameter     | Туре     | Range of values                                               | Default value                |
|---------------|----------|---------------------------------------------------------------|------------------------------|
| <n></n>       | Numeric  | Min: 1<br>Max: 65535                                          | 1                            |
| <card></card> | Discrete | {VGA DVI TV HDMi} <i> where <i> can range from 1 to 5</i></i> | This is a required parameter |

## **Remarks**

- This setting can only be applied when the video pattern is being generated at the specified card.
- Sending this command will cause the pattern sequence to pause. You will need to resume the sequence after performing this setting.

## **Examples**

The following command is used to set the image shift time increment to 2 for the first DVI card.

```
VID:SHIF:TINC 2, DVI1
```

The following command is used to query the image shift time increment for the first DVI card.

```
VID:SHIF:TINC? DVI1
```

Typical Response: 2

# [SOURce:]VIDeo:SHIFt:VINCrement

## **Syntax**

```
[SOURce:]VIDeo:SHIFt:VINCrement <inc>, <card>
[SOURce:]VIDeo:SHIFt:VINCrement? <card>
```

## **Description**

This command specifies the image shift vertical increment. Vertical increment indicates the number of lines the image travels in a vertical direction per time period.

| Parameter     | Туре     | Range of values                                               | Default value                |
|---------------|----------|---------------------------------------------------------------|------------------------------|
| <inc></inc>   | Numeric  | Min: 1<br>Max: 65535                                          | 1                            |
| <card></card> | Discrete | {VGA DVI TV HDMi} <i> where <i> can range from 1 to 5</i></i> | This is a required parameter |

## **Remarks**

- This setting can only be applied when the video pattern is being generated at the specified card.
- Sending this command will cause the pattern sequence to pause. You will need to resume the sequence after performing this setting.

## **Examples**

The following command is used to set the image shift vertical increment to 10 for the first DVI card.

```
VID:SHIF:VINC 10, DVI1
```

The following command is used to query the image shift vertical increment for the first DVI card.

```
VIDEO: SHIFT: VINCREMENT? DVI1
```

Typical Response: 10

# [SOURce:]VIDeo:TMDS:SWINg:VOLTage

## **Syntax**

```
[SOURce:]VIDeo:TMDS:SWINg:VOLTage <voltage>, <card>
[SOURce:]VIDeo:TMDS:SWINg:VOLTage? <card>
```

## **Description**

To set the TMDS differential voltage level for the specified card.

| Parameter           | Туре     | Range of values                                        | Default value                |
|---------------------|----------|--------------------------------------------------------|------------------------------|
| <voltage></voltage> | Numeric  | 76 mVp-p to 1810 mVp-p                                 | 1000 mV                      |
| <card></card>       | Discrete | {DVI HDMi} <i> where <i> can range from 1 to 5</i></i> | This is a required parameter |

#### Remarks

- This setting can only be applied when the video pattern is being generated at the specified card.
- This setting is only applicable for the DVI and HDMI card types.
- When you set the voltage value in milivolts, you must specify the unit as mV, for example, 1000 mV, otherwise, the U8101A will assume the unit is V.
- The TDMS voltage must be set in increments of 6 mV. For example, if the original TDMS voltage is 1000 mV, the next highest value is 1006 mV. If you send a command specifying a new value of 1005 mV, the TDMS voltage will remain unchanged at 1000 mV.
- Sending this command will cause the pattern sequence to pause. You will need to resume the sequence after performing this setting.

## Example

This command is used to set the TMDS differential voltage level of the video being generated to 1000 mV for the first DVI card.

```
VID: TMDS: SWIN: VOLT 1000mV, DVI1
```

or

VID: TMDS: SWIN: VOLT 1V, DVI1

The following query returns the TMDS differential voltage level of the video being generated for the first DVI card.

VID: TMDS: SWIN: VOLT? DVI1

Typical Response: 1.0000E+00

# [SOURce:]VIDeo:TV:SWINg[:STEP]

## **Syntax**

```
[SOURce:]VIDeo:TV:SWINg[:STEP] <step>, <card>
[SOURce:]VIDeo:TV:SWINg[:STEP]? <card>
```

## **Description**

This command sets the step that controls the TV output level of the TV video signal being generated for the specified card.

#### **Parameters**

| Name          | Туре     | Range of values                                | Default value                |
|---------------|----------|------------------------------------------------|------------------------------|
| <step></step> | Numeric  | Min: –44<br>Max: 44                            | 0                            |
| <card></card> | Discrete | TV <i> where <i> can range from 1 to 5</i></i> | This is a required parameter |

#### **Remarks**

- The value of 0 corresponds to a 1000 mV swing voltage.
- This setting can only be applied when the video pattern is being generated at the specified card.
- This setting is only applicable for the TV card type.
- Sending this command will cause the pattern sequence to pause. You will need to resume the sequence after performing this setting.

## **Examples**

The following command is used to set the step that corresponds to the TV output level of the video being generated to 30 for the first TV card.

```
VID:TV:SWIN 30, TV1
```

The following command is used to query the step that corresponds to the TV output level of the video being generated for the first TV card.

```
VID:TV:SWIN? TV1
```

Typical Response: 30

# [SOURce:]VIDeo:TV:SWINg:VOLTage?

## **Syntax**

```
[SOURce:]VIDeo:TV:SWINg:VOLTage? <card>
```

## **Description**

This query returns the TV output voltage level for the specified card.

#### **Parameter**

| Parameter     | Туре     | Range of values                                | Default value                |
|---------------|----------|------------------------------------------------|------------------------------|
| <card></card> | Discrete | TV <i> where <i> can range from 1 to 5</i></i> | This is a required parameter |

#### Remarks

- This query can only be applied when the video pattern is being generated at the specified card.
- This query is only applicable for the TV card type.
- Sending this query will cause the pattern sequence to pause. You will need to resume the sequence after performing this setting.

## Example

The following query returns the TV output voltage level of the video being generated for the first TV card

```
VID:TV:SWIN:VOLT? TV1
```

Typical Response: 1.0000000E+03

# [SOURce:]VIDeo:VGA:SWINg:RED[:STEP]

## **Syntax**

```
[SOURce:]VIDeo:VGA:SWINg:RED[:STEP] <step>, <card>
[SOURce:]VIDeo:VGA:SWINg:RED[:STEP]? <card>
```

## **Description**

This command sets the step that controls the red color output voltage levels of a VGA video output for a specified VGA card.

| Parameter     | Туре     | Range of values                                 | Default value                |
|---------------|----------|-------------------------------------------------|------------------------------|
| <step></step> | Numeric  | 0 to 255                                        | 255                          |
| <card></card> | Discrete | VGA <i> where <i> can range from 1 to 5</i></i> | This is a required parameter |

## **Remarks**

- This setting can only be applied when the video pattern is being generated at the specified card.
- This setting is only applicable for the VGA card type.
- Sending this command will cause the pattern sequence to pause. You will need to resume the sequence after performing this setting.

## **Examples**

The following command is used to set the step that controls the red color output voltage levels to 200 for the first VGA card.

```
VID:VGA:SWIN:RED 200, VGA1
```

The following command is used to query the step for the first VGA card.

```
VID: VGA: SWIN: RED? VGA1
```

Typical Response: 200

# [SOURce:]VIDeo:VGA:SWINg:GREen[:STEP]

## **Syntax**

```
[SOURce:]VIDeo:VGA:SWINg:GREen[:STEP] <step>, <card>
[SOURce:]VIDeo:VGA:SWINg:GREen[:STEP]? <card>
```

## **Description**

This command sets the step that controls the green color output voltage levels of a VGA video output for the specified VGA card.

| Parameter     | Туре     | Range of values                                 | Default value                |
|---------------|----------|-------------------------------------------------|------------------------------|
| <step></step> | Numeric  | 0 to 255                                        | 255                          |
| <card></card> | Discrete | VGA <i> where <i> can range from 1 to 5</i></i> | This is a required parameter |

#### **Remarks**

- This setting can only be applied when the video pattern is being generated at the specified card.
- This setting is only applicable for the VGA card type.
- Sending this command will cause the pattern sequence to pause. You will need to resume the sequence after performing this setting.

## **Examples**

The following command is used to set the step that controls the green color output voltage levels to 200 for the first VGA card.

```
VID:VGA:SWIN:GRE 200, VGA1
```

The following command is used to query the step for the first VGA card.

```
VID:VGA:SWIN:GRE? VGA1
```

Typical Response: 200

# [SOURce:]VIDeo:VGA:SWINg:BLUE[:STEP]

## **Syntax**

```
[SOURce:]VIDeo:VGA:SWINg:BLUE[:STEP] <step>, <card>
[SOURce:]VIDeo:VGA:SWINg:BLUE[:STEP]? <card>
```

## **Description**

This command sets the step that controls the blue color output voltage levels of a VGA video output for a specified VGA card.

| Parameter     | Туре     | Range of values                                 | Default value                |
|---------------|----------|-------------------------------------------------|------------------------------|
| <step></step> | Numeric  | 0 to 255                                        | 255                          |
| <card></card> | Discrete | VGA <i> where <i> can range from 1 to 5</i></i> | This is a required parameter |

## **Remarks**

- This setting can only be applied when the video pattern is being generated at the specified card.
- This setting is only applicable for the VGA card type.
- Sending this command will cause the pattern sequence to pause. You will need to resume the sequence after performing this setting.

## **Examples**

The following command is used to set the step that controls the blue color output voltage levels to 200 for the first VGA card.

VID: VGA: SWIN: BLUE 200, VGA1

The following command is used to query the step for the first VGA card.

VID: VGA: SWIN: BLUE? VGA1

Typical Response: 200

# [SOURce:]VIDeo:VGA:SWINg:RED:VOLTage?

## **Syntax**

[SOURce:]VIDeo:VGA:SWINg:RED:VOLTage? <card>

## **Description**

This query returns the VGA red color component output voltage level of the video being generated at the specified card.

#### **Parameter**

| Parameter     | Туре     | Range of values                                 | Default value                |
|---------------|----------|-------------------------------------------------|------------------------------|
| <card></card> | Discrete | VGA <i> where <i> can range from 1 to 5</i></i> | This is a required parameter |

# **Remarks**

- This query can only be applied when the video pattern is being generated at the specified card.
- This query is only applicable for the VGA card type.
- Sending this query will cause the pattern sequence to pause. You will need to resume the sequence after performing this setting.

# **Example**

The following query returns the VGA red color component output voltage level of the video being generated for the first VGA card.

VID: VGA: SWIN: RED: VOLT? VGA1

Typical Response: 7.000000E+02

# [SOURce:]VIDeo:VGA:SWINg:GREen:VOLTage?

## **Syntax**

[SOURce:]VIDeo:VGA:SWINg:GREen:VOLTage? <card>

#### **Description**

This query returns the VGA green color component output voltage level of the video being generated at the specified card.

#### **Parameter**

| Parameter     | Туре     | Range of values                                 | Default value                |
|---------------|----------|-------------------------------------------------|------------------------------|
| <card></card> | Discrete | VGA <i> where <i> can range from 1 to 5</i></i> | This is a required parameter |

#### **Remarks**

- This query can only be applied when the video pattern is being generated at the specified card.
- This query is only applicable for VGA card type.
- Sending this query will cause the pattern sequence to pause. You will need to resume the sequence after performing this setting.

# **Example**

The following query returns the VGA green color component output voltage level of the video being generated for the first VGA card.

VID: VGA: SWIN: GRE: VOLT? VGA1

Typical Response: 7.000000E+02

# [SOURce:]VIDeo:VGA:SWINg:BLUE:VOLTage?

#### **Syntax**

[SOURce:]VIDeo:VGA:SWINg:BLUE:VOLTage? <card>

#### **Description**

This query returns the VGA blue color component output voltage level of the video being generated at the specified card.

#### **Parameter**

| Parameter     | Туре     | Range of values                                 | Default value                |
|---------------|----------|-------------------------------------------------|------------------------------|
| <card></card> | Discrete | VGA <i> where <i> can range from 1 to 5</i></i> | This is a required parameter |

#### **Remarks**

- This query can only be applied when the video pattern is being generated at the specified card.
- This query is only applicable for the VGA card type.
- Sending this query will cause the pattern sequence to pause. You will need to resume the sequence after performing this setting.

# **Example**

The following query returns the VGA blue color component output voltage level of the video being generated for the first VGA card.

VID:VGA:SWIN:BLUE:VOLT? VGA1

Typical Response: 7.000000E+02

# **Status Subsystem**

Status register programming lets you determine the operating condition of the U8101A at any time. The U8101A has two groups of status registers; Operation and Standard Event. The Operation status group consists of the Condition, Enable, and Event registers as well as NTR and PTR filters. The Status subsystem is also programmed using Common commands. Common commands control additional status functions such as the Service Request Enable and the Status Byte registers.

### STATus:PRESet

#### **Syntax**

STATus: PRESet

### Description

This command sets all defined bits in the Status subsystem PTR registers and clears all bits in the NTR and Enable registers.

| Operation register | Preset setting                   |
|--------------------|----------------------------------|
| STAT:OPER:ENAB     | 0 – all bits disabled            |
| STAT:OPER:NTR      | 0 – all bits disabled            |
| STAT:OPER:PTR      | 32767 – all defined bits enabled |

## **Example**

The following command presets the Operation status registers.

STAT: PRES

# STATus: OPERation: CONDition?

#### **Syntax**

STATus: OPERation: CONDition?

#### Description

This command queries the condition register for the Standard Operation register group. This is a read-only register and the bits are not cleared when you read the register.

## **Remarks**

- The condition register bits reflect the current condition. If the condition is removed, the corresponding bit is cleared in the condition register.
- The bit definitions for the Standard Operation register are listed in the following table.

**Table 7-3** Bit definitions for the Standard Operation register

| Bit nur | nber                           | Decimal value | Definition                                                      |
|---------|--------------------------------|---------------|-----------------------------------------------------------------|
| 0       | Calibration in Progress        | 1             | The U8101A is being calibrated                                  |
| 1       | Self-Test in Progress          | 2             | Self-test is being performed                                    |
| 2       | Upgrading Firmware in Progress | 4             | The firmware is being upgraded                                  |
| 3       | Reading EDID data              | 8             | The U8101A is reading the EDID data from the display-under-test |
| 4 – 15  | Not Used                       | Not Used      | 0 is returned                                                   |

## **Example**

The following command reads the condition register while the U8101A is reading the EDID data.

STAT: OPER: COND?

Typical Response: 8

# **STATus: OPERation: ENABle**

#### **Syntax**

STATus:OPERation:ENABle <enable value>

STATus: OPERation: ENABle?

# **Description**

This command enables bits in the enable register for the Standard Operation register group. The selected bits are then reported to the Status Byte.

#### **Parameter**

| Item                       | Туре    | Range of values                                                                          | Default value                |
|----------------------------|---------|------------------------------------------------------------------------------------------|------------------------------|
| <enable value=""></enable> | Numeric | A decimal value which corresponds to the binary-weighted sum of the bits in the register | This is a required parameter |

#### **Remarks**

- Refer to Table 7-3 for the bit definitions of the Standard Operation register.
- Use the <enable value> parameter to specify which bits to report to the Status Byte. The specified decimal value corresponds to the binary-weighted sum of the bits you wish to enable in the register. For example, to enable bit 1 (decimal value = 2) and bit 3 (decimal value = 8), a decimal value of 10 (2 + 8) should be specified.
- The clear status (\*CLS) command does not clear the enable register but it clears all bits in the event register.
- The STATus: PRESet command clears all bits in the enable register.
- The \*RST and instrument preset (SYSTem: PRESet) commands have no effect on this register.

#### **Examples**

The following command enables bit 3 (decimal value of 8) in the enable register.

STAT:OPER:ENAB 8

The following query returns the bits that are enabled in the register.

STAT: OPER: ENAB?

Typical Response: 8

# STATus:OPERation[:EVENt]?

#### Syntax

STATus:OPERation[:EVENt]?

#### **Description**

This command queries the event register for the Standard Operation register group. This is a read-only register and the bits are cleared when you read the register.

#### **Remarks**

- Refer to Table 7-3 for the bit definitions of the Standard Operation register.
- Once a bit is set, it remains set until cleared by reading the event register or the clear status (\*CLS) command.
- The \*RST, instrument preset (SYSTem: PRESet), and STATUS: PRESet commands have no effect on this register.

# Example

The following command reads the event register (bit 3 is set).

STAT: OPER?

Typical Response: 8

## STATus: OPERation: NTRansition

# **Syntax**

STATus:OPERation:NTRansition <value>

STATus: OPERation: NTRansition?

#### **Description**

This command sets and reads the value of the Operation Negative-Transition (NTR) register. This register serves as a polarity filter between the Operation Condition and Operation Event registers.

When a bit in the Operation NTR register is set to 1, then a 1-to-0 transition of the corresponding bit in the Operation Condition register causes that bit in the Operation Event register to be set.

#### **Parameter**

| Name            | Туре    | Range of values                                                                          | Default value |
|-----------------|---------|------------------------------------------------------------------------------------------|---------------|
| <value></value> | Numeric | A decimal value which corresponds to the binary-weighted sum of the bits in the register | 0             |

For example, to enable bit 1 (decimal value = 2) and bit 3 (decimal value = 8), the corresponding decimal value would be 10 (2 + 8).

#### **Remarks**

- Refer to Table 7-3 for the bit definition of the Standard Operation register.
- If the same bits in both NTR and PTR registers are set to 1, then any transition of that bit at the Operation Condition register sets the corresponding bit in the Operation Event register.
- If the same bits in both NTR and PTR registers are set to 0, then no transition of that bit at the Operation Condition register can set the corresponding bit in the Operation Event register.
- The STATUS: PRESET command will set all bits in the NTR register to 0.
- The \*RST and instrument preset (SYSTem: PRESet) commands have no effect on this register.

# **Examples**

The following command enables bits 0 and 1 (decimal value = 3) in the NTR register.

```
STAT:OPER:NTR 3
```

The following query returns the bits enabled in the register.

```
STAT: OPER: NTR?
```

Typical Response: 3

### STATus: OPERation: PTRansition

#### **Syntax**

```
STATus:OPERation:PTRansition <value>
```

STATus: OPERation: PTRansition?

#### Description

This command sets and reads the value of the Operation Positive-Transition (PTR) register. This register serves as a polarity filter between the Operation Condition and Operation Event registers.

When a bit in the Operation PTR register is set to 1, then a 0-to-1 transition of the corresponding bit in the Operation Condition register causes that bit in the Operation Event register to be set.

#### **Parameter**

| Name            | Туре    | Range of values                                                                          | Default value |
|-----------------|---------|------------------------------------------------------------------------------------------|---------------|
| <value></value> | Numeric | A decimal value which corresponds to the binary-weighted sum of the bits in the register | 0             |

For example, to enable bit 2 (decimal value = 4) and bit 3 (decimal value = 8), the corresponding decimal value would be 12 (4 + 8).

#### **Remarks**

- Refer to Table 7-3 for the bit definition of the Standard Operation register.
- If the same bits in both NTR and PTR registers are set to 1, then any transition of that bit at the Operation Condition register sets the corresponding bit in the Operation Event register.
- If the same bits in both NTR and PTR registers are set to 0, then no transition of that bit at the Operation Condition register can set the corresponding bit in the Operation Event register.
- The STATus: PRESet command will set all bits in the PTR register to 1.
- The \*RST and instrument preset (SYSTem: PRESet) commands have no effect on this register.

## **Examples**

The following command enables bits 0 and 1 (decimal value = 3) in the PTR register.

STAT:OPER:PTR 3

The following query returns the bits enabled in the register.

STAT: OPER: PTR?

Typical Response: 3

# **System Subsystem**

This subsystem is used to set up the system configuration.

# SYSTem:ERRor[:NEXT]?

# Syntax

```
SYSTem:ERRor[:NEXT]?
```

#### **Description**

This query returns the error number and its corresponding message string from the U8101A error queue. A record of up to 20 errors can be stored in the U8101A error queue. The format of the response is:

```
<error number>, <error string>
```

where the error number is defined in Chapter 10, "Error Messages List" on page 199.

#### **Remarks**

- Errors are retrieved in the first-in, first-out (FIFO) order where the first error returned is the first error that has been stored.
- If more than 20 errors have occurred, the last error stored in the queue (the most recent error) is replaced with **-350**, "Queue overflow". No additional errors are stored until you remove errors from the queue. If no errors occur when you read the error queue, the U8101A responds with **0**, "No error".
- The error queues are cleared by the clear status (\*CLS) command and when power is cycled. The errors are also cleared when you read the error queue. The error queue is not cleared by factory reset (\*RST) or SYSTem: PRESet command.
- The command reads and clears one error string from the error queue. The error string may contain up to 255 characters and consists of an error number and an error string enclosed in double quotes. For example:

```
-113, "Undefined header"
```

### **Example**

The following query reads and clears one error.

```
SYST: ERR?
```

Typical Response: -101, "Invalid character"

## SYSTem:DATE

### **Syntax**

```
SYSTem:DATE <yyyy>, <mm>, <dd>SYSTem:DATE?
```

#### **Description**

This command sets the date of the real time clock in year (yyyy), month (mm), and day (dd) format.

#### **Parameters**

| Item      | Туре    | Range of values                                                                        | Default value                |
|-----------|---------|----------------------------------------------------------------------------------------|------------------------------|
| <уууу>    | Numeric | A four-digit integer representing the year. The value is in the range of 2000 to 2099. | This is a required parameter |
| <mm></mm> | Numeric | An integer from 1 to 12                                                                | This is a required parameter |
| <dd></dd> | Numeric | An integer from 1 to 31                                                                | This is a required parameter |

# **Examples**

The following command sets the date (April 1, 2008).

```
SYST:DATE 2008, 4, 1
```

The following query returns the date.

SYST: DATE?

Typical Response: 2008, 4, 1

# SYSTem:MDEScription?

#### **Syntax**

```
SYSTem: MDEScription? <slot no>
```

## **Description**

This command queries the identity of the plug-in cards in the specified slot. If there is no plug-in card at the specified slot, NONE will be returned.

## **Parameter**

| Item                | Туре     | Range of values | Default value                |
|---------------------|----------|-----------------|------------------------------|
| <slot no=""></slot> | Discrete | {1 2 3 4 5}     | This is a required parameter |

# **Example**

If a U8101A have five slots with five plug-in cards (counted from slot 1) consisting of TV, VGA, HDMI, DVI, and VGA.

The following query returns the identity of slot 5.

SYST:MDES? 5

Typical Response: VGA2

The following table shows the returned identity of the corresponding slot:

| <slot no=""></slot> | Card type | Return |
|---------------------|-----------|--------|
| 1                   | TV        | TV1    |
| 2                   | VGA       | VGA1   |
| 3                   | HDMI      | HDM1   |
| 4                   | DVI       | DVI1   |
| 5                   | VGA       | VGA2   |

# SYSTem:TIME

# **Syntax**

SYSTem:TIME <hh>, <mm>, <ss>
SYSTem:TIME?

#### Description

This command sets the real time clock in hours (hh), minutes (mm), and seconds (ss).

### **Parameters**

| Item      | Туре    | Range of values         | Default value                |
|-----------|---------|-------------------------|------------------------------|
| <hh></hh> | Numeric | An integer from 0 to 23 | This is a required parameter |
| <mm></mm> | Numeric | An integer from 0 to 59 | This is a required parameter |
| <\$\$>    | Numeric | An integer from 0 to 59 | This is a required parameter |

# **Examples**

The following command sets the time.

SYST:TIME 13, 30, 10

The following query returns the time of the clock in the U8101A.

SYST:TIME?

Typical Response: 13, 30, 10

## SYSTem: VERSion?

## **Syntax**

SYSTem: VERSion?

### **Description**

This query returns the version of the SCPI standard with which the U8101A is in compliance. The U8101A complies with the rules and conventions of the indicated version of the SCPI standard.

The response is in the form of XXXX.Y, where XXXX represents the year and Y represents the version number for that year.

## Example

The following query returns the SCPI version.

SYST: VERS?

Typical Response: 1999.0

# SYSTem:COMMunicate:GPIB[:SELF]:ADDRess

#### **Syntax**

SYSTem:COMMunicate:GPIB[:SELF]:ADDRess <address>
SYSTem:COMMunicate:GPIB[:SELF]:ADDRess?

#### **Description**

This command assigns the U8101A GPIB (IEEE-488) address. Each device on the GPIB interface must have a unique address.

#### **Parameter**

| Parameter           | Туре    | Range of values                    | Default value                |
|---------------------|---------|------------------------------------|------------------------------|
| <address></address> | Numeric | An integral value between 0 and 30 | This is a required parameter |

#### Remarks

- The factory GPIB address setting is 19.
- The GPIB interface card of your PC has its own address. Be sure to avoid using the PC address for any instrument on the interface bus.
- The GPIB address is stored in nonvolatile memory, and does not change when power has been turned off, after a factory reset (\*RST command).

## **Examples**

The following command sets the GPIB address.

SYST:COMM:GPIB:ADDR 19

The following query returns the GPIB address currently being used by the U8101A.

SYST:COMM:GPIB:ADDR?

Typical Response: 19

## SYSTem:COMMunicate:LAN:ADDRess

#### **Syntax**

SYSTem:COMMunicate:LAN:ADDRess <address>

SYSTem: COMMunicate: LAN: ADDRess?

# **Description**

This command assigns a static Internet Protocol (IP) address for the U8101A.

#### **Parameter**

| Name                | Туре   | Range of values                                                                                                    | Default value                |
|---------------------|--------|----------------------------------------------------------------------------------------------------|------------------------------|
| <address></address> | String | <address> can be up to 15 characters<br/>formatted as follows: A.B.C.D where A,B,C,D =<br/>0 to 255 (no embedded spaces)</address> | This is a required Parameter |

#### Remark

- Sending this command will automatically disable DHCP and switch to static IP.
- The IP address is stored in nonvolatile memory, and does not change when power has been turned off, after a factory reset (\*RST command), or after an instrument preset (SYSTem: PRESet command).

#### **Examples**

The following command sets the IP address.

```
SYST:COMM:LAN:ADDR "169.254.149.35"
```

The following query returns the IP address currently being used by the U8101A (the quotes are also returned).

SYST: COMM: LAN: ADDR?

Typical Response: "169.254.149.35"

# SYSTem:COMMunicate:LAN:DGATeway

### **Syntax**

SYSTem:COMMunicate:LAN:DGATeway <gateway>

SYSTem: COMMunicate: LAN: DGATeway?

#### **Description**

This command assigns the static default gateway for the U8101A.

#### **Parameter**

| Name                | Туре   | Range of values                                                                                                    | Default value                |
|---------------------|--------|----------------------------------------------------------------------------------------------------|------------------------------|
| <gateway></gateway> | String | <pre><gateway> can be up to 15 characters formatted as follows: A.B.C.D where A,B,C,D = 0 to 255 (no embedded spaces)</gateway></pre> | This is a required parameter |

#### Remark

- Sending this command will automatically disable DHCP and switch to static IP.
- The default gateway is stored in nonvolatile memory, and does not change when power has been turned off, after a factory reset (\*RST command), or after an instrument preset (SYSTem: PRESet command).

## **Examples**

The following command sets the default gateway address.

```
SYST:COMM:LAN:DGAT "255.255.20.11"
```

The following query returns the default gateway address currently being used by the U8101A (the quotes are also returned).

SYST:COMM:LAN:DGAT?

Typical Response: "255.255.20.11"

#### SYSTem:COMMunicate:LAN:DHCP:ENABled

### **Syntax**

SYSTem: COMMunicate: LAN: DHCP: ENABled

#### **Description**

This command enables the Dynamic Host Configuration Protocol (DHCP) for the U8101A. When the DHCP is enabled (factory setting), the U8101A will try to obtain an IP address from a DHCP server. If a DHCP server is found, it will assign a dynamic IP address, subnet mask, and default gateway to the U8101A.

#### Example

The following command enables the DHCP.

SYST: COMM: LAN: DHCP: ENAB

## SYSTem:COMMunicate:LAN:HNAMe

### **Syntax**

SYSTem:COMMunicate:LAN:HNAMe?

#### **Description**

This command queries the LAN hostname for the U8101A.

## **Example**

The following query returns the hostname currently being used by the U8101A (the quotes are also returned).

SYST:COMM:LAN:HNAM?

Typical Response: "U8101A"

## SYSTem:COMMunicate:LAN:SMASk

### **Syntax**

SYSTem:COMMunicate:LAN:SMASk <subnet mask>
SYSTem:COMMunicate:LAN:SMASk?

#### **Description**

This command sets the static subnet mask.

#### **Parameter**

| Name                      | Туре   | Range of values                                                                                                    | Default value     |
|---------------------------|--------|----------------------------------------------------------------------------------------------------|-------------------|
| <subnet mask=""></subnet> | String | <pre><subnet mask=""> can be up to 15 characters formatted as follows: A.B.C.D where A, B,C,D = 0 to 255 (no embedded spaces)</subnet></pre> | "255.255.<br>0.0" |

#### **Remarks**

- Sending this command will automatically disable DHCP and switch to static IP.
- The subnet mask is stored in nonvolatile memory, and does not change when power has been turned off, after a factory reset (\*RST command), or after an instrument preset (SYSTem: PRESet command).

#### **Examples**

The following command sets the subnet mask.

SYST:COMM:LAN:SMAS "255.255.20.11"

The following query returns the subnet mask currently being used by the U8101A (the quotes are also returned).

SYST: COMM: LAN: SMAS?

Typical Response: "255.255.0.11"

### SYSTem:COMMunicate:LAN:MAC?

#### Syntax

SYSTem: COMMunicate: LAN: MAC?

# **Description**

This command reads the U8101A Media Access Control (MAC) address, also known as the link-layer address, the Ethernet (station) address, LANIC ID, or hardware address. This is an unchangeable 48-bit address assigned by the manufacturer to each unique Internet device.

NOTE

Your network administrator may need the MAC address if they are assigning a static IP address for this device.

#### **Remarks**

- The U8101A MAC address is set at the factory and cannot be changed.
- The MAC address is stored in nonvolatile memory, and does not change when power has been turned off, after a factory reset (\*RST command), or after an instrument preset (SYSTem: PRESet command).
- The command reads the MAC address and returns an ASCII string enclosed in double quotes. The MAC address is represented as 12 hexadecimal characters.

# **Example**

The following query returns the MAC address (the quotes are also returned).

SYST:COMM:LAN:MAC?

Typical Response: "0003D3041075"

# SYSTem:SPEaker:STATe

#### **Syntax**

SYSTem:SPEaker:STATe <state>

SYSTem: SPEaker: STATe?

## **Description**

This command enables or disables the sound of the speaker.

#### **Parameter**

| Name            | Туре    | Range of values | Default value                |
|-----------------|---------|-----------------|------------------------------|
| <state></state> | Boolean | {OFF 0 0N 1)    | This is a required parameter |

# **Examples**

The following command disables the speaker state.

SYST:SPE:STAT OFF

The following query returns the speaker state.

SYST: SPE: STAT?

Typical Response: 0

## SYSTem:SPEaker:VOLume

### **Syntax**

SYSTem:SPEaker:VOLume <value>

SYSTem:SPEaker:VOLume?

# **Description**

This command sets the volume of audible tones. The parameter range is from 0 to 15, with 15 indicating the maximum volume that the U8101A can produce and 0 indicating minimum volume.

#### **Parameter**

| Name            | Туре    | Range of values | Default value                |
|-----------------|---------|-----------------|------------------------------|
| <value></value> | Numeric | 0 to 15         | This is a required parameter |

# **Examples**

The following command sets the speaker volume.

SYST:SPE:VOL 8

The following query returns the speaker volume.

SYST:SPE:VOL?

Typical Response: 8

# SYSTem:PRESet

#### **Syntax**

SYSTem: PRESet

## **Description**

This command resets the U8101A to the factory configuration and deletes all the user-defined files.

## **Examples**

The following command presets the instrument.

SYST: PRES

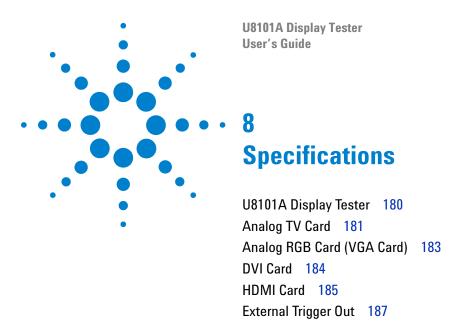

This chapter covers the characteristics and specifications of the U8101A and all the available optional plug-in cards.

# **U8101A Display Tester**

| Parameter                 | Specification                                                                                                    |
|---------------------------|----------------------------------------------------------------------------------------------------|
| Display                   | 5.7-inch color LCD                                                                                                    |
| Pattern file types        | BMP, TIFF                                                                                                    |
| Power supply              | 100 V to 240 V ± 10% (47 Hz to 63 Hz)                                                                                                    |
| Power usage               | < 100 VA                                                                                                    |
| Surge power               | 3 kV, 6 A (per IEC61000-4-5)                                                                                                    |
| Ambient temperature       | Operating: 0 °C to 40 °C<br>Non-operating: –40 °C to 70 °C                                                                                                    |
| Humidity                  | Operating: 20% to 80% RH non-condensing<br>Non-operating: 5% to 90% RH non-condensing                                                                                                    |
| Altitude                  | Operating up to 3000 m (10,000 ft) at 40 °C                                                                                                    |
| Internal memory           | 4 GB flash memory                                                                                                    |
| External memory interface | USB 2.0                                                                                                    |
| Control interface         | GPIB, LAN                                                                                                    |
| Programming language      | SCPI                                                                                                    |
| Storage interface         | USB                                                                                                    |
| Dimensions (W×H×D)        | 426.8 mm × 141.4 mm × 405.0 mm                                                                                                    |
| Weight                    | 7.5 kg (15.5 lbs)                                                                                                    |
| Safety and EMC compliance | <ul> <li>IEC 61326-2002/EN 61326:1997+A1:1998+A2:2001+A3:2003</li> <li>CISPR 11:1990/EN55011:1990</li> <li>Canada: ICES-001:2004</li> <li>Australia/New Zealand: AS/NZS CISPR11:2004</li> <li>IEC 61010-1:2001/EN 61010-1:2001 (2nd Edition)</li> <li>Canada: CAN/CSA-C22.2 No. 61010-1-04</li> <li>USA: ANSI/UL 61010-1:2004</li> </ul> |
| Calibration interval      | 1 year                                                                                                    |
| Warranty                  | 1 year                                                                                                    |

# **Analog TV Card**

# **Analog composite**

| Parameter                                                   | Specification                                                         |
|-------------------------------------------------------------|-----------------------------------------------------------------------|
| Connector types                                             | CVBS (RCA)<br>S-Video (4-pin mini-DIN)                                |
| Display format                                              | NTSC, PAL<br>SDTV, EDTV (S-Video only)                                |
| Full-scale amplitude                                        | 1000 mV $\pm$ 50 mV                                                   |
| Pixel clock Pixel rate Step Accuracy                        | 24.55 MHz to 29.50 MHz<br>± 10% range at 1% step<br>50 ppm            |
| Horizontal timing Frequency Total pixels Blank pixels       | 15.625 kHz to 15.75 kHz<br>2640 (max)<br>0 (min)                      |
| Vertical timing Frequency Total lines Blank lines Scan mode | 25 Hz to 30 Hz<br>1125 (max)<br>1 (min)<br>Progressive and interlaced |

# **Analog component**

| Parameter            | Specification                                                                                                  |
|----------------------|----------------------------------------------------------------------------------------------------|
| Connector type       | YPbPr (RCA)                                                                                                    |
| Display format       | NSTC, PAL, SDTV, EDTV, HDTV                                                                                    |
| Full-scale amplitude | Adjustable simultaneously for all three components: 1000 mV $\pm$ 50 mV for Y 350 mV $\pm$ 15 mV for Pb and Pr |
| Pixel clock          |                                                                                                    |
| Pixel rate           | 24.55 MHz to 74.25 MHz                                                                                         |
| Step                 | $\pm$ 10% range at 1% step                                                                                     |
| Accuracy             | 50 ppm                                                                                                    |
| Horizontal timing    |                                                                                                    |
| Frequency            | 15.625 kHz to 45 kHz                                                                                           |
| Total pixels         | 2640 (max)                                                                                                    |
| Blank pixels         | 0 (min)                                                                                                    |
| Vertical timing      |                                                                                                    |
| Frequency            | 23 Hz to 60 Hz                                                                                                 |
| Total lines          | 1125 (max)                                                                                                    |
| Blank lines          | 1 (min)                                                                                                    |
| Scan mode            | Progressive and interlaced                                                                                     |

# **Analog RGB Card (VGA Card)**

# **Analog component**

| Parameter            | Specification              |
|----------------------|----------------------------|
| Connector type       | 15-pin DSub (VGA)          |
| Display format       | VESA DMT/CVT               |
| Full-scale amplitude | 700 mV ± 35 mV             |
| E-EDID               | Read/Write (ver 1.4)       |
| Pixel clock          |                            |
| Pixel rate           | 10 MHz to 205 MHz          |
| Step                 | 1 % of pixel clock         |
| Accuracy             | 3 ppm                      |
| Horizontal timing    |                            |
| Total pixels         | 8192 (max)                 |
| Blank pixels         | 0 (min)                    |
| Step                 | 1                          |
| Vertical timing      |                            |
| Total lines          | 2048 (max)                 |
| Blank lines          | 1 to Total-1 (min)         |
| Step                 | 1                          |
| Scan mode            | Progressive and interlaced |

# **DVI Card**

# **DVI** interface

| Parameter                                                  | Specification                                    |
|------------------------------------------------------------|--------------------------------------------------|
| Version                                                    | DVI 1.0                                          |
| Connector type                                             | DVI-D (single link)                              |
| Display format                                             | VESA DMT/CVT                                     |
| Encoding                                                   | RGB                                              |
| Sampling modes                                             | 4:4:4                                            |
| Bits/component                                             | 8                                                |
| E-EDID                                                     | Read/Write (ver 1.4)                             |
| HDCP                                                       | HDCP 1.0                                         |
| TMDS output Amplitude Step                                 | 76 mVp-p to 1810 mVp-p<br>6 mV                   |
| Pixel clock Pixel rate Step Accuracy                       | 25 MHz to 165 MHz<br>1 % of pixel clock<br>3 ppm |
| Horizontal timing Total pixels Blank pixels Step           | 4095 (max)<br>128 (min)<br>1                     |
| Vertical timing  Total lines  Blank lines  Step  Scan mode | 2047 (max) 1 (min) 1 Progressive and interlaced  |

# **HDMI Card**

# **HDMI 1.2 interface**

| Parameter            | Specification                                                  |
|----------------------|----------------------------------------------------------------|
| Version              | HDMI 1.2                                                       |
| Connector type       | Video out: HDMI Type A (single link)<br>Audio In: S/PDIF (BNC) |
| Video                |                                                                |
| Display format       | SDTV, EDTV, HDTV, VESA DMT/CVT                                 |
| Encoding             | RGB or YCbCr (only RGB in DVI mode)                            |
| Sampling modes       | 4:4:4 or 4:2:2 YCbCr (only 4:4:4 in DVI mode)                  |
| Bits/component       | 8                                                              |
| E-EDID               | Read/Write (ver 1.4)                                           |
| HDCP                 | HDCP 1.0                                                       |
| TMDS output          |                                                                |
| Amplitude            | 76 mVp-p to 1810 mVp-p                                         |
| Step                 | 6 mV                                                           |
| Pixel clock          |                                                                |
| Pixel rate           | 25 MHz to 165 MHz                                              |
| Step                 | 1 % of pixel clock                                             |
| Accuracy             | 3 ррт                                                          |
| Horizontal timing    |                                                                |
| Frequency            | 126 kHz (max)                                                  |
| Total pixels         | 4095 (max)                                                     |
| Blank pixels         | 138 (min)                                                      |
| Step                 | 1                                                              |
| Vertical timing      |                                                                |
| Frequency            | 240 kHz (max); supports CEA-861-D standard                     |
| Total lines          | 2047 (max)                                                     |
| Blank lines          | 1 (min)                                                        |
| Step                 |                                                                |
| Scan mode            | Progressive and interlaced                                     |
| External audio input |                                                                |
| Connector type       | S/PDIF (BNC)                                                   |
| Amplitude            | As received                                                    |
| Sampling rate        | 2 kHz to 192 kHz                                               |
| Input Impedance      | 75 Ω                                                           |

# **Audio out**

| Parameter        | Specification        |
|------------------|----------------------|
| Channel          | 2 (L/R)              |
| Connector        | RCA                  |
| Waveform         | Per WinCE sound file |
| Frequency range  | 20 Hz to 20 kHz      |
| Output amplitude | 0 Vp-p to 2 Vp-p     |
| Output impedance | 75 Ω                 |

# **External Trigger Out**

| Parameter           | Specification                                             |
|---------------------|-----------------------------------------------------------|
| Availability        | TV, VGA, DVI, and HDMI cards                              |
| Output connector    | BNC                                                       |
| Trigger Type        | Frame Sync, Line Sync, and Composite Sync                 |
| Trigger point       | Position at any pixel                                     |
| Trigger delay       | In multiples of pixel width                               |
| Trigger pulse width | 1 pixel-clock cycle                                       |
| Polarity            | Positive-edge (default) and negative-edge; selectable     |
| Output level        | $>$ 2 V, 5 V TTL compatible using 75 $\Omega$ , BNC cable |

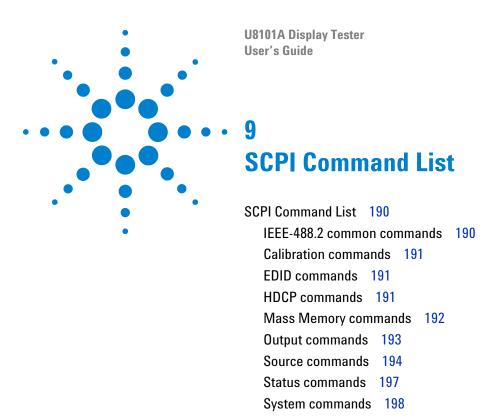

The summary of the SCPI commands is listed in this chapter.

# **SCPI Command List**

# IEEE-488.2 common commands

| *CLS                 | Clears the event registers in all register groups and the error queue                                                           |
|----------------------|----------------------------------------------------------------------------------------------------|
| *ESE <value></value> | Enables bits in the enable register for the Standard Event register group                                                       |
| *ESE?                | Returns the value of the Standard Event Status<br>Enable register                                                               |
| *ESR?                | Returns the value of the event register of the Standard Event group                                                             |
| *IDN?                | Reads the U8101A identification string which contains four comma-separated fields                                               |
| *OPC                 | Sets the "Operation Complete" bit (bit 0) in the Standard Event register when all pending operation have completed              |
| *OPC?                | Queries the "Operation Complete" bit (bit 0) in the Standard Event register                                                     |
| *RST                 | Resets the U8101A to to its factory default state                                                                               |
| *SRE <value></value> | Enables the bits in the Status Byte enable register                                                                             |
| *SRE?                | Returns the value of the Service Request Enable register                                                                        |
| *STB?                | Reads the summary (condition) of the Status Byte register                                                                       |
| *TST?                | Performs a self-test; then returns a pass or fail indication                                                                    |
| *WAI                 | Sets the U8101A to wait for the completion of all pending operation before executing any additional commands over the interface |

# **Calibration commands**

CALibration

[:ALL]?

Performs an autocalibration of all VGA and TV cards installed in the U8101A

# **EDID** commands

EDID

:DATA[:BLOCk] <data> Allows you to transfer the binary blocks of EDID data

into the U8101A volatile memory

:WRITE[:BLOCk] <card> Writes the EDID data from the U8101A volatile

memory into the monitor connected at the specified

card

:READ[:BLOCk] <card> Reads the EDID data from the monitor connected at

the specified card

# **HDCP** commands

HDCP

:STATe  $\langle \text{state} \rangle$ ,  $\langle \text{card} \rangle$  Turns on or off the

Turns on or off the content protection of the digital video signal generated from the specified card

# **Mass Memory commands**

#### MMEMory

| Returns the memory usage information and obtains a list of files and directories in a specified directory                                             |
|----------------------------------------------------------------------------------------------------|
| Deletes the specified file in the selected directory                                                                                                  |
| Loads the EDID data from the specified file into the U8101A internal memory                                                                           |
| Stores the EDID data from the U8101A internal memory to the file specified as <filename></filename>                                                   |
| Loads the pattern sequence list from the file as specified in the <filename></filename>                                                               |
| Stores the programmed sequence list as defined using the [SOURce:]LIST:PATTern <i> commands to the file as specified in the <filename></filename></i> |
|                                                                                                    |

# **Output commands**

#### OUTPut

| :TTLTrg:DELay <numeric>, <card></card></numeric>               | Sets the trigger out signal delay (in pixels) for the specified card                                                           |
|----------------------------------------------------------------|----------------------------------------------------------------------------------------------------|
| :TTLTrg:POLarity <polarity>, <card></card></polarity>          | Selects the polarity of the trigger out signal                                                                                 |
| :TTLTrg:SOURce<br><trigger source="">, <card></card></trigger> | Selects the trigger out signal source for the specified card                                                                   |
| :TTLTrg:SPOS:MODE <mode>, <card></card></mode>                 | Selects the trigger mode for the trigger out signal when the specific position trigger source is selected                      |
| :TTLTrg:SPOS:POSition:X <x>, <card></card></x>                 | Specifies the X-axis point for the trigger out signal to be generated when Specific Position in video signal is selected       |
| :TTLTrg:SPOS:POSition:Y <y>, <card></card></y>                 | Specifies the Y-axis point for the trigger out signal to<br>be generated when Specific Position in video signal is<br>selected |
| :TTLTrg:SPOS:VISible <state>, <card></card></state>            | Makes the trigger point visible on the display under test                                                                      |
| :TTLTrg[:STATe]<br><trigger state="">, <card></card></trigger> | Turns on or off the trigger out signal                                                                                         |
| :TTLTrg:WIDTh <numeric>, <card></card></numeric>               | Specifies the pulse width of the trigger out signal in pixels                                                                  |
| :VIDeo[:STATe]? <card></card>                                  | Returns the video generation state of the U8101A for the specified card                                                        |

# **Source commands**

| [SOURce:]                                                                                                    |                                                                                                  |
|----------------------------------------------------------------------------------------------------|--------------------------------------------------------------------------------------------------|
| LIST:PATTern <i> <card>, <format>, <image/>, <duration>, <video interface=""></video></duration></format></card></i> | Defines a sequence of video patterns to be generated                                             |
| LIST:PATTern:CLEar[:ALL]                                                                                             | Clears all the video pattern elements in the list                                                |
| LIST: PATTern: COUNt?                                                                                                | Returns the number of video pattern elements stored in the list                                  |
| LIST: PATTern <i>: DURation?</i>                                                                                     | Returns the duration of the video pattern element at the specified index $<$ i>>                 |
| LIST: PATTern: FORMat?                                                                                               | Returns the format of the video pattern element at the specified index <i>&gt;</i>               |
| LIST:PATTern <i>:IMAGe?</i>                                                                                          | Returns the image of the video pattern element at the specified index <i>&gt;</i>                |
| LIST:PATTern <i>:MODule?</i>                                                                                         | Returns the card of the video pattern element at the specified index $<$ i>>                     |
| LIST:PATTern <i>:REMove</i>                                                                                          | Removes the video pattern element in the list at the specified index $<$ i>>                     |
| LIST:PATTern <i>:VINTerface?</i>                                                                                     | Returns the video interface of the video pattern element at the specified index <i>&gt;</i>      |
| LIST:SEQuence:INDex?                                                                                                 | Returns the current playing index of the video pattern sequence                                  |
| LIST:SEQuence:MODE <mode></mode>                                                                                     | Selects the defined pattern list generated in a particular instrument                            |
| LIST:SEQuence:PAUSe                                                                                                  | Pauses a running video pattern sequence                                                          |
| LIST:SEQuence:RESume                                                                                                 | Resumes the paused video pattern sequence                                                        |
| LIST:SEQuence:STARt<br><start index=""></start>                                                                      | Starts a programmed video pattern sequence                                                       |
| LIST:SEQuence:STOP                                                                                                   | Stops the running video pattern sequence                                                         |
| AUDio:ANALog:STATe                                                                                                   | Turns on or off the analog audio output at the rear panel                                        |
| AUDio: ANALog: CHANnel                                                                                               | Selects the analog audio channel at the rear panel                                               |
| <pre>VIDeo:COLor:RED[:STATe] <state>, <card></card></state></pre>                                                    | Enables or disables the red color component of the video being generated from the specified card |

| <pre>VIDeo:COLor:GREen[:STATe] <state>, <card></card></state></pre>        | Enables or disables the green color component of the video being generated from the specified card                   |
|----------------------------------------------------------------------------|----------------------------------------------------------------------------------------------------|
| <pre>VIDeo:COLor:BLUE[:STATe] <state>, <card></card></state></pre>         | Enables or disables the blue color component of the video being generated from the specified card                    |
| <pre>VIDeo:COLor:RED:VALue <color value="">, <card></card></color></pre>   | Sets the value of the red color component of the video generated at the specified card                               |
| <pre>VIDeo:COLor:GREen:VALue <color value="">, <card></card></color></pre> | Sets the value of the green color component of the video generated at the specified card                             |
| <pre>VIDeo:COLor:BLUE:VALue <color value="">, <card></card></color></pre>  | Sets the value of the blue color component of the video generated at the specified card                              |
| VIDeo:FRATe? <card></card>                                                 | Returns the frame rate in kHz of the video signal<br>being generated for the specified card                          |
| <pre>VIDeo:TIMing <step>, <card></card></step></pre>                       | Controls the pixel clock speed of the video signal generated from the specified card                                 |
| VIDeo:HTOTal? <card></card>                                                | Returns the total number of pixels per horizontal line of the video being generated for the selected card            |
| VIDeo:VTOTal? <card></card>                                                | Returns the total number of lines per vertical frame of the video format for the selected card                       |
| VIDeo:HACTive? <card></card>                                               | Returns the total number of active pixels per line of<br>the video pattern being generated for the specified<br>card |
| VIDeo:VACTive? <card></card>                                               | Returns the total number of active lines per frame of<br>the video pattern being generated at the selected<br>card   |
| VIDeo:HFRequency? <card></card>                                            | Returns the horizontal frequency of the video signal for the corresponding card in kHz.                              |
| VIDeo:PCLock? <card></card>                                                | Returns the pixel clock of the video signal being generated in kHz for the specified card                            |
| <pre>VIDeo:SHIFt:MODE <mode>, <card></card></mode></pre>                   | Sets the image shift mode                                                                                            |
| VIDeo:SHIFt:PAUSe <card></card>                                            | Pauses the image shift action                                                                                        |
| VIDeo:SHIFt:RESume <card></card>                                           | Resumes the image shift action                                                                                       |
| VIDeo:SHIFt:STARt <card></card>                                            | Starts the image shift                                                                                               |
| VIDeo:SHIFt:STOP <card></card>                                             | Stops the image shift                                                                                                |
| <pre>VIDeo:SHIFt:SPOint:X <x>, <card></card></x></pre>                     | Specifies the image shift start point X-coordinate value                                                             |
| <pre>VIDeo:SHIFt:SPOint:Y <y>, <card></card></y></pre>                     | Specifies the image shift start point Y-coordinate value                                                             |

| <pre>VIDeo:SHIFt:EPOint:X <x>, <card></card></x></pre>                 | Specifies the image shift end point X-coordinate                                                                   |
|------------------------------------------------------------------------|----------------------------------------------------------------------------------------------------|
| Cara                                                                   | value                                                                                                    |
| <pre>VIDeo:SHIFt:EPOint:Y <y>, <card></card></y></pre>                 | Specifies the image shift end point Y-coordinate value                                                             |
| <pre>VIDeo:SHIFt:HINCrement <inc>, <card></card></inc></pre>           | Specifies the image shift horizontal increment                                                                     |
| <pre>VIDeo:SHIFt:TINCrement <n>, <card></card></n></pre>               | Sets the time increment                                                                                            |
| <pre>VIDeo:SHIFt:VINCrement <inc>, <card></card></inc></pre>           | Specifies the image shift vertical increment                                                                       |
| <pre>VIDeo:TMDS:SWINg:VOLTage <voltage>, <card></card></voltage></pre> | Sets the TMDS differential voltage level for the specified card                                                    |
| <pre>VIDeo:TV:SWINg[:STEP] <step>, <card></card></step></pre>          | Sets the step that controls the TV output level of the TV video signal being generated for the specified card      |
| <pre>VIDeo:TV:SWINg:VOLTage? <card></card></pre>                       | Returns the TV output voltage level for the specified card                                                         |
| <pre>VIDeo:VGA:SWINg:RED[:STEP] <step>, <card></card></step></pre>     | Sets the step that controls the red color output voltage levels of a VGA video output for a specified VGA card     |
| <pre>VIDeo:VGA:SWINg:GREen[:STEP] <step>, <card></card></step></pre>   | Sets the step that controls the green color output voltage levels of a VGA video output for the specified VGA card |
| <pre>VIDeo:VGA:SWINg:BLUE[:STEP] <step>, <card></card></step></pre>    | Sets the step that controls the blue color output voltage levels of a VGA video output for a specified VGA card    |
| <pre>VIDeo:VGA:SWINg:RED:VOLTage? <card></card></pre>                  | Returns the VGA red color component output voltage level of the video being generated at the specified card        |
| <pre>VIDeo:VGA:SWINg:GREen:VOLTage? <card></card></pre>                | Returns the VGA green color component output voltage level of the video being generated at the specified card      |
| VIDeo:VGA:SWINg:BLUE:VOLTage?<br><card></card>                         | Returns the VGA blue color component output voltage level of the video being generated at the specified card       |

196

### **Status commands**

STATus

: PRESet Sets all defined bits in the Status subsystem PTR

registers and clears all bits in the NTR and Enable

registers

:OPERation:CONDition? Queries the condition register for the Standard

Operation register group

:OPERation: ENABle Enables bits in the enable register for the Standard

:OPERation[:EVENt]? Queries the event register for the Standard Operation

register group

:OPERation:NTRansition <value> Sets and reads the value of the Operation

Negative-Transition (NTR) register

STATus: OPERation: PTRansition Sets and reads the value of the Operation

<value> Positive-Transition (PTR) register

## **System commands**

| SYSTem | L |
|--------|---|
|        |   |

:ERRor[:NEXT]? Returns the error number and its corresponding message string from the U8101A error queue Sets the date of the real time clock in year (yyyy), :DATE <yyyy>, <mm>, <dd> month (mm), and day (dd) :MDEScription? <slot no> Queries the identity of the plug-in cards in the specified slot :TIME <hh>, <mm>, <ss> Sets the real time clock in hours (hh), minutes (mm), and seconds (ss) :VERSion? Returns the version of the SCPI standard with which the U8101A is in compliance :COMMunicate:GPIB[:SELF]: Assigns the U8101A GPIB (IEEE-488) address ADDRess {<address>} :COMMunicate:LAN:ADDRess Assigns a static Internet Protocol (IP) address for the <address> U8101A :COMMunicate:LAN:DGATeway Assigns the static default gateway for the U8101A <gateway> :COMMunicate:LAN:DHCP:ENABled Enables the Dynamic Host Configuration Protocol (DHCP) for the U8101A Queries the LAN hostname for the U8101A :COMMunicate:LAN:HNAMe? :COMMunicate:LAN:SMASk Sets the static subnet mask <subnet mask> :COMMunicate:LAN:MAC? Reads the U8101A Media Access Control (MAC) address, the Ethernet (station) address, LANIC ID, or hardware address Enables or disables the sound of the speaker :SPEaker:STATe <state> Sets the volume of audible tones :SPEaker:VOLume <value> :PRESet Resets the U8101A to the factory configuration and deletes all the user-defined files

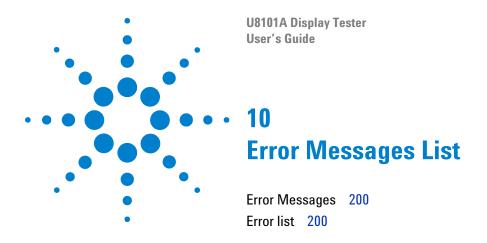

The U8101A SCPI command errors are summarized in this chapter.

## **Error Messages**

Error messages are created once a command error or an erroneous condition has been detected.

- Errors are retrieved in the first-in-first-out (FIFO) order. The first error returned is the first error that has been stored. Errors are cleared as you read them. When you have read all errors from the queue, the ERROR annunciator turns off and the errors are cleared. The U8101A beeps once each time an error is generated.
- If more than 10 errors have occurred, the last error stored in the queue (the most recent error) is replaced with -350, "Error queue overflow". No additional errors are stored until you remove all the errors from the queue. If no errors occur when you read the error queue, the U8101A responds with 0,No error.
- The error queue is cleared by the clear status (\*CLS) command or when the power is cycled. The errors are also cleared when you read the queue. The error queue *is not* cleared by a factory reset (\*RST command) or an instrument preset (SYSTem: PRESet command).
- Remote Interface Operation: SYSTem: ERROR? Reads one error from the error queue.
  - Errors have the following format (the error string may contain up to 255 characters). Example:

#### -113, "Undefined header"

#### **Error list**

The following is returned when there are no errors in the queue.

Table 10-1 No error

| Error Description |          | Description                                                                                                    |
|-------------------|----------|----------------------------------------------------------------------------------------------------|
| 0                 | No error | The queue is completely empty. Every error or event in the queue has been read or the queue has been purposely cleared by power-on, *CLS, and so forth. |

The table below contains the list of command errors.

Table 10-2 Command errors

| Error |                             | Description                                                                                  |
|-------|-----------------------------|----------------------------------------------------------------------------------------------|
| -100  | Command error               | Generic syntax error                                                                         |
| -101  | Invalid character           | An invalid character was found in the command string                                         |
| -102  | Syntax error                | An invalid syntax was found in the command string. Check for blank spaces.                   |
| -103  | Invalid separator           | An invalid separator was found in the command string. Check for proper use of , ; :          |
| -104  | Data type error             | A different data type than the one allowed was found in the command string                   |
| -108  | Parameter not allowed       | More parameters were received than expected                                                  |
| -109  | Missing parameter           | Fewer parameters were received than expected                                                 |
| -110  | Command header error        | An error was detected in the header                                                          |
| -111  | Header separator error      | A character that was not a valid header separator was found in the command string            |
| -112  | Program mnemonic too long   | The header contains more than 12 characters                                                  |
| -113  | Undefined header            | A command was received that was not valid for the U8101A                                     |
| -114  | Header suffix out of range  | The value of the numeric suffix is not valid                                                 |
| -120  | Numeric data error          | Generic numeric data error                                                                   |
| -121  | Invalid character in number | An invalid character for the data type was found in the command string                       |
| -123  | Exponent too large          | The magnitude of the exponent was larger than 32000                                          |
| -124  | Too many digits             | The mantissa of a numeric parameter contained more than 255 digits, excluding leading zeros  |
| -128  | Numeric data not allowed    | A numeric parameter was received but a character string was expected                         |
| -130  | Suffix error                | Generic suffix error                                                                         |
| -131  | Invalid suffix              | A suffix was incorrectly specified for a numeric parameter                                   |
| -134  | Suffix too long             | The suffix contains more than 12 characters                                                  |
| -138  | Suffix not allowed          | A suffix is not supported for this command                                                   |
| -140  | Character data error        | Generic character data error                                                                 |
| -141  | Invalid character data      | Either the character data element contains an invalid character, or the element is not valid |
| -144  | Character data too long     | The character data element contains more than 12 characters                                  |
| -148  | Character data not allowed  | A discrete parameter was received, but a string or numeric parameter was expected            |
| -150  | String data error           | Generic string data error                                                                    |

Table 10-2 Command errors

| Error |                             | Description                                                                                     |
|-------|-----------------------------|-------------------------------------------------------------------------------------------------|
| -151  | Invalid string data         | An invalid character string was received. Ensure that the string is enclosed in quotation marks |
| -158  | String data not allowed     | A character string was received, but is not allowed for this command                            |
| -160  | Block data error            | Generic block data error                                                                        |
| -161  | Invalid block data          | The number of data bytes sent does not match the number of bytes specified in the header        |
| -168  | Block data not allowed      | Data was sent in the arbitrary block format but is not allowed for this command                 |
| -170  | Expression error            | Generic expression error                                                                        |
| -171  | Invalid expression data     | The expression data element was invalid                                                         |
| -178  | Expression data not allowed | Expression data element was sent but is not allowed for this command                            |

The table below contains the list of execution errors.

Table 10-3 Execution errors

| Error |                                                                            | Description                                                                                                    |
|-------|----------------------------------------------------------------------------|----------------------------------------------------------------------------------------------------|
| -200  | Execution error                                                            | Generic syntax error                                                                                                    |
| -200  | Execution error; This module is not playing currently                      | The action could not be completed as the selected module is not playing any patterns                                                                                                    |
| -200  | Execution error; This function is not supported by this module card type   | The action is not supported by the selected module card                                                                                                    |
| -200  | Execution error; This module type is not HDMI or DVI                       | The action is only supported by the HDMI and DVI cards                                                                                                    |
| -200  | Execution error; This module type is not TV                                | The action is only supported by the TV card                                                                                                    |
| -200  | Execution error; This module type is not VGA                               | The action is only supported by the VGA card                                                                                                    |
| -200  | Execution error; Image shift parameters not set                            | This occurs when you directly start the image shift without setting the image shift parameters                                                                                           |
| -200  | Execution error; Changing parameters not allowed when trigger output is on | This occurs when you try to set the trigger output parameters while the trigger is in the ON state. To set the trigger parameters, the trigger output must be set to OFF.                |
| -200  | Execution error; Operation time out                                        | This occurs when the system is busy processing other operation (such as calibration) and unable to process your command. You may need to resend your command if you encounter this error |

Table 10-3 Execution errors

| Error |                         | Description                                                                       |
|-------|-------------------------|-----------------------------------------------------------------------------------|
| -220  | Parameter error         | A data element related error occurred                                             |
| -221  | Settings conflict       | A data element could not be executed because of the present U8101A state          |
| -222  | Data out of range       | A data element could not be executed because the value was out of the valid range |
| -223  | Too much data           | A data element was received that contains more data than the U8101A can handle    |
| -224  | Illegal parameter value | An exact value was expected but not received                                      |
| -225  | Out of memory           | The U8101A has insufficient memory to perform the requested operation             |
| -241  | Hardware missing        | The command could not be executed due to missing hardware, such as an option      |
| -250  | Mass storage error      | Generic error relating with mass storage                                          |
| -251  | Missing mass storage    | The mass storage is not available                                                 |
| -255  | Directory full          | The specified directory is full                                                   |
| -256  | File name not found     | The selected file not found                                                       |
| -257  | File name error         | The file name is invalid                                                          |

The table below contains the list of query errors.

Table 10-4 Query errors

| Error |                                              | Description                                                                                                   |
|-------|----------------------------------------------|----------------------------------------------------------------------------------------------------|
| -400  | Query Error                                  | Generic query error                                                                                           |
| -410  | Query INTERRUPTED                            | A condition causing an interrupted query error occurred                                                       |
| -420  | Query UNTERMINATED                           | A condition causing an unterminated query error occurred                                                      |
| -430  | Query DEADLOCKED                             | A condition causing a deadlocked query error occurred                                                         |
| -440  | Query UNTERMINATED after indefinite response | A query was received in the same program message after a query indicating an indefinite response was executed |

The table below contains the list of device-specific errors.

Table 10-5 Device-specific errors

| Error       |                       | Description                                                                                                    |
|-------------|-----------------------|----------------------------------------------------------------------------------------------------|
| -300        | Device Specific Error | This is the generic device-dependent error for devices that cannot detect more specific errors. This code indicates only that a Device-Dependent Error as defined in IEEE 488.2, 11.5.1.1.6 has occurred. |
| -310        | System error          | Indicates that some error, termed "system error" by the U8101A, has occurred. This code is device-dependent.                                                                                              |
| <b>–311</b> | Memory error          | Indicates that an error was detected in the U8101A memory. The scope of this error is device-dependent.                                                                                                   |
| -330        | Self-test failed      | The self-test fails                                                                                                    |
| -340        | Calibration failed    | Indicates that the U8101A calibration has failed                                                                                                    |
| -350        | Error Queue Overflow  | The error queue is full because more than 20 errors have occurred. No additional errors are stored until you remove errors from the queue.                                                                |

The table below contains the list of self-test errors.

Table 10-6 Self-test errors

| Error |                                       | Description                                                                                                    |
|-------|---------------------------------------|----------------------------------------------------------------------------------------------------|
| 601   | Front panel not found                 | Possible cause: Unable to communicate with the front panel. The front panel firmware may be corrupted or the hardware may have malfunctioned.  |
| 602   | Front panel bootloader not found      | Possible cause: The front panel firmware (bootloader) may be corrupted or the microchip may be spoiled                                         |
| 603   | Unable to run front panel normal code | Possible cause: The front panel firmware (normal code) may be corrupted or the microchip may be spoiled                                        |
| 604   | Front panel microchip test failed     | Possible cause: Unable to reconnect to the front panel after reset. The front panel firmware may be corrupted or the microchip may be spoiled. |
| 605   | Unable write to front panel's CPLD    | Possible cause: The CPLD may be spoiled                                                                                                    |
| 606   | Unable read from front panel's CPLD   | Possible cause: The CPLD may be spoiled                                                                                                    |
| 607   | Front panel CPLD test failed          | Possible cause: The readback value does not match with the written value. The CPLD may be spoiled.                                             |
| 608   | GPIB test failed                      | Possible cause: The GPIB device is not found or spoiled                                                                                        |
| 609   | LAN test failed                       | Possible cause: The LAN adapter is not found or spoiled                                                                                        |
| 610   | LAN device faulty                     | Possible cause: The LAN adapter is found but has malfunctioned                                                                                 |

Table 10-6 Self-test errors

| Error |                                                                     | Description                                                                                                    |
|-------|---------------------------------------------------------------------|----------------------------------------------------------------------------------------------------|
| 611   | USB device interface test failed                                    | Possible cause: The USB (device interface) device is not found or spoiled                                                                                                    |
| 612   | Read secure storage failed                                          | Possible cause: Unable to retrieve the firmware information from secure storage. The secure storage may be corrupted or spoiled.                                             |
| 613   | Invalid firmware information                                        | Possible cause: Retrieved firmware information are invalid. The secure storage may be corrupted or contained errors during saving mechanism when firmware is being upgraded. |
| 614   | Unable to read front panel firmware                                 | Possible cause: The front panel firmware may be corrupted or the hardware may have malfunctioned                                                                             |
| 615   | Front panel firmware integrity test failed                          | Possible cause: The bootloader/Normal/Key map code may be corrupted or the microchip may be spoiled                                                                          |
| 616   | Unable to read application firmware                                 | Possible cause: The flash driver may be corrupted                                                                                                    |
| 617   | Temporary application firmware not found                            | Possible cause: Insufficient free space in RAM to read back the firmware for further test                                                                                    |
| 618   | Application firmware integrity test failed                          | Possible cause: The hash value of the readback firmware does not match with the original firmware                                                                            |
| 619   | Unable to get free space of flash                                   | Possible cause: The flash ROM may be spoiled                                                                                                    |
| 620   | Not enough free space of flash                                      | Possible cause: Insufficient free space in the flash ROM to perform Flash ROM test                                                                                           |
| 621   | Unable write to flash                                               | Possible cause: Insufficient free space in the flash ROM due to bad sectors                                                                                                  |
| 622   | Unable read from flash                                              | Possible cause: The flash ROM may be spoiled                                                                                                    |
| 623   | Read/Write of flash failed                                          | Possible cause: The readback value does not match with the written value. The flash ROM may be spoiled.                                                                      |
| 624   | Flash ROM test failed                                               | Possible cause: Unable to delete the test file. The flash ROM may be spoiled.                                                                                                |
| 651   | Module Card <slot> <type> Module Card Self Test error</type></slot> | Possible cause: Unknown errors during module cards self-test                                                                                                    |
| 652   | Module Card <slot> <type> FPGA error</type></slot>                  | Possible cause: The module card FPGA may be spoiled                                                                                                    |
| 653   | Module Card <slot> <type> PLL error</type></slot>                   | Possible cause: The module card PLL may be spoiled                                                                                                    |
| 654   | Module Card <slot> <type> Encoder error</type></slot>               | Possible cause: The TV card Encoder may be spoiled                                                                                                    |
| 655   | Module Card <slot> <type> Filter 1 error</type></slot>              | Possible cause: The TV card Filter 1 may be spoiled                                                                                                    |

Table 10-6 Self-test errors

| Error |                                                                                | Description                                                                               |
|-------|--------------------------------------------------------------------------------|-------------------------------------------------------------------------------------------|
| 656   | Module Card <slot> <type> Filter 2 error</type></slot>                         | Possible cause: The TV card Filter 2 may be spoiled                                       |
| 657   | Module Card <slot> <type> D/A Converter error</type></slot>                    | Possible cause: The VGA card D/A Converter may be spoiled                                 |
| 658   | Module Card <slot> <type> Filter error</type></slot>                           | Possible cause: The VGA card Filter may be spoiled                                        |
| 659   | Module Card <slot> <type> HDMI Transmitter error</type></slot>                 | Possible cause: The HDMI/DVI card HDMI Transmitter may be spoiled                         |
| 660   | Module Card <slot> <type> TMDS scaler error</type></slot>                      | Possible cause: The HDMI/DVI card TMDS Scaler may be spoiled                              |
| 661   | Module Card <slot> <type> Altera Cyclone error</type></slot>                   | Possible cause: The HDMI card Altera Cyclone FPGA may be spoiled                          |
| 662   | Module Card <slot> <type> Unable to communicate with module card</type></slot> | Possible cause: The processor is not responding and may be spoiled                        |
| 663   | Module Card <slot> <type> Invalid ACK</type></slot>                            | Possible cause: The microchip bootloader may be corrupted or the microchip may be spoiled |
| 698   | Self Test Time Out                                                             | Possible cause: No response within the estimated period                                   |
| 699   | Unknown Error                                                                  | Possible cause: Unknown error                                                             |

The following table shows the self-calibration errors.

Table 10-7 Self-calibration errors

| Error |                                        | Description                                              |
|-------|----------------------------------------|----------------------------------------------------------|
| 701   | Self Calibration Failed                | The self-calibration fails                               |
| 702   | Self Calibration value is out of range | The self-calibration value is out of the allowable range |

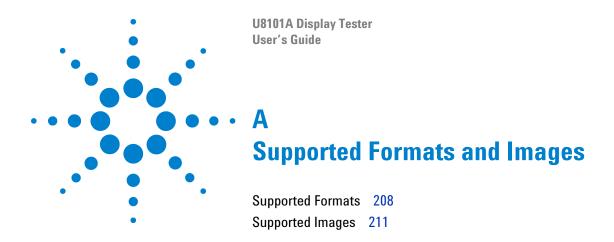

This appendix provides a list of all groups, formats, and images supported by the U8101A.

# **Supported Formats**

**Table A-1** Predefined format list

| Image Group | Format ID |            |  |
|-------------|-----------|------------|--|
| VESA        |           |            |  |
|             | DMT0685EG | DMT1285    |  |
|             | DMT0685D  | DMT1360AB  |  |
|             | DMT0660   | DMT1660    |  |
|             | DMT0672   | DMT1665    |  |
|             | DMT0675   | DMT1670    |  |
|             | DMT0685   | DMT1675    |  |
|             | DMT0785TX | CVT1260E   |  |
|             | DMT0856   | CVT1260E-R |  |
|             | DMT0860   | CVT1275E   |  |
|             | DMT0872   | CVT1285E   |  |
|             | DMT0875   | CVT1460    |  |
|             | DMT0885   | CVT1460-R  |  |
|             | DMT0860AD | CVT1475    |  |
|             | DMT1060   | CVT1485    |  |
|             | DMT1070   | CVT1460D   |  |
|             | DMT1075   | CVT1460D-R |  |
|             | DMT1085   | CVT1475D   |  |
|             | DMT1043   | CVT1485D   |  |
|             | DMT1175   | CVT1660D   |  |
|             | DMT1260G  | CVT1660D-R |  |
|             | DMT1275G  | CVT1675D   |  |
|             | DMT1285G  | CVT1960D   |  |
|             | DMT1260   | CVT1960D-R |  |

| Image Group | Format ID         |                       |  |
|-------------|-------------------|-----------------------|--|
| HDTV        |                   |                       |  |
|             | 720P23 SMPTE296M  | 1035I30 SMPTE240M     |  |
|             | 720P24 SMPTE296M  | 1080I25 SMPTE274M     |  |
|             | 720P25 SMPTE296M  | 1080I29 SMPTE274M     |  |
|             | 720P29 SMPTE296M  | 1080I30 SMPTE274M     |  |
|             | 720P30 SMPTE296M  | 1080P23 SMPTE274M     |  |
|             | 720P50 SMPTE296M  | 1080P24 SMPTE274M     |  |
|             | 720P59 SMPTE296M  | 1080P25 SMPTE274M     |  |
|             | 720P60 SMPTE296M  | 1080P29 SMPTE274M     |  |
|             | 1035I29 SMPTE240M | 1080P30 SMPTE274M     |  |
| SDTV        |                   |                       |  |
|             | NTSC-S            | PAL-D                 |  |
|             | 480I30S           | PAL-G                 |  |
|             | 480129S           | PAL-H                 |  |
|             | NTSC-M            | PAL-I                 |  |
|             | NTSC-J            | 576I25 ITU-R BT.656   |  |
|             | NTSC-4            | PAL-N                 |  |
|             | PAL-60            | PAL-3                 |  |
|             | PAL-M             | PAL-S                 |  |
|             | NTSC-N            | 576I25S               |  |
|             | PAL-B             |                       |  |
| EDTV        |                   |                       |  |
|             | 483P593 SMPTE293  | 483P604 BTAT-1004     |  |
|             | 483P598 ITU-R BT  | 483P602 ITU-R BT      |  |
|             | 483P594 BTAT-1004 | 483P603 SMPTE293      |  |
|             | 483P592 ITU-R BT  | 576P508 ITU-R BT.1358 |  |
|             | 483P608 ITU-R BT  | 576P502 ITU-R BT.1362 |  |

| Image Group | Format ID |        |  |  |
|-------------|-----------|--------|--|--|
| NTSC        |           |        |  |  |
|             | NTSC-S    | NTSC-4 |  |  |
|             | NTSC-M    | NTSC-N |  |  |
|             | NTSC-J    |        |  |  |
| PAL         | PAL       |        |  |  |
|             | PAL-60    | PAL-I  |  |  |
|             | PAL-B     | PAL-N  |  |  |
|             | PAL-D     | PAL-3  |  |  |
|             | PAL-G     | PAL-S  |  |  |
|             | PAL-H     |        |  |  |

# **Supported Images**

**Table A-2** Predefined image list

| Image ID                   | Thumbnail                   | Image ID                   | Thumbnail |
|----------------------------|-----------------------------|----------------------------|-----------|
| 2tpulse_bar                |                             | step5_modulated_horizontal |           |
| checker_line               |                             | ramp_modulated_horizontal  |           |
| checker5x5                 | **                          | step5_vertical             |           |
| circles9                   | 0 0 0 0 0 0 0 0 0 0 0 0 0 0 | step10_vertical            |           |
| colorbar_rp219_even100     | Щ                           | stripe1_horizontal         |           |
| colorbar_rp219_even75      | Щ.                          | stripe1_vertical           |           |
| colorbar_rp219_eveni       | Щ.                          | stripe3_vertical           | IIII      |
| colorbar_rp219_ideal100    | <b>!!!</b>                  | window_black_white         |           |
| colorbar_rp219_ideal75     | Щ                           | window_line                |           |
| colorbar_rp219_ideali      | <b>!!!</b>                  | window_white10             | -         |
| colorbar_rp219_modified100 | <b>!!!</b>                  | window_white20             |           |
| colorbar_rp219_modified75  | Щ.                          | window_white30             |           |
| colorbar_rp219_modifiedi   | <b>!!!</b>                  | window_white40             |           |

| Image ID               | Thumbnail | Image ID            | Thumbnail |
|------------------------|-----------|---------------------|-----------|
| colorbar100            |           | window_white50      | •         |
| colorbar100_horizontal | •         | window_white60      | •         |
| colorbar75             |           | window_white70      | -         |
| colorbar10075          |           | window_white80      | -         |
| cross_black            |           | window_white90      | •         |
| cross_white            |           | window_white100     | •         |
| crosshatch_black       |           | wide_window_white10 |           |
| crosshatch_white       |           | wide_window_white20 |           |
| grayscale16            |           | wide_window_white30 |           |
| grayscale8             |           | wide_window_white40 |           |
| halfclock              |           | wide_window_white50 |           |
| multiburst_pbpr        |           | wide_window_white60 |           |
| multiburst_y           |           | wide_window_white70 |           |
| multiresolution_bar    |           | wide_window_white80 |           |

| Image ID                | Thumbnail | Image ID             | Thumbnail |
|-------------------------|-----------|----------------------|-----------|
| ramp_blue_horizontal    |           | wide_window_white90  |           |
| ramp_green_horizontal   |           | wide_window_white100 |           |
| ramp_red_horizontal     |           | yellow100            |           |
| ramp_horizontal         |           | black100             |           |
| ramp_horizontal_reverse |           | blue100              |           |
| ramp_vertical           |           | cyan100              |           |
| ramp_vertical_reverse   |           | green100             |           |
| ramp_wrgb_horizontal    |           | magenta100           |           |
| ramp_wrgb_vertical      |           | red100               |           |
| sinwave_500khz          |           | white100             |           |
| step5_horizontal        |           | white50              |           |
| step10_horizontal       |           |                      |           |
| step5_alp0              |           |                      |           |
| step5_apl10             |           |                      |           |
| step5_apl20             |           |                      |           |

| Image ID     | Thumbnail | Image ID | Thumbnail |
|--------------|-----------|----------|-----------|
| step5_apl30  |           |          |           |
| step5_apl40  |           |          |           |
| step5_apl50  |           |          |           |
| step5_apl60  |           |          |           |
| step5_apI70  |           |          |           |
| step5_apl80  |           |          |           |
| step5_apl90  |           |          |           |
| step5_apl100 |           |          |           |

### www.agilent.com

#### Contact us

To obtain service, warranty or technical support assistance, contact us at the following phone numbers:

**United States:** 

(tel) 800 829 4444 (fax) 800 829 4433

Canada:

(tel) 877 894 4414 (fax) 800 746 4866

China:

(tel) 800 810 0189 (fax) 800 820 2816

Europe:

(tel) 31 20 547 2111

Japan:

(tel) (81) 426 56 7832 (fax) (81) 426 56 7840

Korea:

(tel) (080) 769 0800 (fax) (080) 769 0900

Latin America: (tel) (305) 269 7500

Taiwan:

(tel) 0800 047 866 (fax) 0800 286 331

Other Asia Pacific Countries:

(tel) (65) 6375 8100 (fax) (65) 6755 0042

Or visit Agilent worldwide web at: www.agilent.com/find/assist

Product specifications and descriptions in this document are subject to change without notice. Always refer to Agilent web site for the latest revision.

© Agilent Technologies Inc., 2008

First Edition, 30 June 2008 U8101-90000

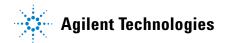